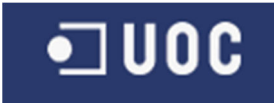

# UNIVERSITAT OBERTA DE CATALUNYA

## Enginyeria Tècnica en Informàtica de Sistemes

Anàlisi de l'aplicació Geomedia 3D

Alumne/a: Francisco J. Barrero Jorquera

Dirigit per: Ramon Català Pou

CURS 2012-13 (Setembre)

#### ÍNDEX

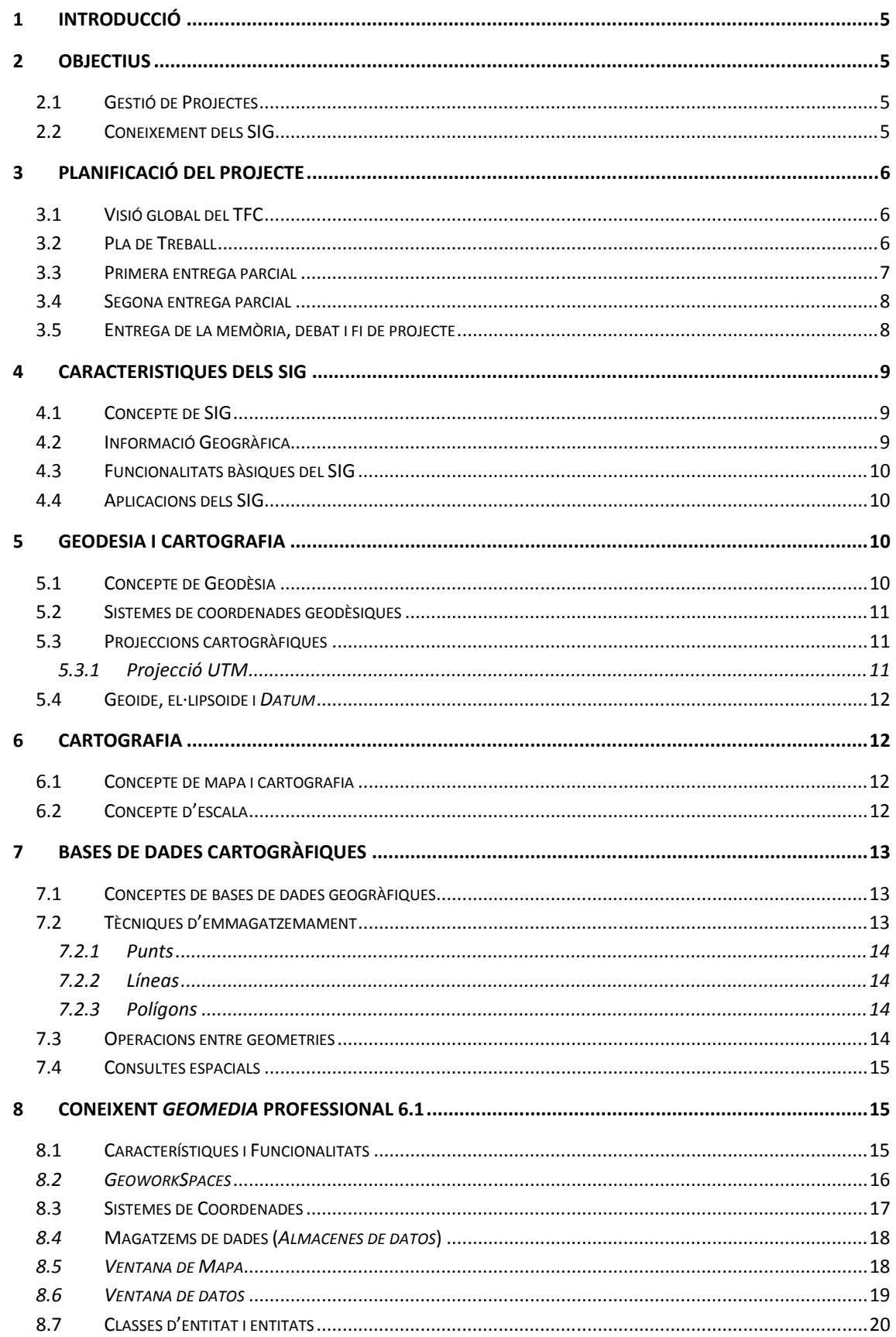

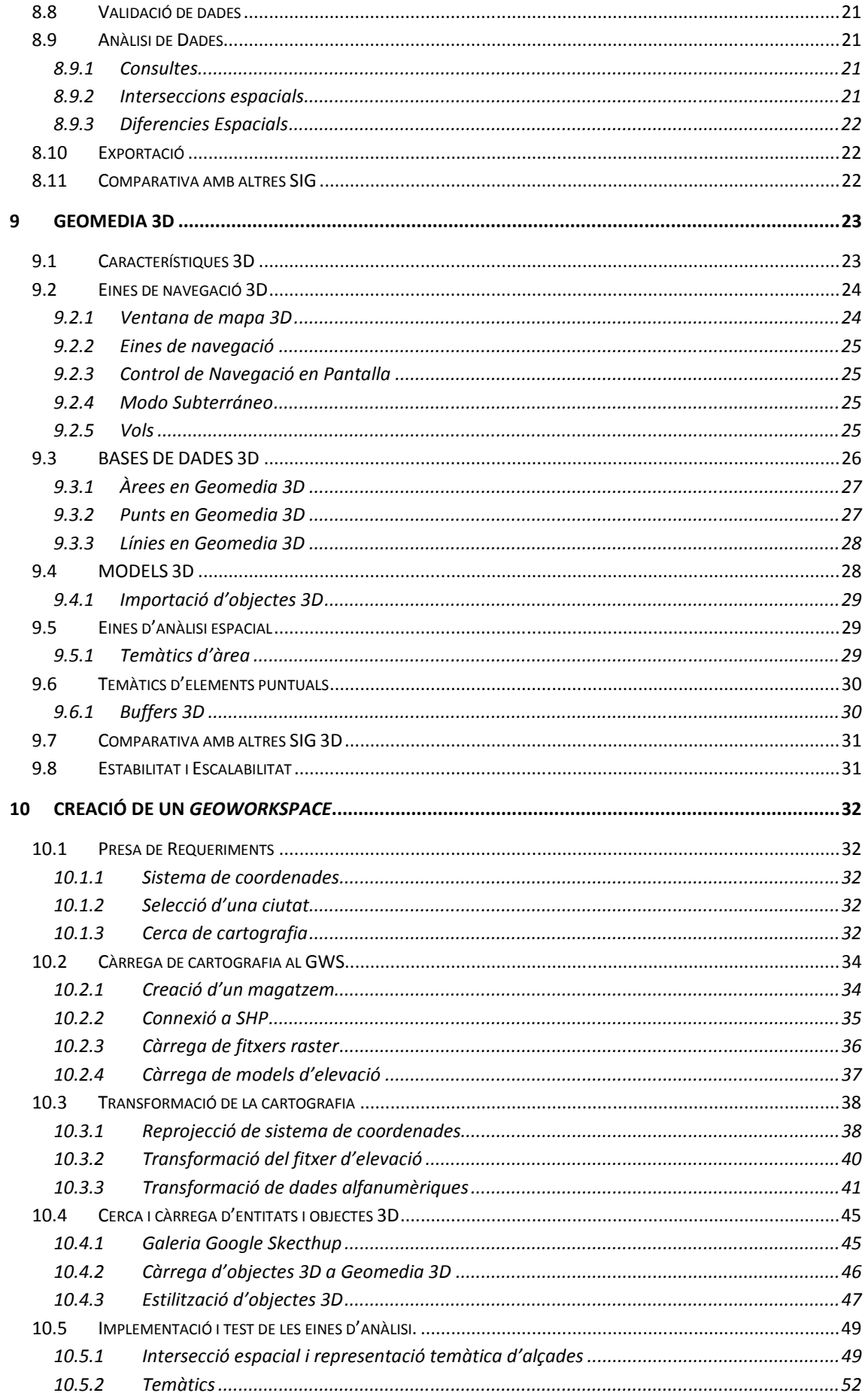

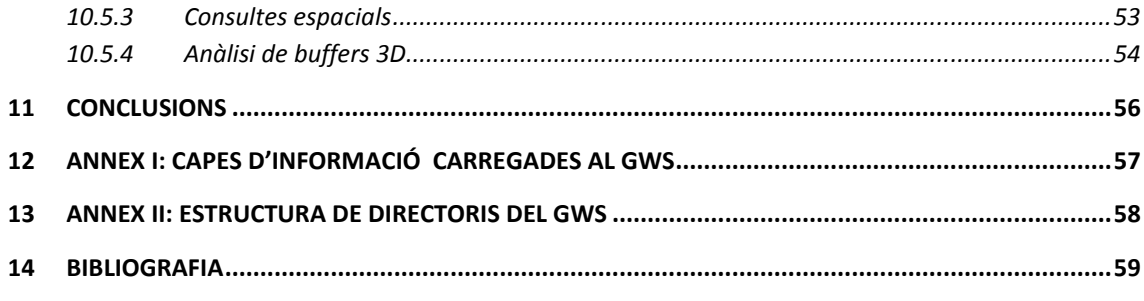

## **ÍNDEX DE FIGURES**

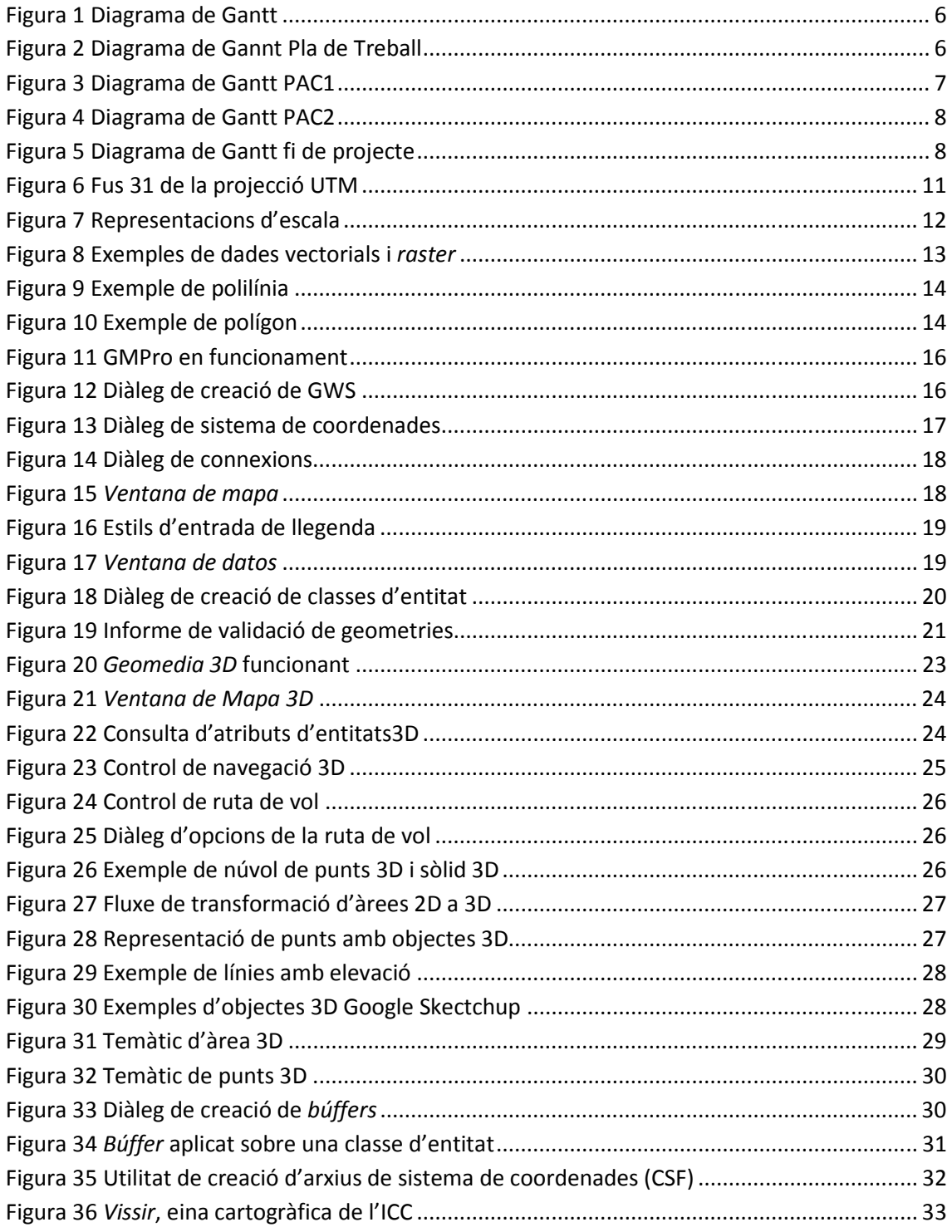

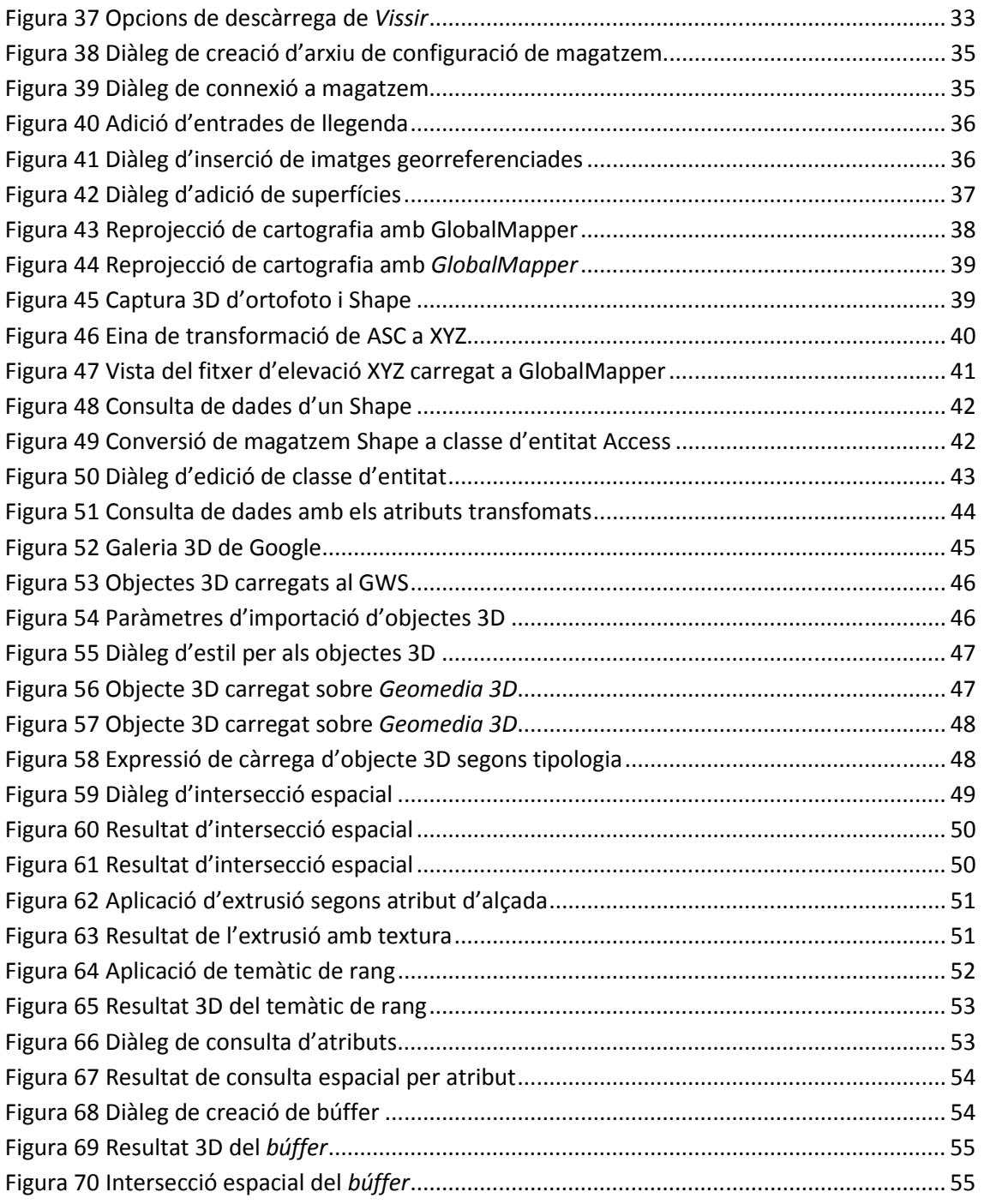

## **1 Introducció**

El present document és la memòria del treball de final de carrera d'Enginyeria Tècnica en Informàtica de Sistemes.

La temàtica del TFC són els Sistemes d'Informació Geogràfica, anomenats més freqüentment simplement com SIG. De l'ampli món dels SIG ens centrarem en l'estudi i anàlisi del SIG propietari d'*Intergraph, Geomedia Professional* i més en concret de la seva extensió 3D.

Els SIG intenten donar solució a problemes complexes de planificació i gestió geogràfica. En aquest treball hem analitzat com la component 3D en un SIG pot ajudar en certs problemes que queden fora de l'abast de solucions 2D.

Per analitzar *Geomedia 3D* s'ha implementat una solució basada en la ciutat de Tarragona i les seves dades cartogràfiques que serveixen de base per analitzar les característiques i funcionalitats principals d'aquest programari.

## **2 Objectius**

Podem dividir en dos grups els objectius a assolir en la realització del TFC. Per una banda indicarem els objectius a assolir en quant a termes de la realització de projectes informàtics i per altra els objectius que busquem i el coneixement que volem adquirir dels SIG.

## **2.1 Gestió de Projectes**

- Millorar la capacitat en el plantejament i anàlisis de problemes.
- Estructurar i planificar les tasques d'un projecte informàtic.
- Aprendre les estratègies formals del desenvolupament de projectes.
- Elaborar memòries seguint una planificació prèvia
- Crear presentacions que sintetitzin i expliquin la solució proposada.

## **2.2 Coneixement dels SIG**

- Familiaritzar-se amb els conceptes bàsics dels SIG i els seus objectius
- Aprendre a treballar amb aplicacions SIG.
- Conèixer les estructurades de dades SIG (bases de dades cartogràfiques)
- Familiaritzar-se amb els objectes 3D.
- Conèixer el funcionament del software SIG *Geomedia Professional* i la seva extensió 3D.
- Conèixer i analitzar *Geomedia* i les seves utilitats.

#### **3Planificació del projecte**

Per tenir una visió global més acurada de la distribució de les tasques en el temps s'adjunten diferents diagrames de *Gannt* corresponents a la planificació del projecte.

## **3.1 Visió global del TFC**

Diagrama de les tasques principals del projecte.

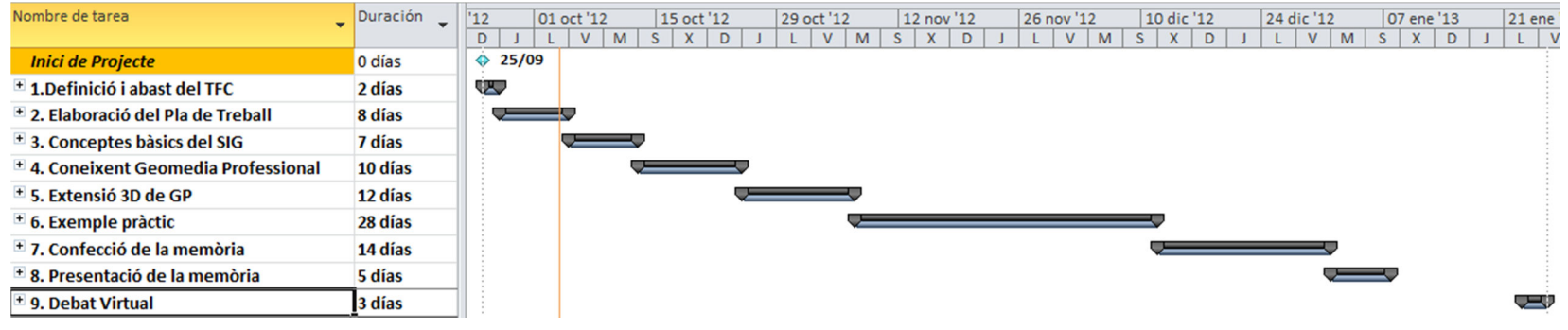

**Figura 1 Diagrama de Gantt 1 Gantt <sup>1</sup>**

## **3.2 Pla de Treball**

Diagrama amb la planificació del pla de treball corresponent a la PAC1.

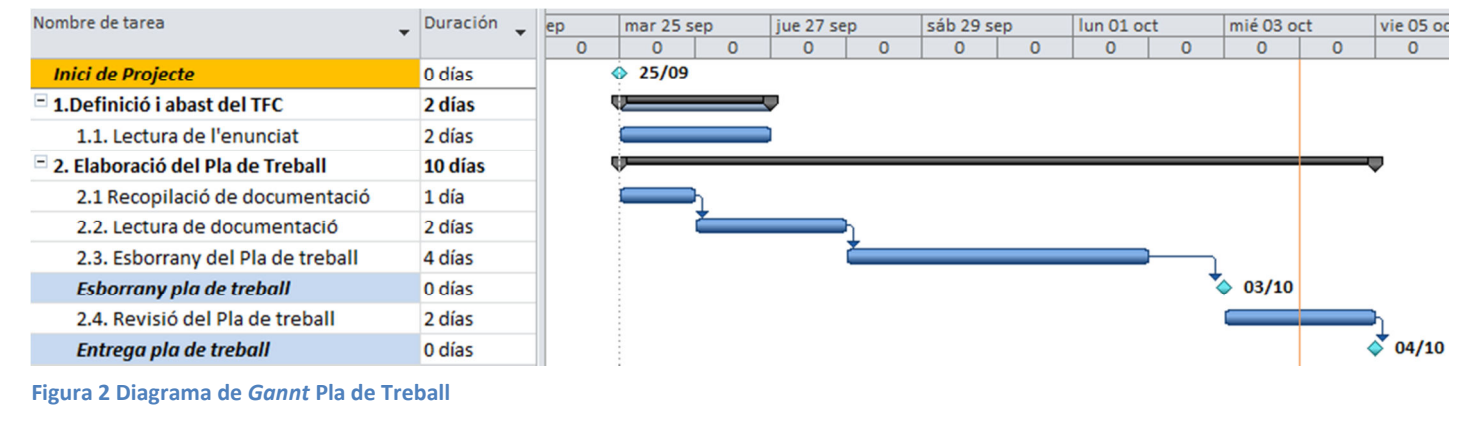

*TFC-SIG:ETIS*

## **3.3 Primera entrega parcial**

Diagrama amb la distribució temporal de les tasques corresponents a la primera entrega parcial del projecte, PAC2.

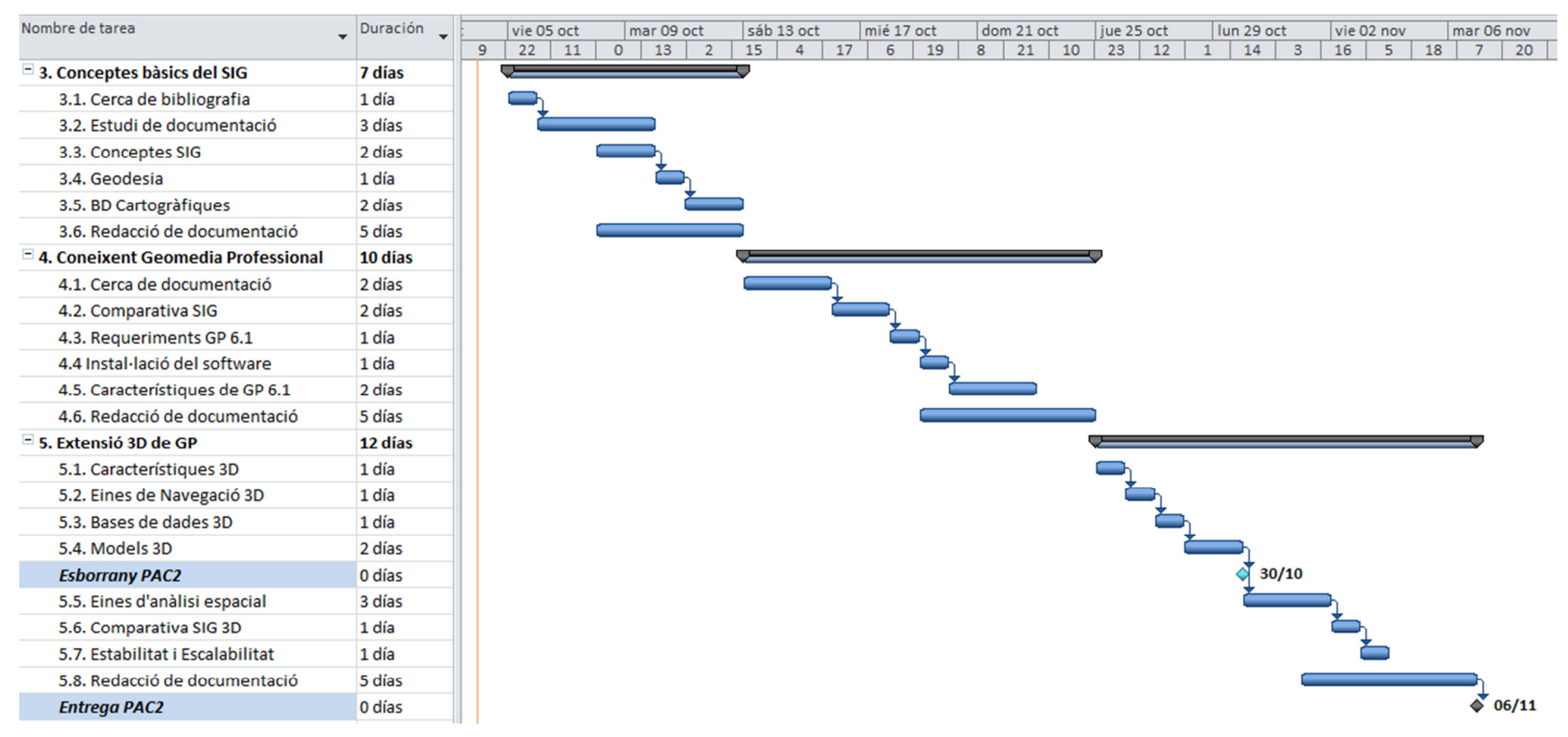

**Figura 3 Diagrama de Gantt PAC1 3 PAC1 <sup>1</sup>**

## **3.4 Segona entrega parcial**

Diagrama de la segona entrega parcial del TFC, PAC2.

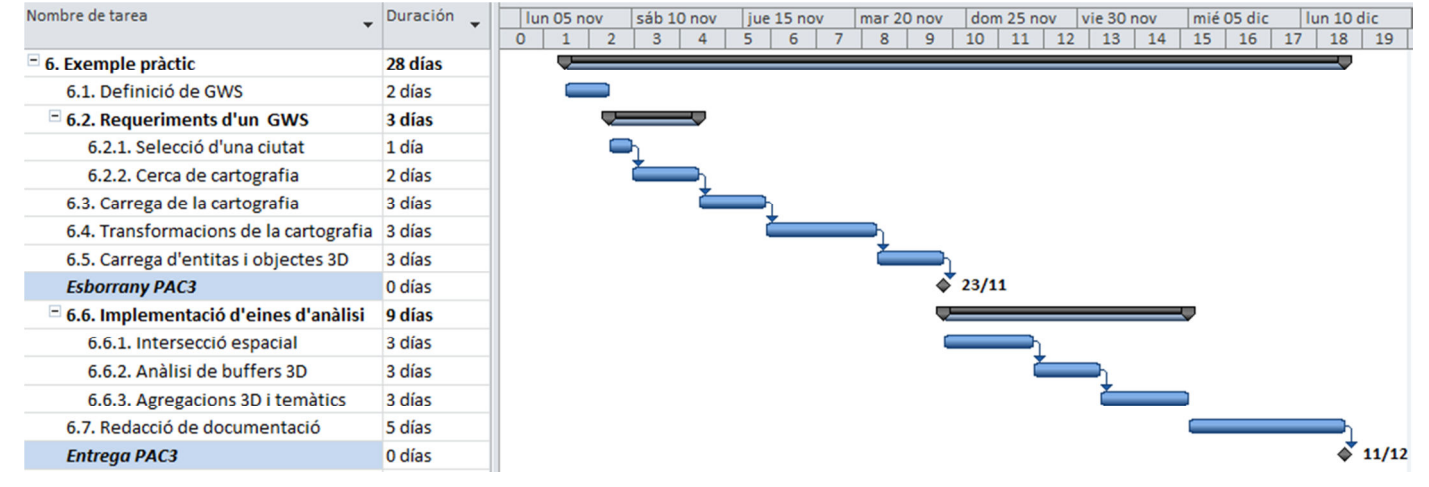

**Figura 4 Diagrama de Gantt PAC2 14 PAC2**

## **3.5 Entrega de la memòria, debat i fi de projecte**

Diagrama de la part final de la planificació del projecte amb la confecció final de la memòria, presentació i debat virtual.

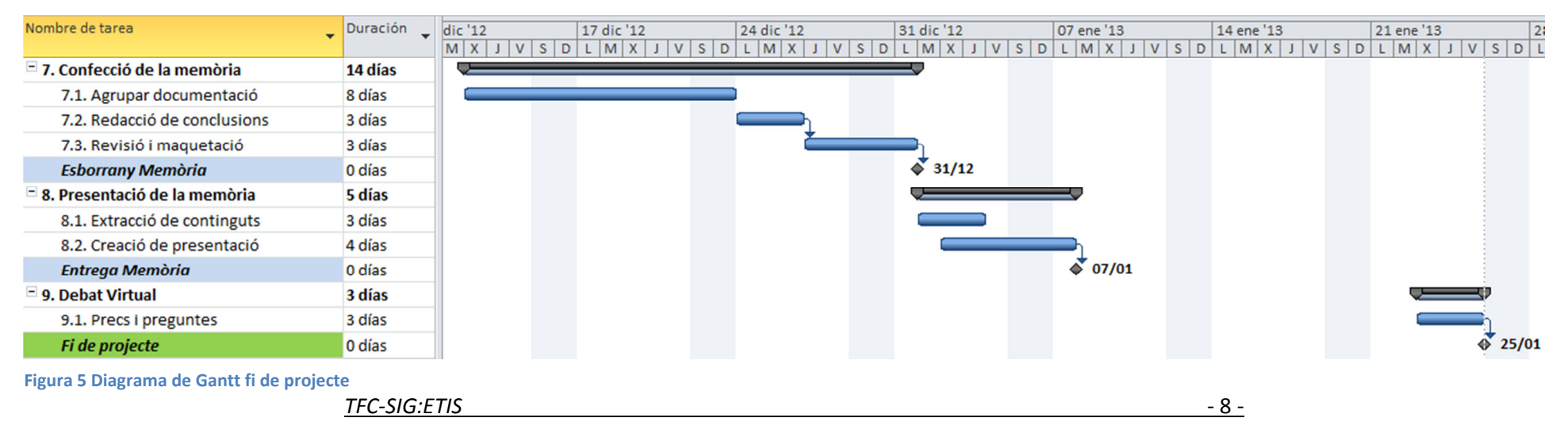

## **4 CARACTERISTIQUES DELS SIG**

#### **4.1 Concepte de SIG**

Intentarem explicar el concepte de SIG fent servir algunes de les moltes definicions que se li han donat al SIG al llar de la historia. Començant per la definició formal que va donar el *Department of Environment* <sup>1</sup> de la Gran Bretanya al 1987 que diu:

#### *"Sistema per a capturar, emmagatzemar, validar, integrar, manipular, analitzar i representar dades referenciades sobre la Terra"*

SIG són les sigles de Sistema d'Informació Geogràfica. Si dividim la el concepte de SIG en Sistema per una banda i Informació Geogràfica per l'altre ens resulta més senzill de entendre amb conceptes que tothom té.

Sistema tal i com el coneixem en el món de la informàtica és una aplicació o desenvolupament informàtic amb la finalitat de resoldre un determinat problema plantejat. Per altra banda, Informació Geogràfica, fent una definició senzilla, la podem entendre com el coneixement d'on es troba un cert element en l'espai.

Per tant podem definir SIG com la unió entre la informàtica i la informació geogràfica per crear un Sistema que ens permeti la visualització, manipulació i l'anàlisi d'aquesta informació tan específica de qualsevol element.

Entenem georeferenciació com la capacitat de dir on és un element qualsevol a l'espai. Amb això i des d'un punt de vista més informàtic es pot dir que un SIG és una base de dades on la informació que conté està georeferenciada.

## **4.2 Informació Geogràfica**

Podem distingir el que és informació geogràfica del que no ho és identificant d'aquesta manera les dades que són útils per al SIG. Diem que tota dada geogràfica ha de tenir les següents components:

- Component espacial: Ha de tenir una representació espacial ja sigui en forma de punt, línia, polígon...
- Component atribut: Associada a la dada espacial ha de tenir altre informació alfanumèrica que la defineixi i completi
- Component temporal: La dada s'ha d'haver pres en un moment concret i poder associar aquest component temporal a a la dada

-

<sup>1</sup> Publicat a l'informe "*Handling Geographic Information*"

## **4.3 Funcionalitats bàsiques del SIG**

Ja sabem que un SIG ha de permetre tractar i analitzar la informació geogràfica dels elements. Però a nivell de funcionalitats han de permetre:

- Entrada o captura de dades
- Emmagatzemament i selecció de dades.
- Edició i manipulació de les dades
- Anàlisi espacial de dades
- Sortida d'informació

## **4.4 Aplicacions dels SIG**

Conèixer on es troba qualsevol una entitat localitzada en el territori té moltíssimes i molt importants aplicacions en la nostre vida rutinària que no ens adonem de la importància dels SIG.

Hi ha SIG aplicats a salut, transport, infraestructura i administració que sense ell no podríem fer moltes de les coses que fem gairebé a diari. Bàsicament l'aplicació del SIG és donar resposta a un problema relacionat amb localització.

Alguns exemples de SIG són:

- Transport: Càlcul de rutes òptimes en un sistema de transport.
- Turisme: Proporcionar informació dels elements d'interès d'una ciutat.
- Negoci: Informar de la distribució de les empreses per sector per decidir on obrir un determinat negoci.
- Electricitat: Inventariar i localitzar els elements d'una empresa elèctrica en el territori així com gestionar les avaries i incidència produïdes.
- Salut: Esbrinar les zones més afectades per una certa malaltia per establir patrons.

Destacar que en les administracions públiques avui dia els SIG tenen un protagonisme cap dalt. Avui dia més del 70% de les tasques que es porten a terme en l'administració pública tenen un component geogràfic: inventari de recursos, gestió de transport, aprofitament d'equipaments....

## **5 GEODESIA I CARTOGRAFIA**

## **5.1 Concepte de Geodèsia**

Geodèsia es defineix com la ciència que estudia particularitats de la Terra com ara la figura, dimensions i els camp gravitacional. També estudia la posició de la terra a l'espai.

Com a factor fonamental en l'estudi de la Geodèsia trobem el posicionament dels elements al territori mitjançant coordenades.

## **5.2 Sistemes de coordenades geodèsiques**

El sistemes de coordenades són sistemes artificials creats per l'home que permeten fer la posicionament dels elements sobre la Terra segons unes coordenades que variaran segons els sistema de coordenades escollit.

Es defineixen diferents tipus de sistemes de coordenades:

- Coordenades geogràfiques: Són aquells sistemes que fan servir coordenades que es situen sobre una superfície esfèrica (latitud i longitud)
- Coordenades cartesianes: Sistemes on les posicions es determinen segons un espai tridimensional (x, y, z).
- Coordenades projectades: Sistemes que defineixen les seves coordenades sobre una superfície plana.

## **5.3 Projeccions cartogràfiques**

Es parla de projeccions cartogràfiques com la metodologia de projectar un element des de una esfera sobre un pla. Es tracta de la transformació de coordenades esfèriques a coordenades planes.

Tota projecció que fem, degut al pas d'esfèric a pla, sofreixen una deformació per petita que sigui. Segons l'error de deformació que obtenim.

## **5.3.1 Projecció UTM**

Una de les projeccions més comuns avui dia és la *Universal Transverse Mercator*. Aquesta projecció no s'aplica de la mateixa manera per a tot el territori. Divideix l'esfera de la Terra en

60 diferents fusos aplicant una projecció diferents a cada un d'ells.

Els fusos són com porcions de la terra on se li aplica la mateixa manera de projectar les coordenades sobre el plànol. Al projectar-se de manera diferent en cada fus no podem fer una cartografia continua de tota la terra seguint projeccions UTM, sinó que cartografiarem de manera continua només elements dins d'un mateix fus.

A Catalunya per exemple estem al fus 31, en canvi com podem apreciar a la *figura 6* el país basc ja és el fus 30.

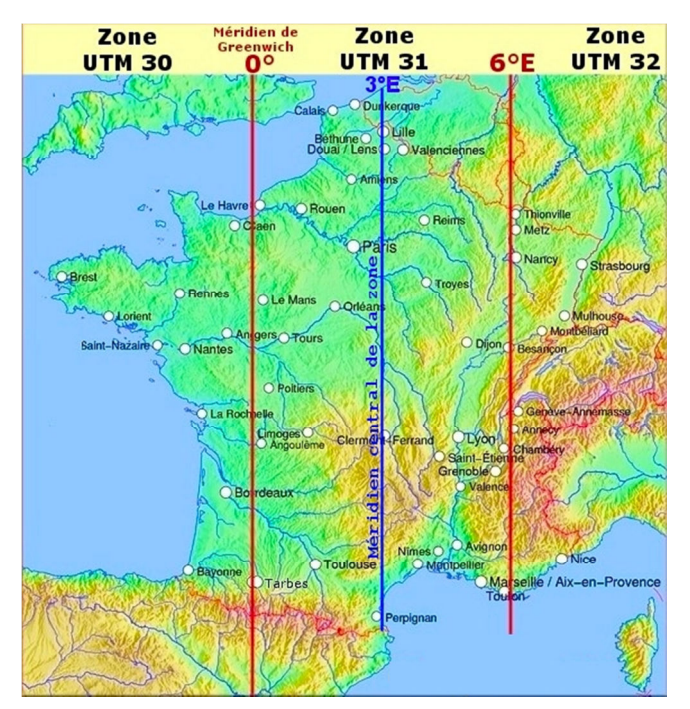

**Figura 6 Fus 31 de la projecció UTM** 

## **5.4 Geoide, el·lipsoide i** *Datum*

Degut a que la forma esfèrica de la terra és molt complexa, en realitat per fer càlculs treballem sobre formes més simplificades d'aquesta.

- Geoide: Superfície equipotencial agafada des d'un hipotètic nivell mitjà dels oceans.
- El·lipsoide: Superfície matemàtica simple que millor s'aproxima a la forma de la Terra
- *Datum*: Es defineix com el punt tangent al el·lipsoide i al geoide on són coincidents. Relaciona geoide i el·lipsoide i defineix les dimensions i la forma de la Terra, així com l'origen i l'orientació dels sistemes de coordenades que s'utilitzen en cartografia. És la referència fonamental per mantenir l'exactitud geogràfica.

## **6 CARTOGRAFIA**

## **6.1 Concepte de mapa i cartografia**

Considerem la cartografia com la tècnica d'utilització de representacions per a transmetre informació espacial amb un sistema geomètric de símbols gràfic. El cas concret de cartografia més estès i conegut són els mapes. És una manera de representar de manera gràfica la superfície de la terra.

Mitjançant les tècniques de projecció, coordenades i sistemes de coordenades es plasma el territori en un format gràfic.

## **6.2 Concepte d'escala**

Es defineix escala com una relació constant entre una distancia mesurada en un plànol i la mateixa mesurada sobre el terreny. Quan mirem qualsevol cartografia la única manera de saber com de petita o gran és respecte a la terra és amb la escala. Aquesta constant s'acostuma escriure en el mapa amb la forma 1:N, on una unitat del mapa a escala correspon a N unitats del terreny.

Segons el grau de detall, resolució i precisió que requereixi la cartografia s'han d'aplicar escales més grans o més petites. Per exemple un mapa de carreteres tindrà una escala més gran que un carrerer d'una ciutat.

| 20<br>Kilometers |    |               |               |               |
|------------------|----|---------------|---------------|---------------|
| 0                |    | 20 Kilometers |               |               |
| 0<br>5.<br>10    |    | 20 Kilometers |               |               |
| 5<br>0<br>10     | 20 | 30            | 40 Kilometers |               |
| 10<br>-5<br>0    | 10 | 20            | 30            | 40 Kilometers |
| 10<br>5<br>0     | 10 | 20            | 30            | 40 Kilometers |

**Figura 7 Representacions d'escala** 

A la *figura 7* podem veure alguns exemples de representació d'escala que podem trobar en qualsevol mapa.

## **7 BASES DE DADES CARTOGRÀFIQUES**

Com ja hem vist, la informació geogràfica pot ser molt voluminosa i difícil de manegar per a un SIG. Per tant els SIG han d'incorporar un sistema d'emmagatzemament de la informació que li permeti accedir i treballar amb la informació de manera ràpida i eficient. Aquesta necessitat els SIG la resolen amb les anomenades bases de dades cartogràfiques.

## **7.1 Conceptes de bases de dades geogràfiques**

Les bases de dades geogràfiques, són bases de dades que han de permetre l'emmagatzemament i consulta d'informació tant geogràfica com alfanumèrica. Qualsevol entitat geogràfica a part de la seva geometria també té informació rellevant associada que també s'haurà de guardar.

Posant com a exemple una base de dades geogràfica que gestioni els arbres d'un parc, per a cada parc que introduïm a la base de dades, haurem de guardar les seves dades alfanumèriques com ara l'alçada, espècie, data de poda, etc... i la seva geometria que podria estar informada com un punt amb una certa simbologia.

En la majoria dels casos les dades geogràfiques es modelitzen de la següent manera:

- Dades Vectorials: Punts, línies i polígons
- Dades *Raster:* fotografies o imatges georreferenciades

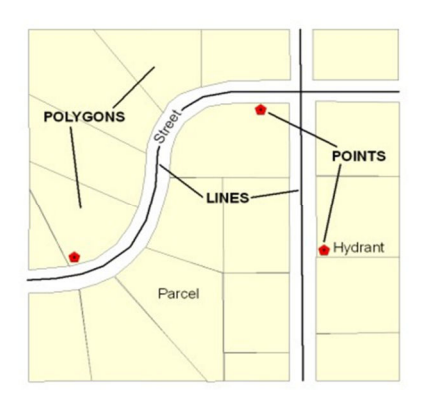

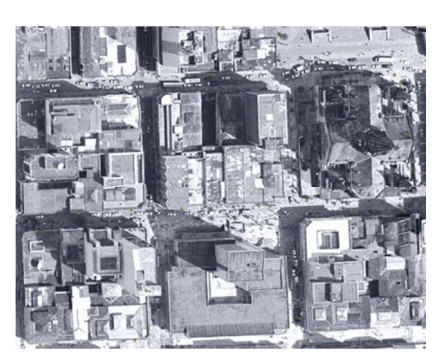

**Figura 8 Exemples de dades vectorials i** *raster*

## **7.2 Tècniques d'emmagatzemament**

Hem vist que les dades vectorials poden ser punts, línies o polígons. Aquest és un concepte abstracte que requereix de certes tècniques per a què una base de dades pugui guardar aquestes dades de manera eficient.

En la majoria de bases de dades cartogràfiques el camp de tipus geometria és un camp binari que internament té una estructura que al gestor de base de dades li permet accedir a la informació de la geometria.

#### **7.2.1 Punts**

Independentment del sistema de coordenades fet servir en el cas del punts la informació que es guardarà són les seves coordenades: x, y. En el cas de bases de dades 3D també es guardarà la coordenada z.

#### **7.2.2 Líneas**

Les línies son més conegudes com polilínies ja que en la majoria dels casos pot considerar-se com un conjunt de línies simples. És molt estrany que necessitem guardar una línia amb només 2 vèrtexs. Diem doncs que es guarda una llista de

parells de punts connectats. Cada punt final d'un segment és **Figura 9 Exemple de polilínia** el punt inicial del següent segment de la polilínia.

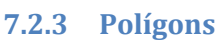

Els polígons podríem dir que és una polilínia tancada. A base de dades es s'emmagatzemarà guardant els punts de la polilínia amb la particularitat que el primer i l'últim punt són el mateix. Un altre factor que diferència als polígons és que aquest poden tenir forats, aquests forats són també polígons

que estan inclosos dins d'un polígon principal.

## **7.3 Operacions entre geometries**

Degut a la particularitat de les dades geomètriques, les operacions que es poden fer amb aquestes també son particulars. Així com amb tipus de dades numèrics podem aplicar operacions matemàtiques, amb dades geomètriques les bades de dades cartogràfiques ens han de poder permetre aplicar operacions espacials<sup>2</sup>.

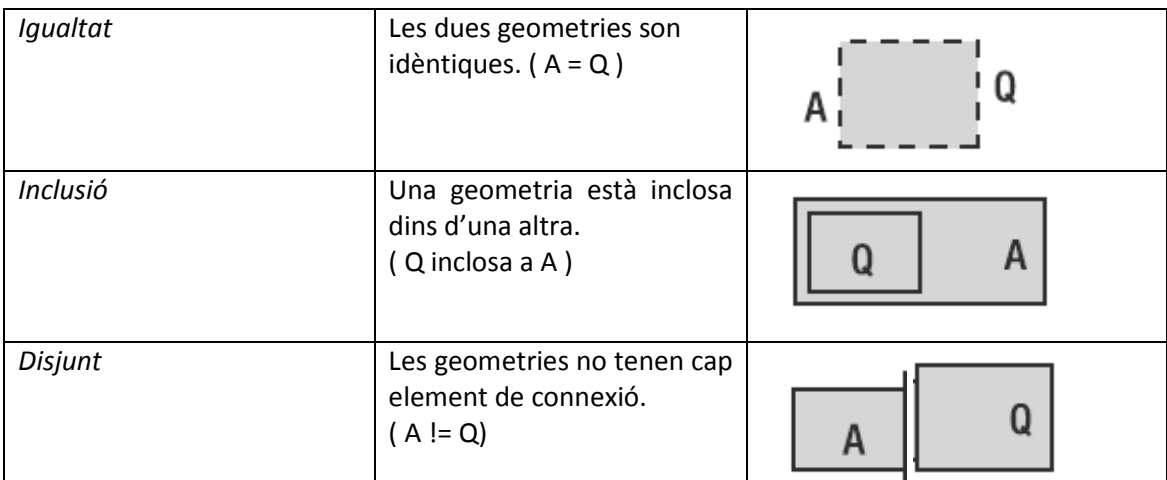

Les operacions que podem fer entre objectes geomètrics són:

 $\overline{a}$ 2 Més informació al llibre "*Pro Oracle Spatinal for Oracle Database*"

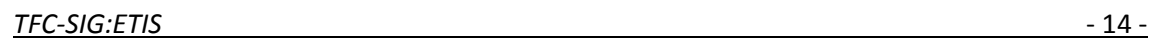

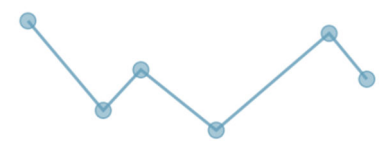

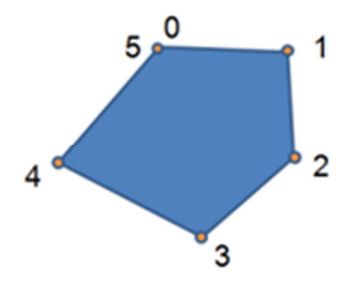

**Figura 10 Exemple de polígon**

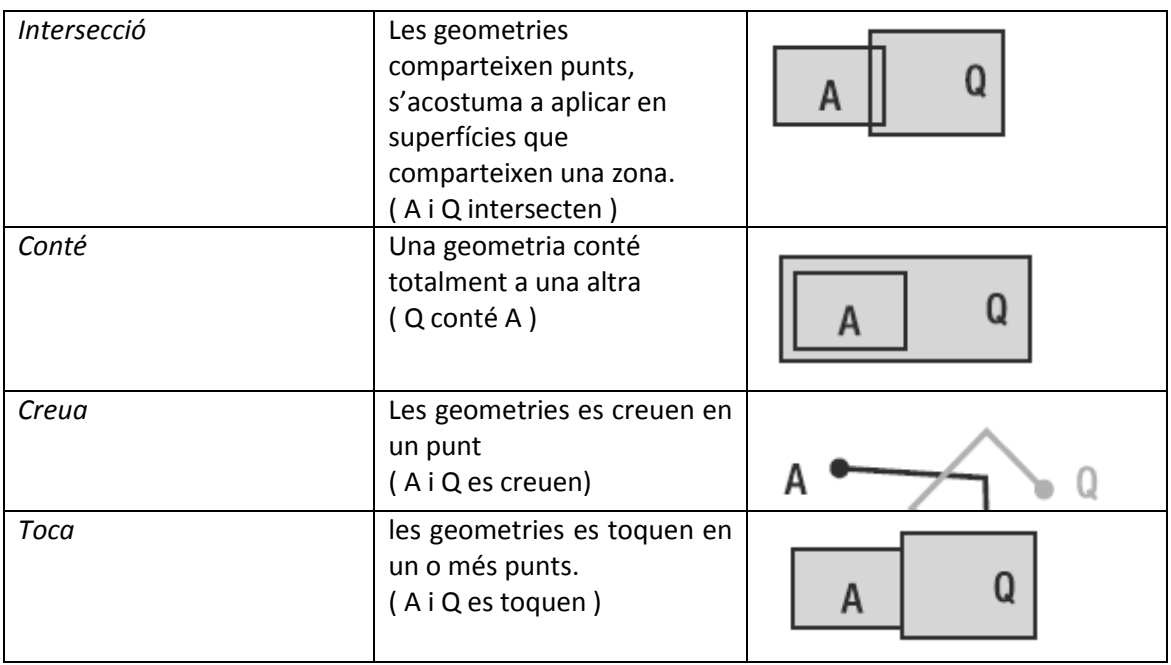

## **7.4 Consultes espacials**

Algunes base de dades afegeixen al seus llenguatge de consultes SQL un mòdul que permet fer les operacions que hem esmentat anteriorment entre geometries fent servir consultes SQL. Això són el que es coneixen com a consultes espacials.

Normalment són funcions que podem fer servir dins la nostre consulta com una crida a un procediment qualsevol i que retornarà si es compleix o no aquesta condició.

## **8 CONEIXENT** *GEOMEDIA* **PROFESSIONAL 6.1**

Un cop introduït el concepte SIG així com els elements que l'envolten, començarem a estudiar el SIG propietari *d'Intergraph<sup>3</sup> : Geomedia Professional*. Estudiarem quines són les seves característiques principal i comprovarem si ens ofereix tot el que hem vist que un SIG ha d'oferir.

#### **8.1 Característiques i Funcionalitats**

*Geomedia Professional*, *GMPro* en endavant, acompleix algunes de les definicions que hem fet de SIG amb anterioritat. *GMPro* permet la captura, manteniment, anàlisi i generació d'informes de les dades.

Permet combinar dades geogràfiques provinents de diferents procedències, formats i projeccions, permetent d'aquesta manera barrejar dades de diferents bases de dades en diferents capes d'informació per al seu anàlisi.

El punt de partida dels projectes de *GMPro* són els *Geoworkspaces*, *GWS* en endavant, és el projecte on definim el sistema de coordenades que es farà servir, es defineixen les connexions

-

<sup>3</sup> *Intrergraph Espanya*: http://www.intergraph.com/global/es/

a tots els orígens de dades que necessitem i es referencien les imatges *raster* que volem fer servir com a referència.

Les dades, tan geomètriques com alfanumèriques, es guarden en el que *GMPro* diu *Almacenes*. L'accés a aquests es fa mitjançant les connexions definides al GWS. Podem connectar tants *Almacenes* del format que sigui com vulguem a un GWS per al seu posterior

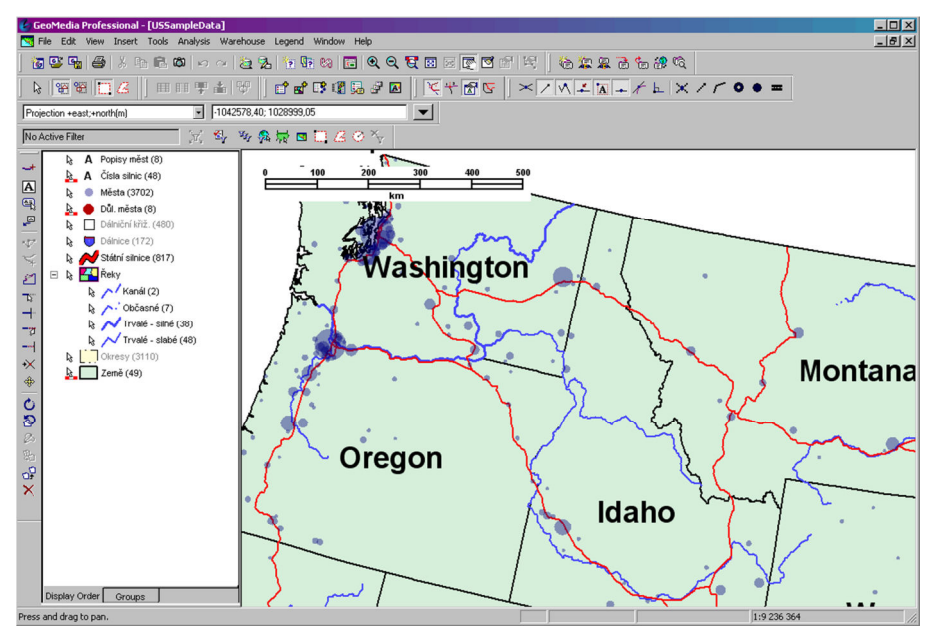

anàlisi espacial, **Figura 11** *GMPro* **en funcionament** 

visualització temàtica....

consultes,

*GMPro* també permet el desenvolupament de noves funcionalitats a mida que després podem fer servir com una eina més de *GMPro*.

Cadascun del tipus d'element que vulguem representar a *GMPro* s'anomenen *Clases de Entidad* i els elements individuals són *Entidades*.

#### *8.2 GeoworkSpaces*

Sempre que obrim *GMPro* el primer que ens demana és si volem crear un nou *GWS* o obrir-ne un existent. És el punt de partida de qualsevol treball amb *GMPro*, sobre aquest desenvoluparem el projecte de SIG que volem definir.

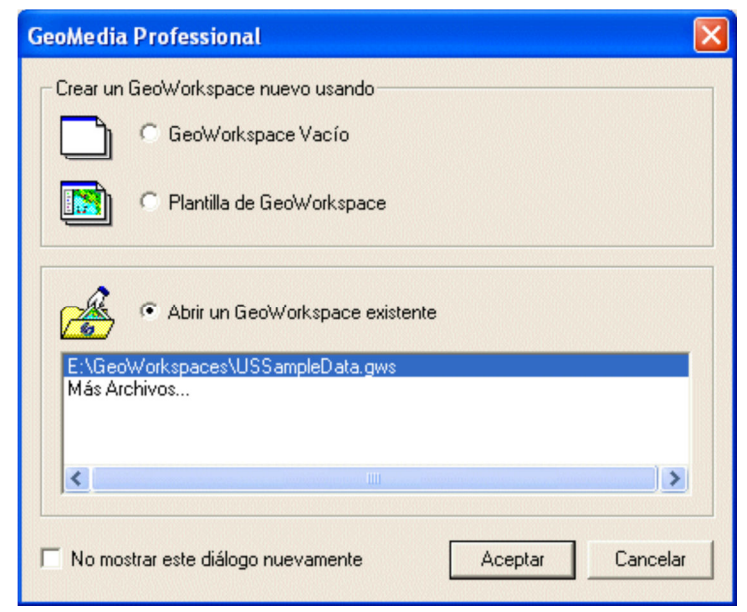

**Figura 12 Diàleg de creació de GWS**

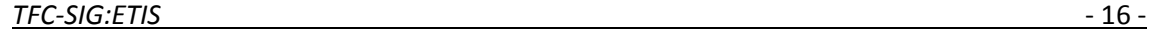

Un cop obert o creat el *GWS* se'ns activarà l'entorn de treball on podrem crear noves connexions d'*Almacen* per connectar-nos al nostres origen de dades.

En el nostre entorn de treball conviuen els següents components:

- *Ventana de mapa*
- *Ventana de composición*
- *Ventana de datos*
- Llegenda

## **8.3 Sistemes de Coordenades**

Un cop obert el GWS podrem accedir al diàleg de configuració del sistema de coordenades.

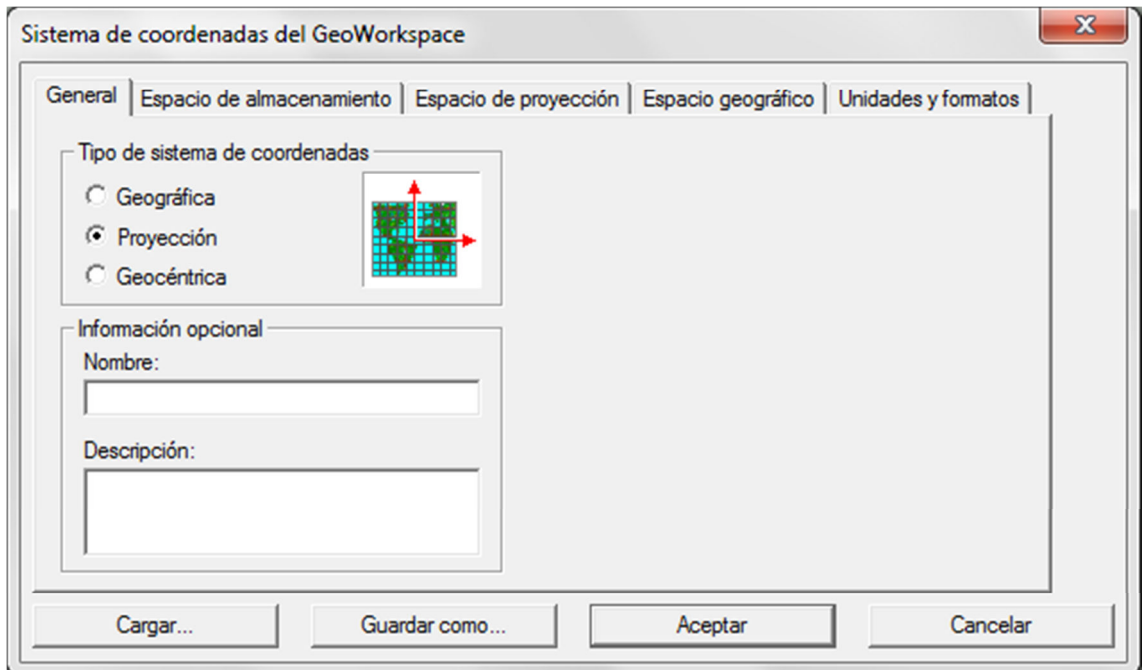

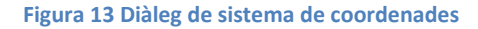

El diàleg de la *figura 13* de configuració del sistema de coordenades ens permet configurar el sistema de coordenades segons el seu tipus:

- *Geogràfic*: les coordenades s'expressaran en latitud, longitud
- *Projectat*: Coordenades expressades en x, y.
- *Geocèntric*: coordenades cartesianes x, y, z de punts relatius al centre de la terra.

També haurem d'informar l'algoritme de projecció que s'aplicarà a les dades, per exemple: UTM. També ens permet escollir quin és el *datum* i el·lipsoide de referència que farà servir el sistema de coordenades.

Els sistemes de coordenades un cop definits, *GMPro* ens permet guardar-los en fitxers amb extensió *.csf* que podrem fer servir en qualsevol GWS.

## *8.4* **Magatzems de dades (***Almacenes de datos***)**

Com ja hem comentat en un sol GWS podem definir tants *Almacenes* com vulguem i del format que sigui. La versió 6.1 de *GMPro* permet definir infinitat de formats diferents com ara: *Access, Arc/INFO, Shapefile, CAD, Oracle, SQLServer, serveis WMS, WFS, WCS*.

Cal destacar que els únics magatzems que ens permeten escriure dades són: *Access*, *Oracle*, *SQLServer* i *WFS* amb la finalitat de protegir la integritat de les dades d'origen. Cada connexió a magatzem es defineix al diàleg següent:

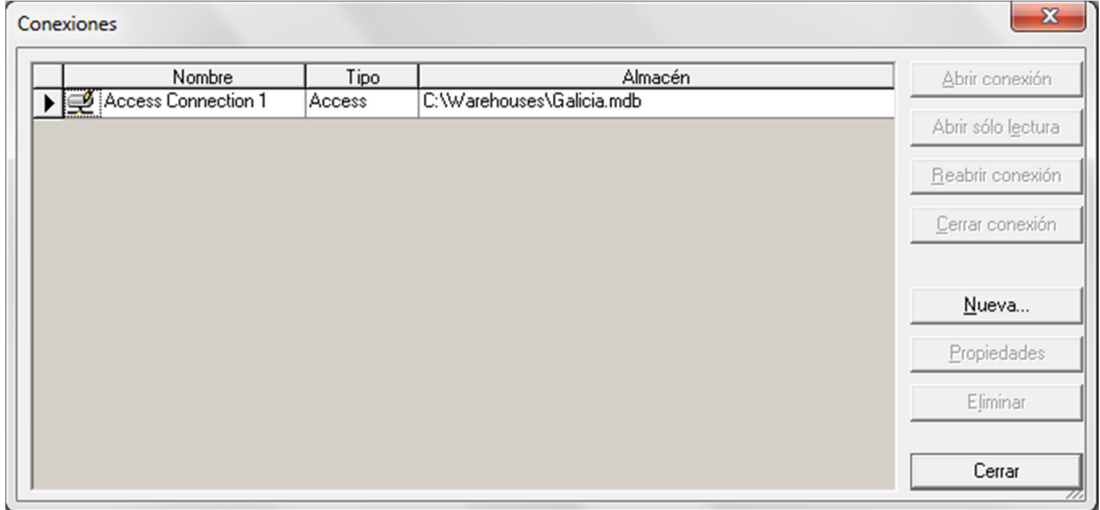

**Figura 14 Diàleg de connexions** 

#### *8.5 Ventana de Mapa*

Les *Ventanas de Mapa* dins de *GMPro* és on visualitzarem la informació gràfica de les entitats. Una *Ventana de Mapa* està composada per la llegenda, la fletxa del nord i la barra d'escala tal i com apreciar a la *figura 15*.

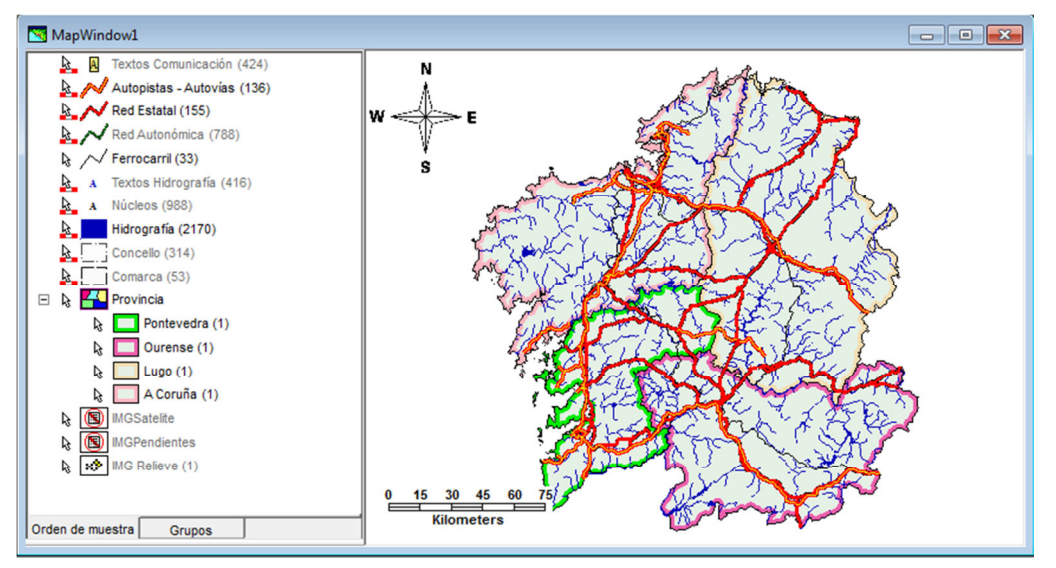

**Figura 15** *Ventana de mapa*

Dins d'un mateix GWS podem tenir totes les *Ventanas de Mapa* que vulguem on mostrarem fent servir la llegenda la informació que ens interessi formatada de manera diferent.

Des de la llegenda podem afegir o eliminar les classes d'entitat que volem visualitzar dels magatzems de dades que tinguem configurades. Es pot canviar l'estil de visualització de cada una de les classes d'entitat que visualitzem podent canviar l'estil dels punts, línies o àrees per poder distingir de manera visual cada classe d'entitat.

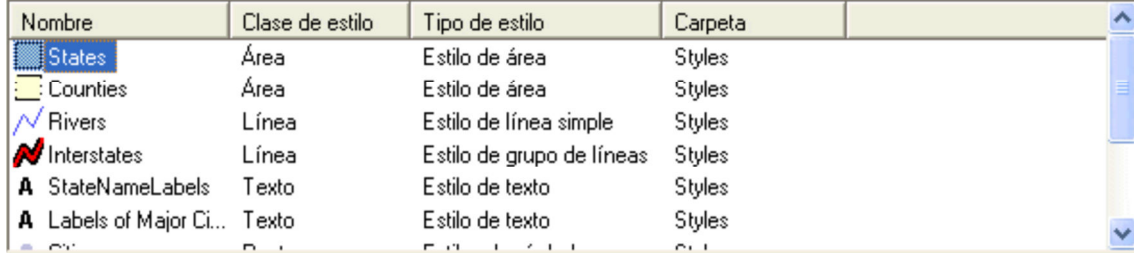

**Figura 16 Estils d'entrada de llegenda** 

A la *Ventana de Mapa* disposem de les eines típiques de visualització de zoom, *panning*, enquadre... així com consultar les dades de qualsevol entitat fent doble *click* sobre ella.

## *8.6 Ventana de datos*

A la *Ventana de datos* visualitzarem els atributs no gràfics de les entitats. De la mateixa manera, si estem en un magatzem que ens permet l'escriptura podem modificar els valors dels atributs directament des de la *Ventana de datos*.

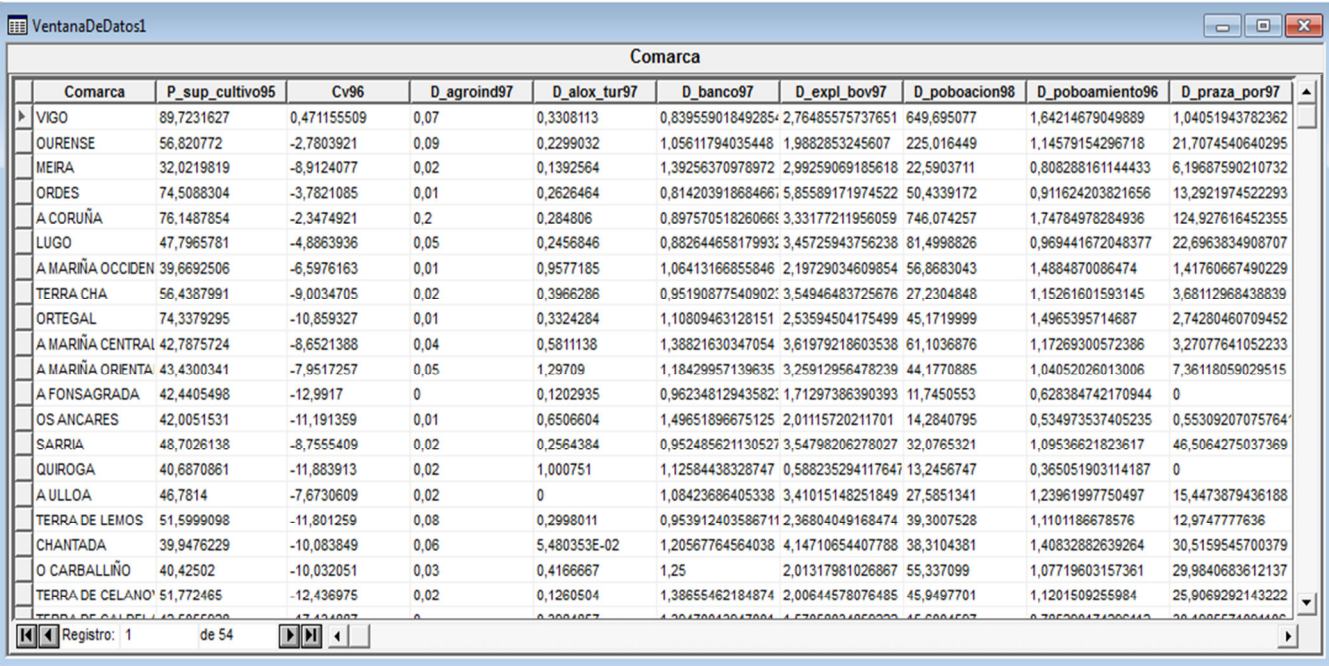

**Figura 17** *Ventana de datos*

Com es veu a la *figura 17*, les dades es mostren en format de taula on cada fila és un registre de la bases de dades i cada columna és cadascú dels seus camps. També podem controlar quina informació veiem en cada finestra de manera que podem ocultar informació no rellevant de l'entitat com els seu identificador de clau primària.

## **8.7 Classes d'entitat i entitats**

El concepte de *GMPro* de classes d'entitat i entitat és similar al de taules i registres de bases de dades. Les classes d'entitat és cadascú de les entrades de llegenda que tinguem definides i les entitats cadascuna de les ocurrències que tinguem sobre un mapa.

Des de *GMPro* i amb un magatzem amb drets d'escriptura podem crear noves classes d'entitat de manera similar a crear una taula. Al crear-la haurem d'informar del tipus de geometria que és, del sistema de coordenades que fa servir i els atributs no gràfics que tindrà.

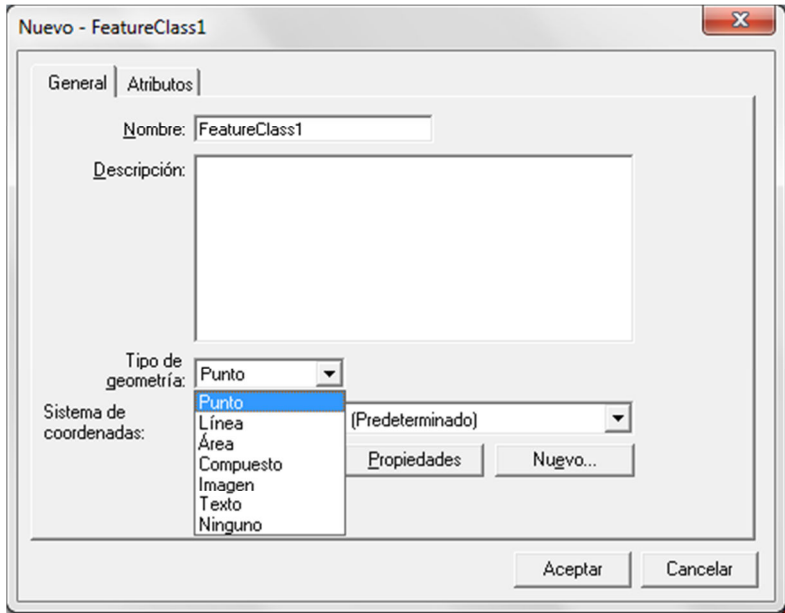

**Figura 18 Diàleg de creació de classes d'entitat** 

Els tipus de geometria que *GMPro* permet donar a una classe d'entitat es poden seleccionar com mostra la *figura 18*, i són:

- *Punto*: representat per un o més punts que defineixen la ubicació de l'element al territori. Els punts poden tenir rotació. Per exemple: arbres o faroles.
- *Línia*: representat per un o més arcs o línies. Per exemple: camins o rius.
- *Área*: representada per àrees delimitades. Poden tenir un o més forats. Per exemple: llacs o jardins.
- *Compuesto:* entitat que pot estar representada tant per punts, línies o àrees.
- *Imagen:* representada per imatges *raster*.
- *Texto:* entitats puntuals representades per un text. Poden tenir rotació.

## **8.8 Validació de dades**

Degut a la complexitat de les dades geomètriques fa que sigui molt senzill tenir geometries corruptes, fet que faria tenir com a conseqüència una base de dades corrupta. Un àrea mal tancada, una línia amb punts repetits, etc... És per això que *GMPro* ofereix una sèrie d'eines que revisen la informació de la geometria, validant la geometria i la connectivitat. Entre d'altres ofereix les següents eines.

- *Información de geometrias*
- *Validar i arreglar geometrias*

El resultat de la validació mostrarà un informe, com el que veiem a la *figura 19*, dels problemes trobats i crearà una entrada de llegenda a la *Ventana de Mapa* que ens permetrà veure on estan els problemes.

| MapWindow1                                                                                                    |                                                                    | $\mathbb{Z}$<br>$\Box$ |
|----------------------------------------------------------------------------------------------------|--------------------------------------------------------------------|------------------------|
| /o/ hidrografia anomalias (12)<br>A.<br>Textos Comunicación (424)<br>A<br>B.<br>Autopistas - Autovias (136)<br>Red Estatal (155)<br>Red Autonómica (788)<br>$\sim$ Ferrocarril (33) | $W \ll$                                                            |                        |
| Textos Hidrografia (416)                                                                                                    | <b>HII VentanaDeDatos1</b>                                         |                        |
| A Núcleos (988)                                                                                                    |                                                                    | hidrografia anomalias  |
| Hdrografia (2170)                                                                                                    | Anomaly                                                            |                        |
| Concello (314)                                                                                                    | Puntos duplicados por digitalización/Duplicar punto                | 350                    |
| Comarca (53)                                                                                                    | Puntos duplicados por digitalización/Duplicar punto                | 595                    |
| <b>A</b> Provincia<br>⊟                                                                                                    | Puntos duplicados por digitalización/Duplicar punto                | 996                    |
| Pontevedra (1)<br>Q.                                                                                                    | Puntos duplicados por digitalización/Duplicar punto                | 1204                   |
| Ourense (1)<br>À.                                                                                                    | Puntos duplicados por digitalización/Duplicar punto                | 1206                   |
| Lugo $(1)$<br>b.                                                                                                    | Puntos duplicados por digitalización/Duplicar punto                | 1208                   |
| A Coruña (1)                                                                                                    | Puntos duplicados por digitalización/Duplicar punto                | 1488                   |
| À.                                                                                                    | Puntos duplicados por digitalización/Duplicar punto                | 1660                   |
| <b>3</b> MGSatelite<br>A.                                                                                                    | Puntos duplicados por digitalización/Duplicar punto                | 1663                   |
| MGPendientes<br>A                                                                                                    | Puntos duplicados por digitalización/Duplicar punto                | 1672                   |
| MG Relieve (1)<br>$\Delta$                                                                                                    | Puntos duplicados por digitalización/Duplicar punto                | 1814                   |
| Orden de muestra<br>Grupos                                                                                                    | Puntos duplicados por digitalización/Duplicar punto                | 2075                   |
|                                                                                                    | H 4 Registro: 1<br>$\mathbf{F}$ $\mathbf{H}$ $\mathbf{I}$<br>de 13 |                        |

**Figura 19 Informe de validació de geometries** 

Després de la validació GMPro pot intentar arreglar les geometries anòmales amb l'eina *Arreglar Geometrias* on li podem especificar el tipus d'error que volem arreglar.

## **8.9 Anàlisi de Dades**

#### **8.9.1 Consultes**

La manera que té *GMPro* d'analitzar les dades és mitjançant consultes. Una consulta no és més que una petició d'informació. Similar a una *query* d'SQL , és un petició d'entitats que acompleixin una sèrie de condicions que hem definit prèviament. Els tipus de consultes es classifiquen per:

- *Consulta d'atributs*: limita les consultes a aquelles entitats en las que els seus atributs acompleixen les condiciones definides.
- *Consulta espacial*: limita la consulta a les entitats en la que la seva geometria te alguna relació amb altre classe d'entitat.
- *Consulta combinada*: Combina consultes d'atributs amb consultes espacials

#### **8.9.2 Interseccions espacials**

Un cop filtrades les dades amb les consultes podem fer interseccions espacials per trobar àrees solapades o coincidents. Es poden fer servir els operadors que vam esmentar al parlar de consultes espacials de SQL. Aquests operadors poden ser: *toquen, contenen, estan contingudes a, contenen totalment, estan totalment contingudes a, se solapen, s'uneixen o són iguals.* 

#### **8.9.3 Diferencies Espacials**

Amb aquesta comanda podem aplicar màscares espacials a dues classes d'entitat. Una classe d'entitat es retallarà (s'emmascararà) i de l'altre es quedarà amb la diferència de la classe d'entitat restada. Aquesta comanda s'aplica especialment a geometries d'àrea i el resultat és molt similar a la diferència de conjunts.

#### **8.10 Exportació**

Des de *GMPro* a part de poder combinar dades de molts formats d'entrada diferents, també permet fer exportacions a altres formats en cas de voler explotar la informació amb altres programaris. Permet exportar als següents formats: *Shape, MapInfo. Microstation (dgn), AutoCad (dxf, dwg), Oracle, SQLServer...*

## **8.11 Comparativa amb altres SIG**

A grans trets els grans SIG propietari ofereixen pràcticament les mateixes funcionalitats i eines d'anàlisi. Convertint-se en la majoria dels casos en una qüestió de costum o gust decantar-se per un GIS o un altre. Essent també en molts casos el factor econòmic el determinant a la hora d'escollir un o altre.

Val la pena doncs fer aquesta comparació amb els SIG lliures. Cada dia apareixen més SIG gratuïts de codi obert que cada vegada són més competitius arribant a treure quota de mercat a les grans companyies.

*gvSIG*<sup>4</sup> és un SIG de codi lliure creat per la Generalitat de Valencia que s'està convertint en el SIG alternatiu en cas de no voler fer la despesa que suposa adquirir un SIG propietari. A continuació podem veure una comparativa de les característiques de tots dos SIG comparats.

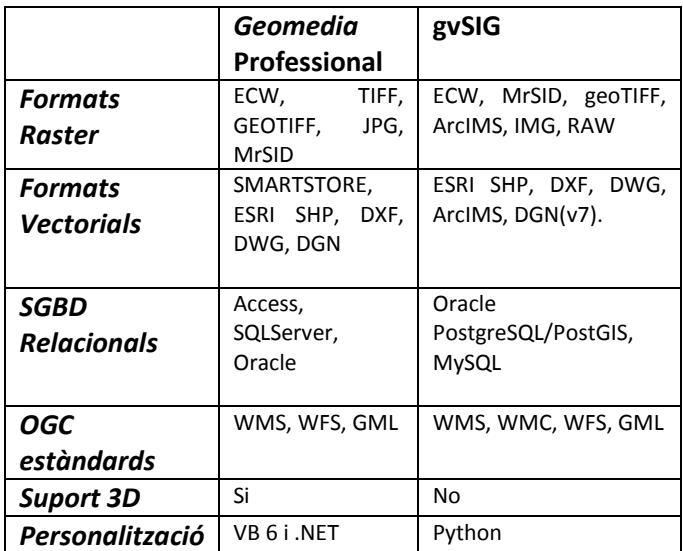

Com veiem tots dos SIG són força similars en quant a funcionalitats bàsiques. *gvSIG* arriba a suportar més estàndards *OGC* i suporta l'SGBD de gratuït *PostgreSQL*. Per contra *GMPro* suporta 3 dimensions i *gvSIG* encara no ho fa.

-

<sup>4</sup> Més informació sobre gvSIG a http://www.gvsig.com/

Anàlisis comparatius que s'han fet més en profunditat revelant per exemple que gestió de la llegenda del *gvSIG* no és tant flexible com la de *GMPro*, no permetent per exemple tenir diferents connexions amb una mateixa llegenda.

En conclusió, *gvSIG* és encara un producte jove que no té evidentment els medis econòmics a la hora de progressar que pot tenir *GMPro*, de totes maneres segons els requeriments del SIG que es tingui que implantar, *gvSIG* pot cobrir abastament totes les necessitats i a cost zero.

## **9 GEOMEDIA 3D**

## **9.1 Característiques 3D**

Els SIG 3D al igual que en el cas de *Geomedia*, acostumen a ser extensions sobre el propi software SIG. Als SIG 2D estàndard se'ls afegeix la possibilitat de tractar i analitzar models 3D.

Al igual que en 2D, tindrem la possibilitat de navegar, visualitzar i analitzar la informació continguda al SIG però en 3D. Degut a que la majoria de models existents de cartografia són en 2D, un SIG 3D és ha de permetre generar models dinàmics 3D a partir de les dades 2D.

Des del moment que treballem amb models 3D les possibilitats d'anàlisi augmenten i a més de les eines d'anàlisi 2D que porten els SGI 2D, els SIG 3D han d'aportar noves eines d'anàlisi per afrontar noves situacions geomètriques i casuístiques que no teníem en els models 2D.

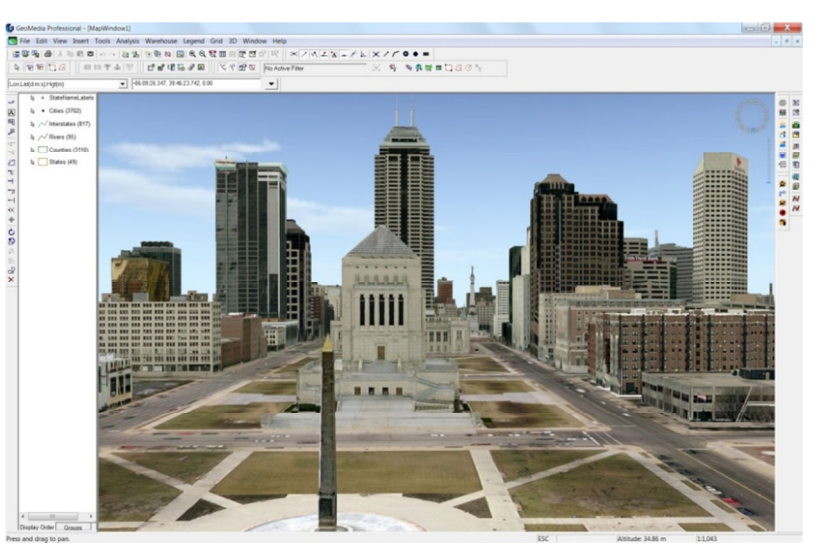

**Figura 20** *Geomedia 3D* **funcionant**

En el cas de *Geomedia 3D*, acompleix aquestes demandes afegint una nova finestra als ja coneguts GWS on podem visualitzar els models 3D. D'aquesta manera ens permet nativament dins de GMPro visualitzar, navegar, analitzar i interactuar amb dades 3D. El fet que *Geomedia 3D* quedi adherit a la interfícies de GMPro ens permet accedir simultàniament a totes les funcionalitats d'anàlisi 2D.

*Geomedia 3D* permet representar els GWS 2D que tinguem, directament en 3D combinant-los amb superfícies 3D. Permet afegir diferents formats de fitxers d'elevació als models 2D per tal d'aconseguir una vista 3D georeferenciada.

L'extensió també permet importar models 3D existents, com CityGML o Google Files, i incorporar-los al nostre model.

## **9.2 Eines de navegació 3D**

Qualsevol usuari familiaritzat amb les eines de navegació de 2D de *GMPro* podrà navegar sobre un model 3D sense gaire complicacions. Les eines de navegació són gairebé les mateixes que en els models 2D, afegint les possibilitats del 3D, i s'accedeix a elles de la mateixa manera.

#### *9.2.1 Ventana de mapa 3D*

La *Ventana de mapa 3D* podem obrir-la en qualsevol moment tal com fèiem amb la *Ventana de mapa* de 2D, ara tindrem doncs una nou tipus de finestra per explorar el modelat 3D que s'afegeix a las ja existents *Ventana de mapa* i *Ventana de datos.* 

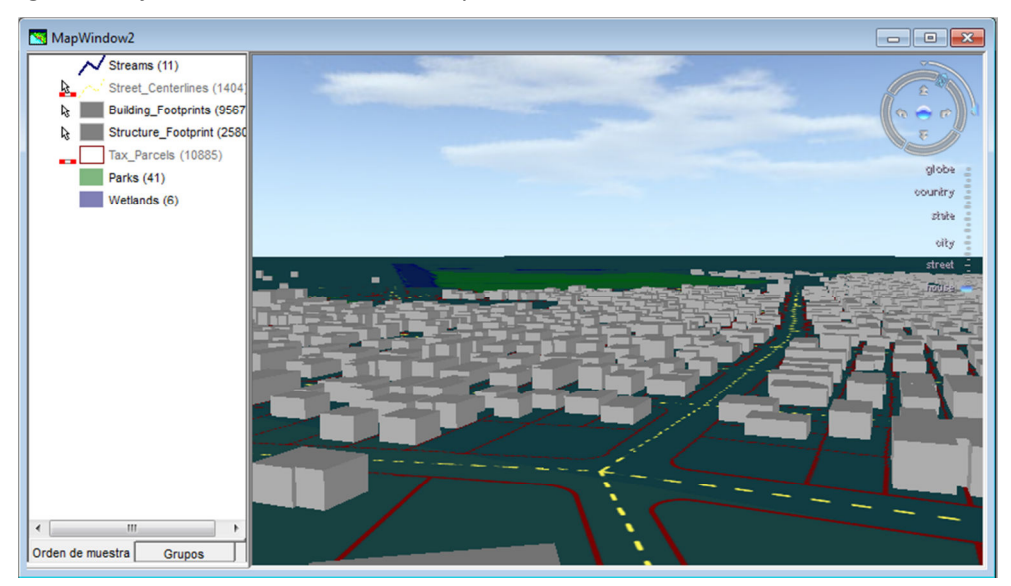

**Figura 21** *Ventana de Mapa 3D*

En aquestes nova finestra *Geomedia 3D* fa servir la mateixa eina de llegenda per a gestionar la visualització dels elements 3D, és a dir, les entitats 3D es gestionen de la mateixa manera que les 2D podent gestionar la visibilitat i estil des de la llegenda. Segons el tipus d'element 3D, a les propietats d'estil tindrem una nova col·lecció de propietats per a tractar els elements 3D on ens permet dir, per exemple, quin objecte 3D volem fer servir per a una entitat puntual o el tipus d'extrusió que volem fer en una entitat d'àrea permetent fer les extrusions a partir de qualsevol atribut de l'entitat. Des de la *Ventana de Mapa 3D* podem consultar els atributs de qualsevol entitat fent doble *click* sobre ella.

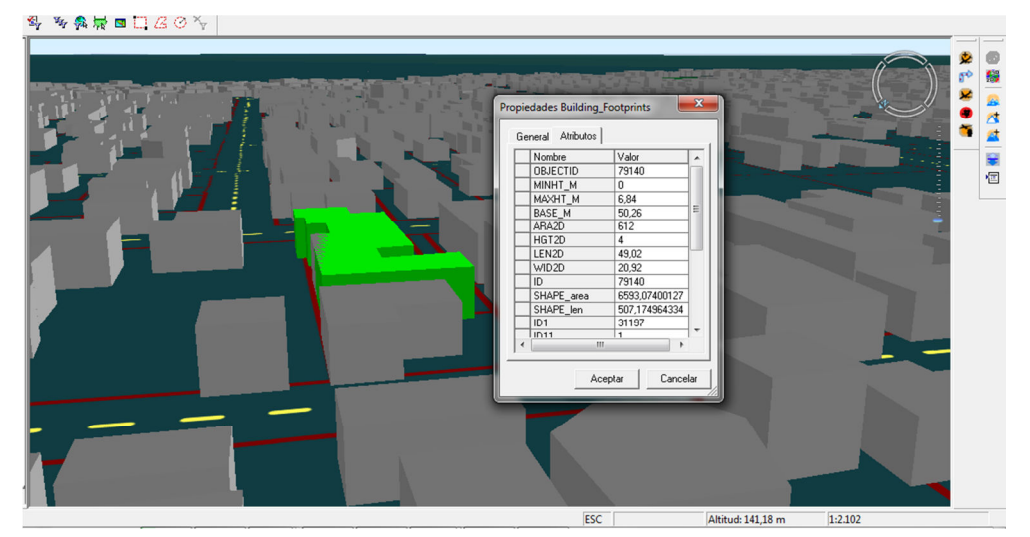

**Figura 22 Consulta d'atributs d'entitats3D** 

#### **9.2.2 Eines de navegació**

*Geomedia 3D* permet la navegació a la finestra de visualització 3D amb les eines estàndards 2D que incorpora GMPro com ara: Apropar, allunyar, enquadre, etc..

#### **9.2.3 Control de Navegació en Pantalla**

Una de les funcionalitats més destacables en quant a navegació que incorporar *Geomedia 3D* és un nou control de navegació que permet navegar pel model 3D no només en fent zooms i pannings<sup>5</sup> si no que permet rotar i inclinar la visualització respecte el territori.

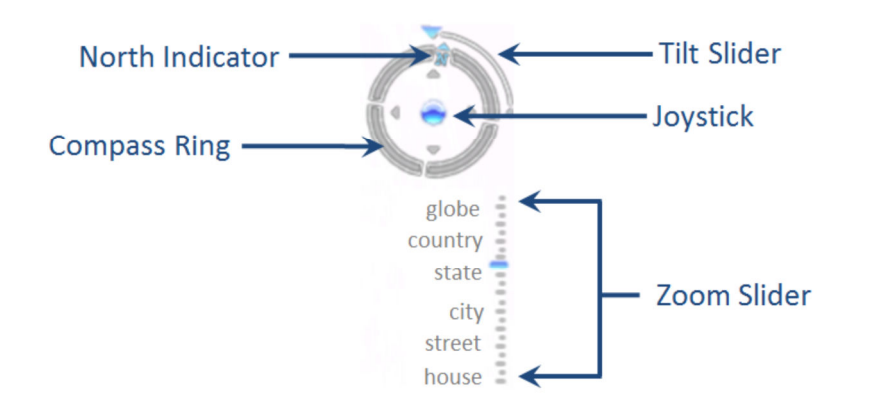

#### **Figura 23 Control de navegació 3D**

El control de navegació té els següents components:

- *North Indicator*. Fent click sobre la **N** girarà el plànol per apuntar cap al Nord
- *Tilt Slider*. Desplaçant aquest control canviarà l'angle d'inclinació del plànol
- *Compass Ring.* Desplaçant aquest control rotarà l'angle de visualització.
- *Joystick.* Control equivalent al *panning* en 2D però amb una funcionalitat que permet simular vols sobre el plànol.
- *Zoom Slider.* Amb aquest control podem fer zooms dinàmics sobre el plànol.

#### *9.2.4 Modo Subterráneo*

*Geomedia 3D* habilita un mode de visualització que permet visualitzar el model per sota del nivell zero d'alçada. D'aquesta manera es poden visualitzar models que tinguin entitats per sota terra, com ara tubs o canals de clavegueram.

D'aquesta manera amb l'eina *Zoom Slider* podem baixa fins al nivell de zoom *Underground* i podrem desplaçar-nos per sota terra.

#### **9.2.5 Vols**

Des del moment que tenim un model 3D i amb les possibilitats i complexitat que aquest presenta, es fa gairebé imprescindible una eina de navegació que en permeti crear vols sobre el nostre model 3D. Per avaluar l'impacte de qualsevol canvi introduït en un model 3D, la millor manera és planificar un vol pels voltants de la zona afectada. D'aquesta manera podem veure el resultat final i els possible problemes de la manera més realista possible.

 $\overline{a}$ 

<sup>&</sup>lt;sup>5</sup> Terme anglès, literalment es tradueix com desplaçament

El mètode més senzill per crear rutes de vol amb *Geomedia 3D* és mitjançant entitats lineals. Podem dibuixar noves entitats lineals que defineixin la ruta de vol o bé seleccionar una o més entitats lineals que ja tinguem al model i fer-les servir de ruta pel vol. Per exemple els eixos de carrer d'una ciutat. Finalment seleccionarem totes les entitats lineals que defineixin la nostra ruta de vol.

Activant la opció de menú *Volar Trayectoria de Vuelo* podrem reproduir el vol segons la ruta definida. A la *figura 24* s'il·lustra el control de navegació de la ruta de vol.

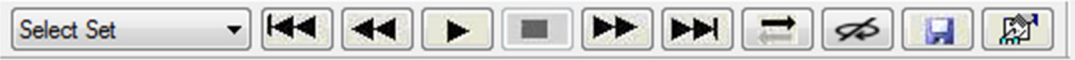

**Figura 24 Control de ruta de vol** 

Amb la opció de propietats, com veiem a la *figura 25* següent, podem indicar l'alçada, la velocitat, l'angle d'inclinació i l'angle de rotació que volem que tingui el vol. *Geomedia 3D* permet guardar els vols per reproduir-los en qualsevol moment i crear vídeos AVI per reproductors multimèdia.

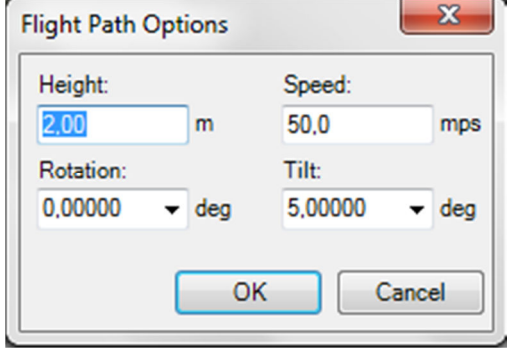

**Figura 25 Diàleg d'opcions de la ruta de vol** 

#### **9.3 BASES DE DADES 3D**

Des de l'aparició de les bases de dades espacials es va plantejar la possibilitat de la inclusió de

la tercer dimensió, fet que va demostrar que tot i que les bases de dades estaven pensades de manera bidimensional, la inclusió de la coordenada z va permetre emmagatzemar, consultar i visualitzar entitats 3D. Fins aquí, les aplicacions que exploten aquestes bases de dades són les responsables de renderitzar les geometries 3D.

Moltes bases de dades tot i suportar geometries 3D, cap dels tipus de dada espacials són 3D natives, per tant la part de validació i funcionalitat nativa 3D no està suportada per aquestes. Els tipus de dades 3D<sup>6</sup> que una base de dades hauria de suportar nativament són:

- Sòlids 3D
- Línies 3D
- Núvols de punts 3D

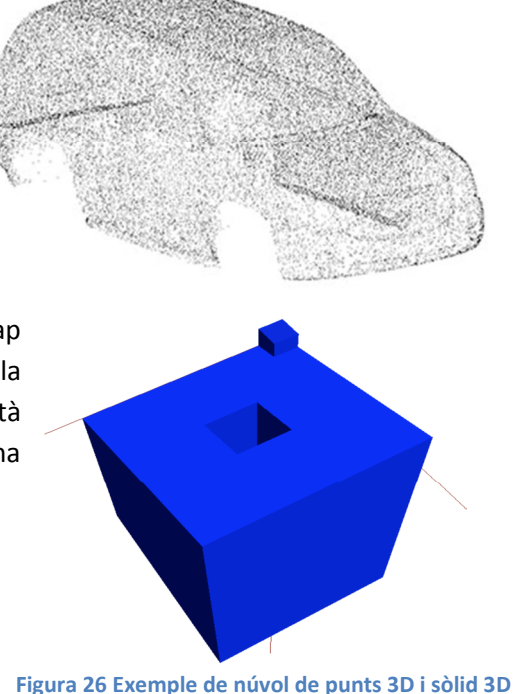

6 Informació extreta del document "*3D Geometries in spatial DBMS*"

 $\overline{a}$ 

#### **9.3.1 Àrees en** *Geomedia 3D*

*Geomedia 3D* permet convertir entitats d'àrea d'un model 2D a extrusions en 3D amb opcions d'estil de llegenda.

Amb l'extensió 3D *Geomedia* a afegit opcions que ens permeten aplicar volum a entitats planes segons diferents paràmetres. Permet per exemple, aplicar com a valor d'extrusió un atribut d'alçada o càlculs d'aquesta alçada que tinguem per atribut a la classe d'entitat d'àrea.

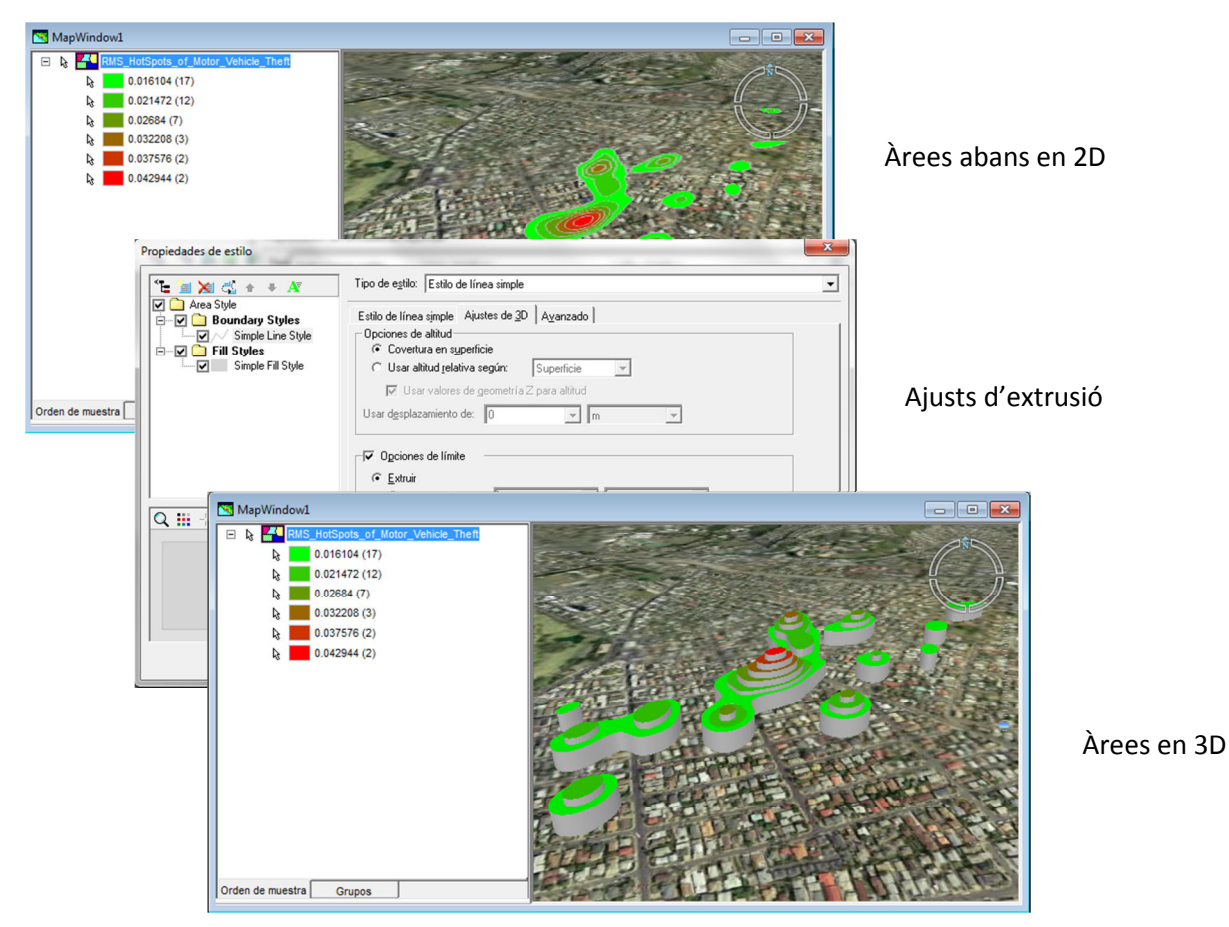

**Figura 27 Fluxe de transformació d'àrees 2D a 3D**

#### **9.3.2 Punts en** *Geomedia 3D*

En quant als punts, *Geomedia 3D* ofereix eines de estilització amb funcionalitats semblants que en el cas de les àrees.

Amb els punts es permet assignar un objecte 3D que haguem importat a una classe d'entitat de tipus punt, permetent també fer servir expressions per a que es faci servir un objecte o un altre en funció d'algun atribut de l'entitat. També farà ús de la coordenada z per elevar l'objecte a l'alçada que marqui el terreny.

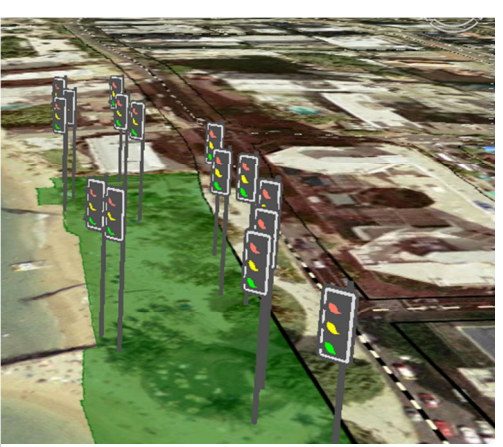

**Figura 28 Representació de punts amb objectes 3D**

#### **9.3.3 Línies en** *Geomedia 3D*

*Geomedia 3D* permet renderitzar les línies fent servir la coordenada z per situar-les en alçada, aquesta característica és molt útil per a models amb infraestructures sota terra ja que combinant aquest funcionalitat amb el mode soterrani de *Geomedia 3D* podem amagar aquestes estructures i visualitzar-les només quan ens interessi.

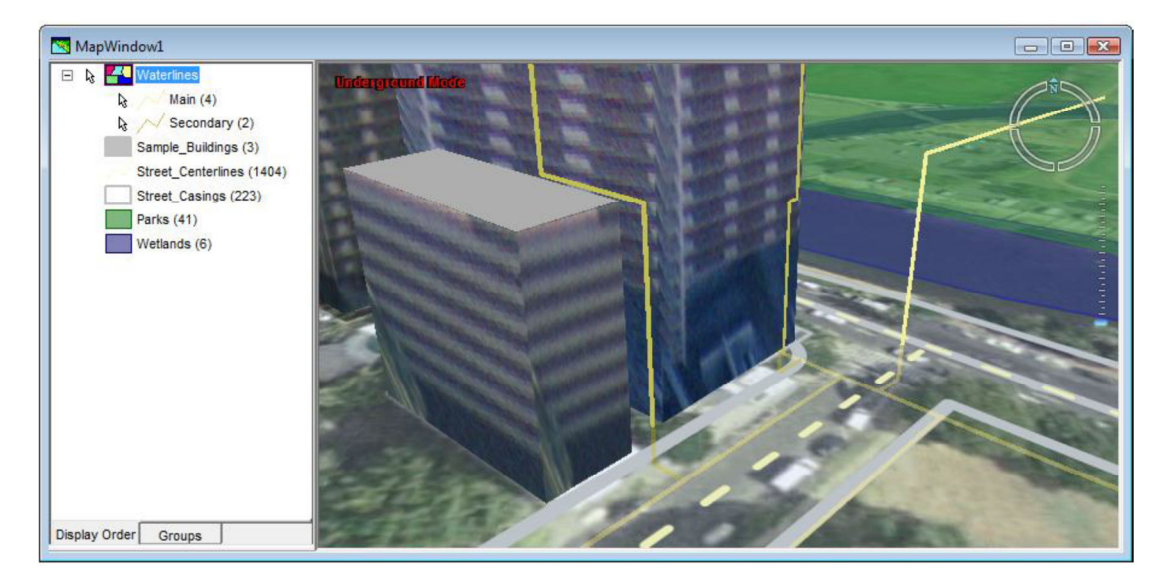

**Figura 29 Exemple de línies amb elevació** 

#### **9.4 MODELS 3D**

Amb *Geomedia 3D* suporta la importació per a fer servir en models propis diversos formats de models 3D. Aquests models es poden fer servir directament des dels diàlegs d'estil de *Geomedia 3D* o podem fer servir una eina específica que per a la importació a un format optimitzar per a *Geomedia 3D*.

Gomedia 3D suporta la importació dels formats:

- *Google Sketchup*<sup>7</sup>(skp)
- *Keyhole Markup Language*
- *Collada*
- *CityGML*

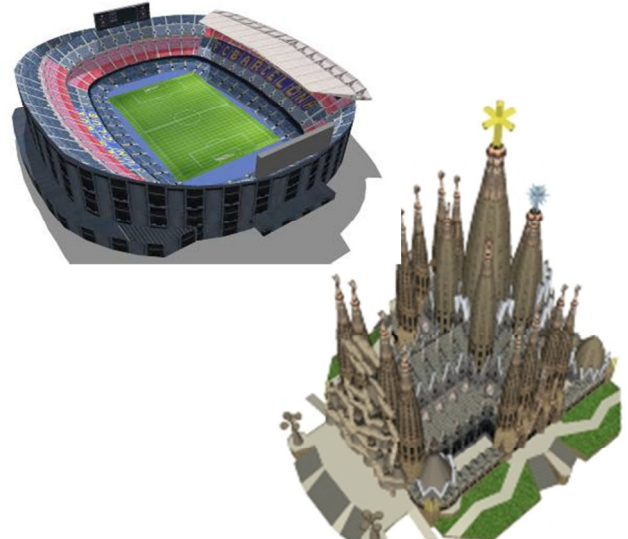

**Figura 30 Exemples d'objectes 3D Google Skectchup**

 $\overline{a}$ 

<sup>7</sup> Exemples gratuïts trets de la galeria de *Google Sketchup* a *http://sketchup.google.com/3dwarehouse*

#### **9.4.1 Importació d'objectes 3D**

La utilitat d'importació d'objectes 3D produeix les sortides a una base de dades Access basada en els objectes que volem importar. La base de dades Access es crea per a ésser usada com un magatzem de *Geomedia*. Les dades resultats es localitzaran per defecte segons els sistema de coordenada WGS84.

L'aplicació demana la carpeta on tenim els models 3D d'origen, la base de dades Access de destí, la classe d'entitat on es guardaran els registres i la carpeta de destí pels objectes 3D creats.

Crearà registres a la base de dades segons els atributs de l'objecte original 3D. Si l'entitat destí existeix afegirà la nova informació del model original.

## **9.5 Eines d'anàlisi espacial**

Com ja hem comentat en varies ocasions, *Geomedia 3D* és una extensió de *GMPro* que s'integra a l'aplicació com un entorn més de treball. Per extensió, totes les eines disponibles per al model 2D també estan disponibles des de la finestra 3D. En el cas de les eines d'anàlisi passa el mateix. Amb qualsevol classe d'entitat d'un model 3D podrem fer:

- Consultes per atributs
- Consultes espacials
- Interseccions espacials
- Unions
- Diferències espacials
- Etc..

La funcionalitat en el cas 3D és la mateixa que en el 2D. Les mateixes comandes de *GMPro* serveixen en l'extensió 3D i funcionen de la mateixa manera com ja s'ha explicat en punts anteriors.

Destacar que al ser un model 3D podem aprofitar la potencia d'aquest per realitzar tasques d'anàlisi més avançades.

#### **9.5.1 Temàtics d'àrea**

Aprofitant que tenim les eines d'estil d'extrusions podem fer temàtics en funció de l'atribut de l'entitat que ens interessi i obtenir un resultat més aclaridor.

Posem per exemple que tenim les dades d'un GIS que controla el número d'incendis que ocorren en els edificis d'una ciutat<sup>8</sup>.

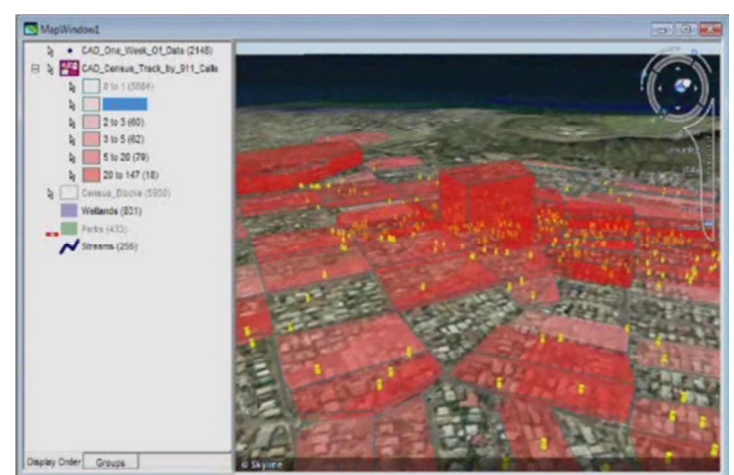

**Figura 31 Temàtic d'àrea 3D** 

 $\overline{a}$ 

<sup>8</sup> Exemple extret del *videocast* d'Intergraph "*Introduction to Geomedia 3D"* 

Aquest factor de número d'incendis és un atribut de l'entitat d'àrea que són els edificis. Aplicant com a factor d'extrusió aquest atribut a l'entitat edifici obtindrem un model temàtic on podrem veure les zones on hi han més edificis segons l'alçada e l'extrusió.

Els temàtics 2D acostumen a fer servir escales de colors. D'aquesta manera fent servir sòlids de diferents alçades ens podem fer una idea més ràpida i aclaridora que ens ajudarà a la hora de fer anàlisis sobre els models.

## **9.6 Temàtics d'elements puntuals**

D'una manera similar a la vista en el punt anterior també podem fer servir la potencialitat del 3D a temàtics d'elements puntuals.

Ja hem vist que a una classe d'entitat de tipus punt podem donar-li una simbologia que sigui un objecte 3D. Podem aprofitar aquesta simbologia per crear models temàtics puntuals aplicant algun atribut de la classe d'entitat a la manera en que es renderitza l'objecte 3D. El resultat serà un temàtic 3D on en comptes de fer servir elements d 'àrea fem servir elements puntuals i obtenir igualment una visió més aclaridora de cara a fer anàlisis temàtics.

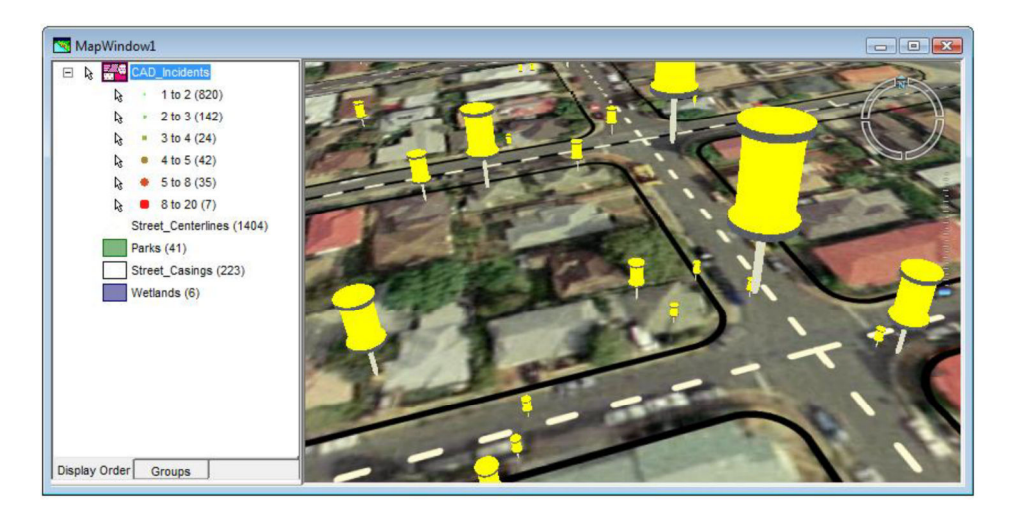

**Figura 32 Temàtic de punts 3D** 

#### **9.6.1** *Buffers* **3D**

Al igual que en 2D podem fer *buffers* directament sobre la classe d'entitat de la llegenda

seleccionar l'entitat a la que volem aplicar el buffer i definir l'estil de visualització del *buffer*.

Amb la comanda *Zona de influencia* podem definir el buffer sobre la classe d'entitat que ens interessi. Definirem el factor de buffer com una constant o basada en algun atribut de la classe d'entitat.

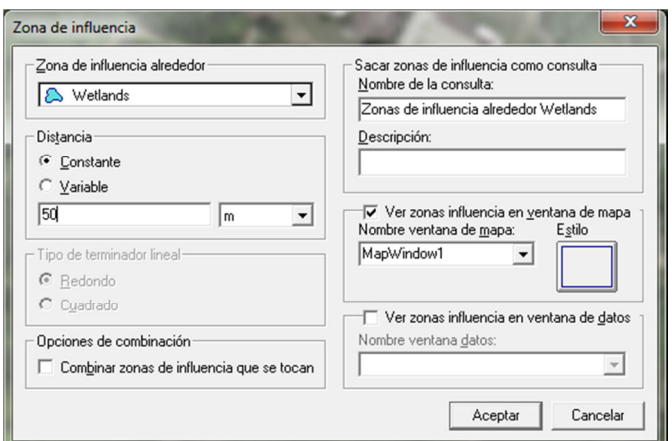

**Figura 33 Diàleg de creació de** *búffers*

Quan apliquem el buffer *Geomedia 3D* tindrà en conte si la classe d'entitat es 3D i dibuixarà el buffer al voltant d'aquesta tenint en compte les possibles alçades.

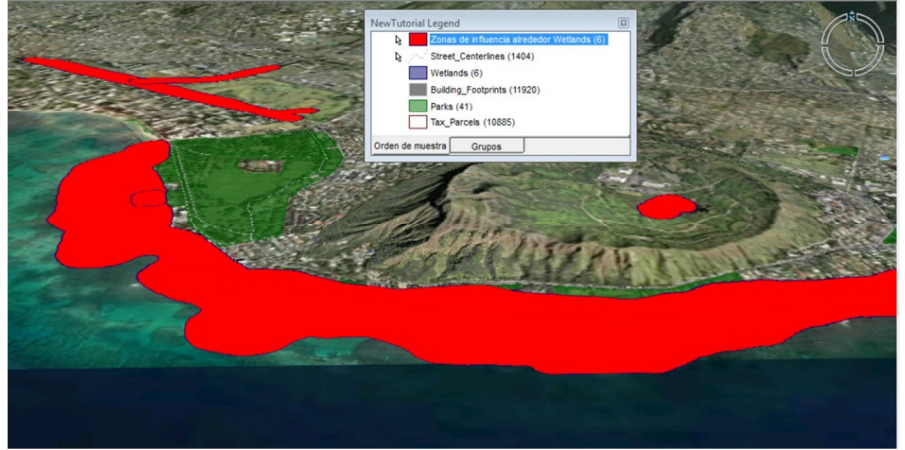

**Figura 34** *Búffer* **aplicat sobre una classe d'entitat**

## **9.7 Comparativa amb altres SIG 3D**

Al mercat trobem grans companyies de SIG que han apostat també per estendre el seu SIG base per donar suport a models 3D. *ArcGIS* o *MapInfo*<sup>9</sup> han optat per solucions similars a *Geomedia*.

Alguns d'aquests software són:

- *ArcGIS* 3D
- *MapInfo Engage* 3D

Tots 3 programes tenen gairebé les mateixes funcionalitats i la mateixa manera de tractar els models 3D. *ArcGis* és una solució més completa pel fet que suporta més formats models 3D nativament i porta incorporat l'anàlisi de visibilitat que amb *Geomedia* només es pot fer amb l'extensió *Geomedia Grid. MapInfo* torna a oferir més opcions d'anàlisi que *Geomedia*, per contra suporta menys formats de models 3D.

## **9.8 Estabilitat i Escalabilitat**

*Intergraph* porta molt de temps en el món del SIG amb *Geomedia* i és un producte que es fa servir i es recomana a àrees estratègiques com comunicacions i militars. El fet que *Geomedia 3D* quedi totalment integrat al motor de l'aplicació i que de finestres 3D només deixi tenir oberta una instància per no carregar la memòria del sistema dona més garantia a preservar l'estabilitat del sistema.

En quant a escalabilitat el fet que *Geomedia* accepti treballar amb bases de dades com ara Oracle o S*QL*Server fa que el número de transaccions i usuaris concurrents s'incrementi fàcilment amb un servidor a gestionar la base de dades espacial. Per contra els models generats a la finestra 3D de *Geomedia* no poden ser publicats amb *Webmap,* l'eina de publicació de mapes de *Geomedia*. L'escalabilitat a nivell de publicació i explotació dels models generats quedaria reduïda a la possibilitat d'exportar a vídeo els vols gravats amb l'eina de rutes de vol.

 $\overline{a}$ 

<sup>9</sup> *ArcGIS* propietat d'*ESRI* i *MapInfo* de *Pitney Bowes*

## **10 Creació de un** *Geoworkspace*

En seccions anteriors hem definit que és un *Geoworkspace* (*GWS*) i hem explicat la seva importància i necessitat en qualsevol projecte de *GMPro*. A continuació mostrarem la creació d'un *GWS* en l'exemple pràctic d'aquest TFC.

#### **10.1 Presa de Requeriments**

El GWS com a contenidor del nostre projecte ha de recollir tant les connexions i els magatzems de les dades de l'exemple pràctic com el sistema de coordenades base que farem servir per a projectar la informació.

#### **10.1.1 Sistema de coordenades**

Per aquest treball s'ha creat un *GWS* amb sistema de coordenades projectat UTM31 i *datum* 

*ED50*. La decisió de fer servir aquest sistema de coordenades ve presa per les fonts d'informació cartogràfica utilitzades com veurem més endavant.

A tal efecte, hem creat un nou GWS fent servir la plantilla UTM31ED50 de *Geomedia*.

A més del GWS crearem

coordenades (*csf*<sup>10</sup>) que

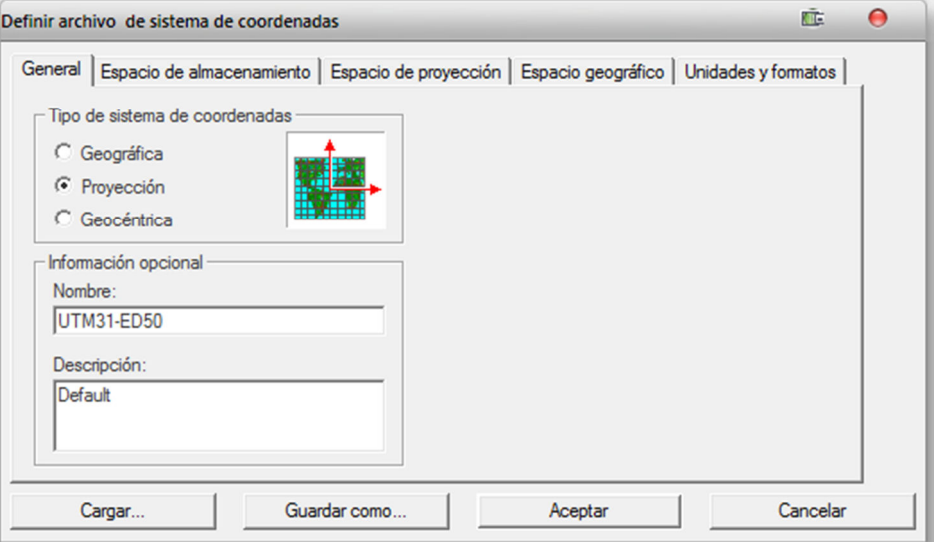

un arxiu de sistema de **Figura 35 Utilitat de creació d'arxius de sistema de coordenades (CSF)**

ens servirà per importar cartografia de formats externs a *Geomedia*. Els arxius de de sistema de coordenades es creen amb la utilitat *Definición de archivo de sistema de coordenadas*. Els fitxers de sistema de coordenades necessaris per carregar la cartografia es troben a la carpeta *csf* de l'estructura d'arxius de la pràctica.

#### **10.1.2 Selecció d'una ciutat**

Per realitzar l'exemple pràctic i posar en pràctica els conceptes exposats de *Geomedia 3D* farem servir una ciutat, Tarragona concretament.

L'elecció de la ciutat s'ha fet pensant en l'accessibilitat a la cartografia que es farà servir al projecte. Considerant que és una capital de província de Catalunya i el seu rerefons històric i cultural, ha d'haver una gran disponibilitat tant de cartografia de base com de models 3D.

#### **10.1.3 Cerca de cartografia**

El principal factor que ens ha de fer decantar-nos per una ciutat o altre és l'accés a la cartografia. Hem de disposar de les fonts d'informació necessàries des de on poder descarregar/consultar la cartografia i poder incorporar-la al nostre GWS.

 $\overline{a}$ 

<sup>10</sup> CSF: *Coordinate System File* 

A continuació s'enumeren les fonts de cartografia utilitzades i la informació descarregada d'aquestes.

#### *10.1.3.1 Institut Cartogràfic de Catalunya*

L' Institut Cartogràfic de Catalunya (ICC) és un organisme públic que té com a finalitat, entre d'altres, la gestió, conservació i millora de la producció cartogràfica de Catalunya.

Des de la seva pàgina oficial es pot accedir a la seva eina de consulta i descàrrega de cartografia, *Vissir<sup>11</sup> .*

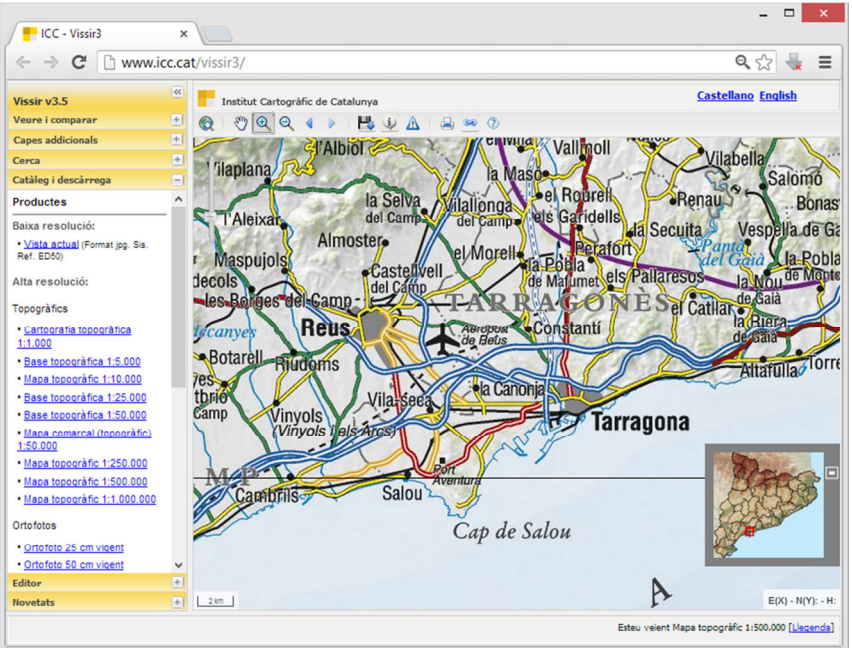

**Figura 36** *Vissir***, eina cartogràfica de l'ICC**

Fent servir *Vissir* podem descarregar cartografia topogràfica, ortofotos, models d'elevació, etc.. en diferents escales i formats.

En aquest cas he descarregat la següent informació:

- *Base topogràfica 1:5000* en format SHP i sistema de coordenades UTM31ED50 del full 267-139
- *Ortofoto 1:2500* en format SID i sistema de coordenades UTM31ED50 del full 267-139
- *Ortofoto 1:25000* en format SID i sistema de coordenades UTM31ED50 del full 67-35

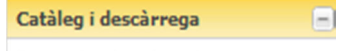

Heu seleccionat per descarregar: Ortofoto 1:25 000 Vigent ·Full: 67-35 ·Nom: Tarragona

Formats disponibles:  $\circledcirc$ sp Sistema de referència: OETRS89  $@EDS0$ 

**巴** Descarregar

**Figura 37 Opcions de descàrrega de** *Vissir*

 $\overline{\phantom{0}}$ 

<sup>11</sup> Pàgina web *Vissir*: *http://www.icc.cat/vissir3/*

#### *10.1.3.2 Instituto Geográfico Nacional*

L'*Instituto Geográfico Nacional (IGN)* té una funcionalitat similar a la de l'ICC però a nivell de l'estat espanyol. També disposa d'un ampli catàleg públic d'informació cartogràfica que podem descarregar de manera gratuïta.

A diferència de l'ICC tota la informació descarregada està en UTM31 però amb *datum*  ETRS89<sup>12</sup>, fet que farà que tinguem que fer transformacions sobre la cartografia per adaptar-la al sistema de coordenades del GWS.

També de manera diferent a l'ICC ens permet descarregar informació de tot un municipi en comptes de fer-ho per fulls.

De l'IGN s'ha descarregat la següent informació:

- *Ortofoto PNOA Máxima Actualidad* de Tarragona en UTM31ETRS89, format ECW
- *Modelo Digital del terreno MDT05-LIDAR* de Tarragona en UTM31ETRS89, format ASC

#### *10.1.3.3 Direcció General del Cadastre*

Des de la seu electrònica del cadastre es poden fer consultes cartogràfiques de les dades cadastrals d'una ciutat i amb un certificat o un DNI electrònic es pot descarregar aquesta informació per a la seva explotació.

De la DGC hem descarregat:

- *Cartografia cadastral a nivell de Illa* de Tarragona en UTM31ED50, format SHP.
- *Cartografia a cadastral a de Subparcel·la* de Tarragona en UTM31ED50, format SHP.

La cartografia de cadastre ens serà útil per extreure la informació volumètrica dels edificis per poder fer extrusions d'alçada en 3D.

#### **10.2 Càrrega de cartografia al GWS**

Un cop obtinguda la cartografia, hem de carregar-la sobre el GWS creat. Com hem vist a seccions anteriors suporta la importació de múltiples formats que no són propis de *Geomedia* com ara els SHP i els SID que hem obtingut.

A continuació descriurem els procediments de càrrega i transformació de la cartografia obtinguda.

#### **10.2.1 Creació d'un magatzem**

Per a carregar o crear entitats sobre *Geomedia* necessitem crear un magatzem on es guardaran les geometries en cas que ho necessitem.

El magatzem creat és una base de dades creada amb *Geomedia* fent servir la plantilla *normal.mdt*.

El magatzem creat (*tgn3d.mdb*) es troba a la carpeta *Warehouse* de l'estructura de directoris de la pràctica entregada.

-

<sup>&</sup>lt;sup>12</sup> Tradicionalment es feia servir ED50 però s'està transformant tota la cartografia a ETRS89

#### **10.2.2 Connexió a SHP**

*Geomedia* suporta connexions a fitxer *Shape* com a magatzem de només lectura. Si no necessitem fer modificacions sobre aquests no cal bolcar-los sobre cap magatzem amb permisos d'escriptura

Per connectar el GWS al SHP necessitem prèviament el que *Geomedia* anomena: *Archivo de configuración de almacen*. Això es fa amb la utilitat a tal efecte que es veu a la *figura 38*.

Per a crear l'arxiu de configuració hem d'informar del tipus de servidor de dades, la carpeta on es troben els SHP, l'arxiu de sistema de coordenades i la localització del fitxer resultant. Els SHP són

*ArcView*.

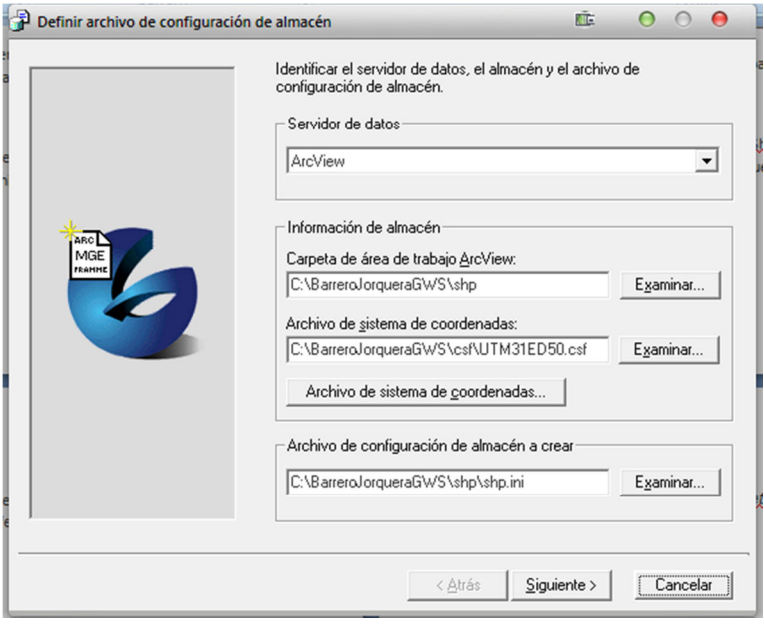

servidors de dades de tipus **Figura 38 Diàleg de creació d'arxiu de configuració de magatzem** 

Un cop creat aquest arxiu ja podem crear la connexió al SHP amb les dades de connexió demanades tal i com veiem a la *figura 39*.

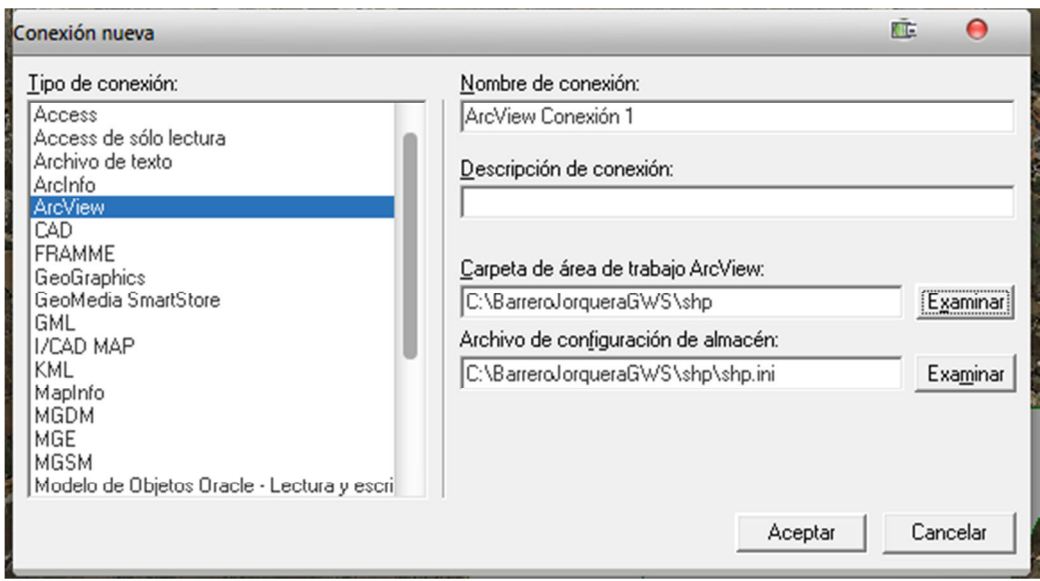

**Figura 39 Diàleg de connexió a magatzem** 

Un cop creada la connexió podem afegir a la llegenda, i per tant visualitzar, la informació continguda al SHP tal i com s'observa a la *figura 40*.

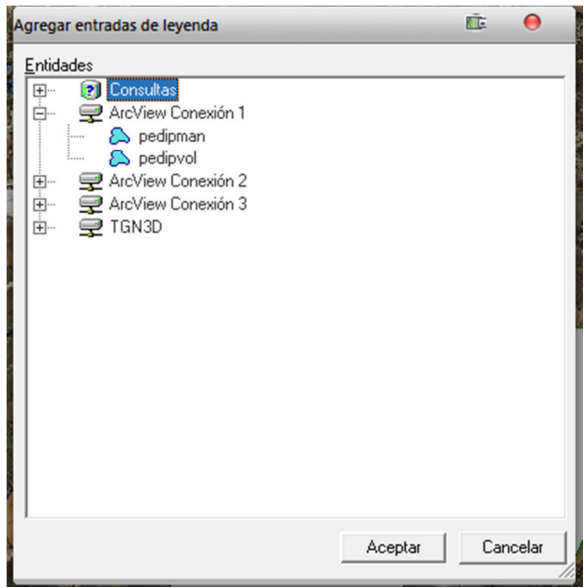

**Figura 40 Adició d'entrades de llegenda** 

#### *10.2.3* **Càrrega de fitxers** *raster*

Per a carregar els fitxers *raster* obtinguts (SID<sup>13</sup> i ECW) si que necessitem fer-ho sobre el magatzem Access creat. Ho farem amb la opció de *Geomedia*: *Insertar Imágenes Georeferenciadas.* 

Per carregar les imatges tenim que informar del fitxer de sistema de coordenades que es farà servir (en cas que el *raster* no el tingui informat), la carpeta on estan els *raster* i el magatzem i la classe d'entitat on s'inseriran les referències als fitxers *raster* tal i com veiem a la *figura 41*.

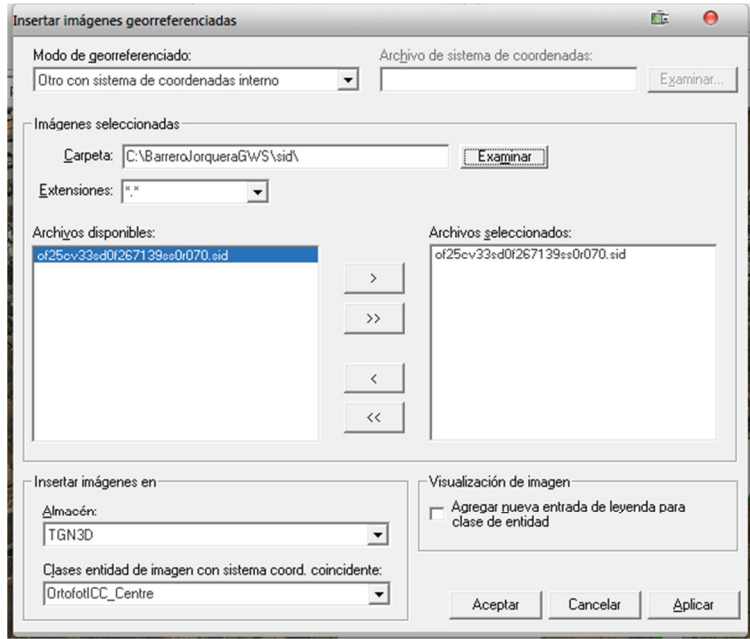

**Figura 41 Diàleg d'inserció de imatges georreferenciades** 

 $\overline{a}$ 

<sup>13</sup> *MrSID* de l'empresa *LizardTech* és un dels formats més populars per a imatges *raster*

#### **10.2.4 Càrrega de models d'elevació**

Per a què la visió del model 3D no sigui plana, necessitem carregar un model d'elevació de superfícies del terreny que ens permeti veure els relleus i canvis de nivell que hi ha al terreny. Mai cap superfície es plana i per això necessitem carregar aquests models d'elevació.

*Geomedia 3D* suporta nativament un nombre limitat de formats de models d'elevació que podem fer servir, per això es necessari aplicar transformacions sobre el que hem obtingut de l'IGN, això ho veurem en seccions successives. Un cop tenim el model d'elevació en el format que necessitem, en aquest cas DTED, podem procedir a carregar-ho al nostre GWS.

Per a carregar un model d'elevació tenim que tenir activa la finestra de mapa 3D i des del menú 3D accedir a *Agregar superfícies.* Al diàleg de superfícies informarem de la carpeta on tenim el model d'elevació i el sistema de coordenades en cas de que el propi fitxer d'elevació no el porti.

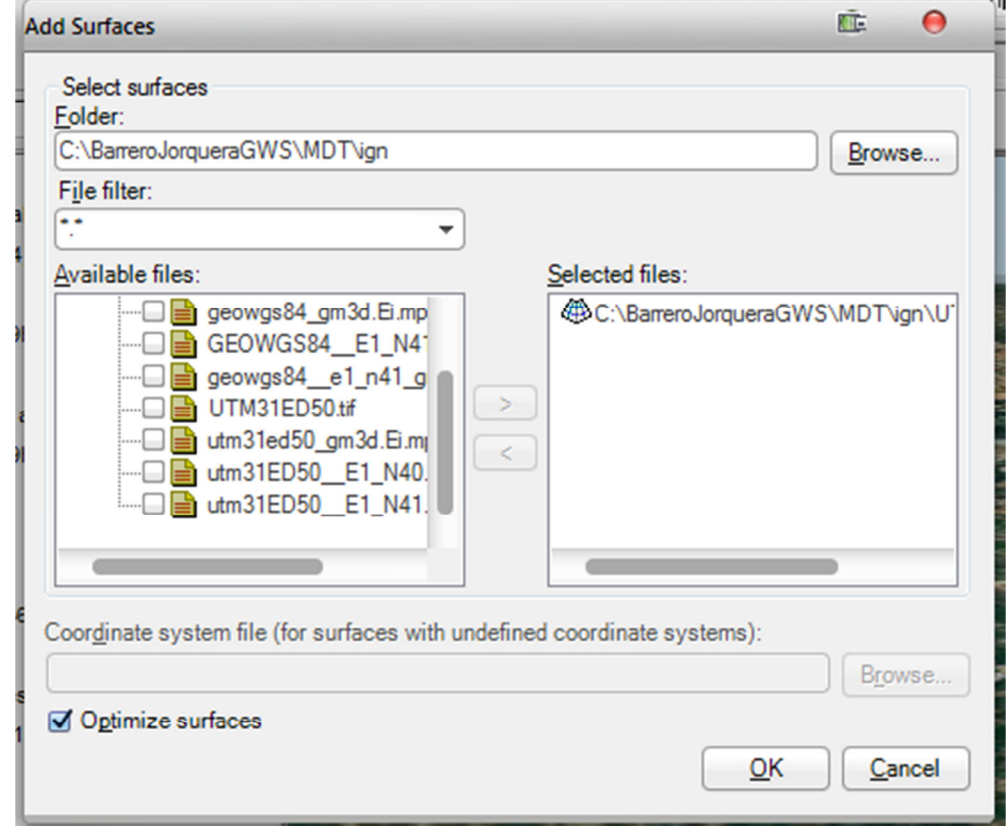

*Geomedia* genera arxius MPU propis per cada fitxer de superfície que carrega.

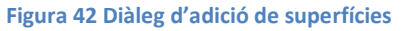

## **10.3 Transformació de la cartografia**

En alguns casos perquè la cartografia d'origen no estava en el sistema de coordenades o el format necessari o en altres perquè els resultats no eren els esperats, s'han hagut d'aplicar transformacions sobre la cartografia.

Per fer aquestes transformacions s'ha fet servir software de llicència *Shareware GlobalMapper.* Aquest software permet llegir multitud de formats cartogràfics i exportar-los a d'altres.

#### **10.3.1 Reprojecció de sistema de coordenades**

Com hem dit prèviament la ortofoto obtinguda de l'IGN està projectada sobre *datum* ETRS89. Per tant fent servir *GlobalMapper* farem la seva reprojecció sobre ED50 per a què sigui compatible amb el nostre GWS.

GlobalMapper permet afegir capes d'informació de diferents orígens i aplicar la transformació desitjada. En aquest cas es fa amb la opció RECTIFY on podem canviar el sistema de coordenades transformant la capa al sistema de projecció desitjat.

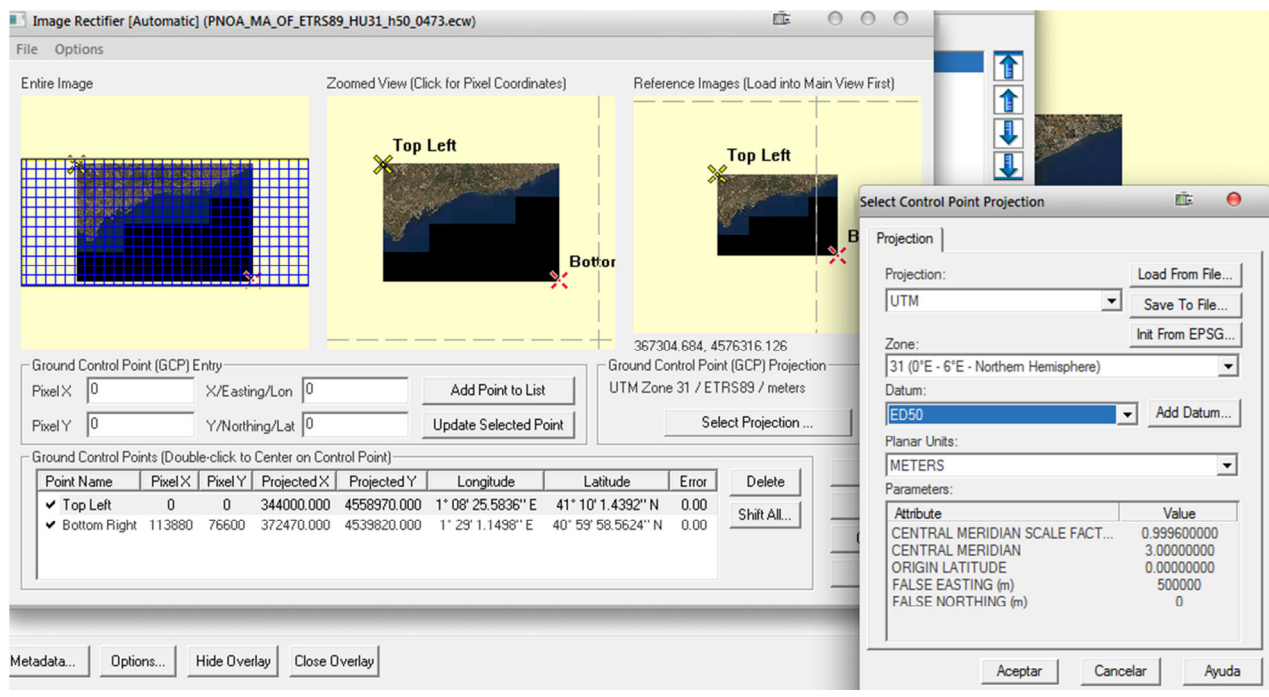

**Figura 43 Reprojecció de cartografia amb GlobalMapper**

Com veiem a la imatge, el software detecta que l'ortofoto està en UTM31ETRS89 i en el diàleg de rectificació de projecció com ens permet canviar tant la projecció com el *datum*. En el nostre cas l'hem canviat a ED50.

El resultat podem exportar-lo a qualsevol format de *raster.* En aquest cas hem exportat a ECW. Els fitxers resultants es troben a la carpeta ECW de l'estructura de directoris de la pràctica entregada.

Ens hem trobat però fent aquesta transformació problemes a la hora d'inserir-la al nostre GWS. Tal i com podem veure a les captures, a la finestra de mapa en 2D veiem com la ortofoto coincideix perfectament amb el *shape* de illes, però al canviar a 3D veiem que hi ha molta desviació.

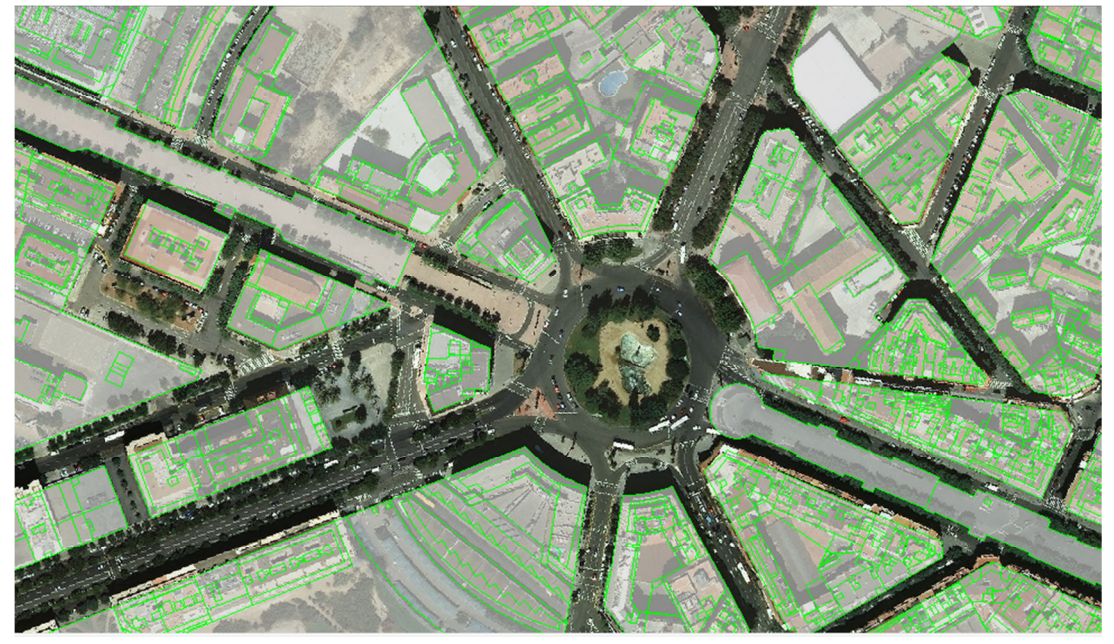

**Figura 44 Reprojecció de cartografia amb** *GlobalMapper*

A la *figura 44* es veu com la ortofoto coincideix amb el *shape* de subparcela.

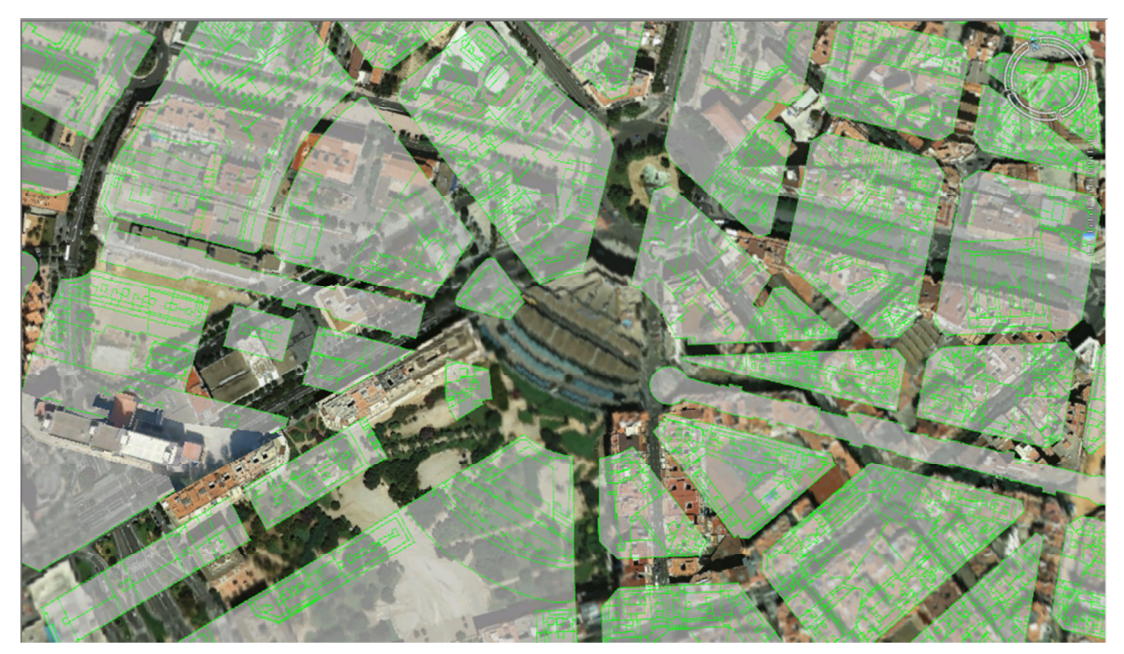

**Figura 45 Captura 3D d'ortofoto i Shape**

A la *figura 45* podem observar el desplaçament entre les dues capes d'informació.

Aquesta problemàtica es troba amb qualsevol *raster* ja sigui UTM31ED50 natiu com els de l'ICC o els transformats des de ETRS89 a ED50 de l'IGN.

Finalment després de diverses proves de transformació mirant els exemples que venen amb *Geomedia 3D*. La transformació que produeix una visualització correcte tant en 2D com en 3D es fent servir *datum* WGS84. La problemàtica podria ser deguda a que *Geomedia 3D* no gestioni bé les projeccions en la finestra de mapa 3D o bé a una incompatibilitat amb el fitxer de contingut base que fa servir *Geomedia* a la finestra de mapa 3D.

Per tant s'han aplicat transformacions de reprojecció sobre tots els *raster* fets servir al GWS.

#### **10.3.2 Transformació del fitxer d'elevació**

El fitxer d'elevació del terreny obtingut de l'IGN ve nativament en format ASC. Bàsicament és un fitxer de text amb una graella de números que indican l'elevació de cada punt de cobertura des de un punt donat. Són models orientats a ArcGIS, fet que fa que el tinguem que transformar per carregar-ho a *Geomedia 3D*.

En primer lloc transformarem el fitxer ASC a  $XYZ^{14}$ . Aquesta transformació es fa amb una eina gratuïta que proveeix l'IGN, i el resultat és també un fitxer de text però en comptes de portar només l'elevació, incorpora les coordenades completes (X,Y,Z).

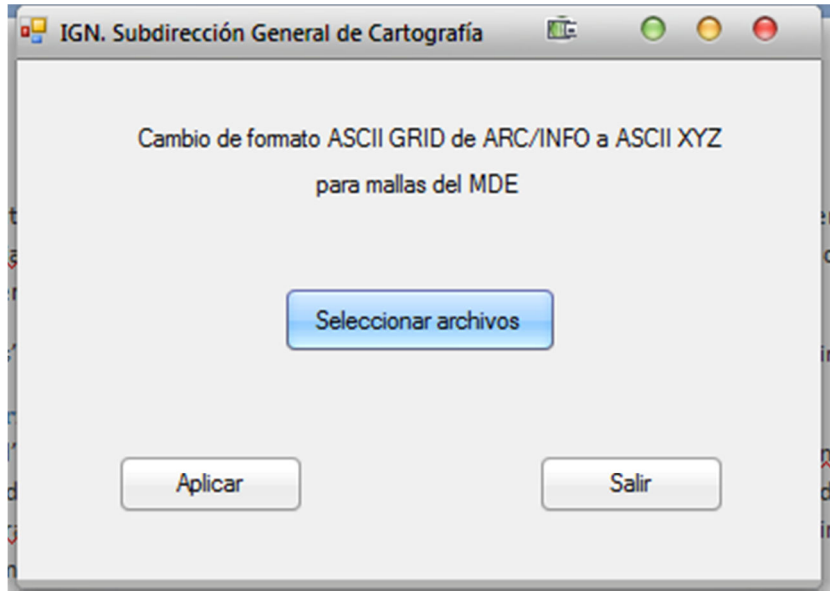

**Figura 46 Eina de transformació de ASC a XYZ** 

Un cop tenim l'XYZ el tenim que passar a un format comprensible per *Geomedia* ja que *Geomedia* no suporta nativament fitxers d'elevació en mode text.

 $\overline{a}$ 

<sup>&</sup>lt;sup>14</sup> XYZ fitxer de text que conté les coordenades X, Y, Z dels punts mentre que ASC només té la Z

Un cop més farem la transformació amb *GlobalMapper.* Aplicarem primer transformació d'ETRS89 cap a ED50 i després l'exportarem a format DTED d'elevació per poder carregar-ho a *Geomedia* com hem vist al punt anterior.

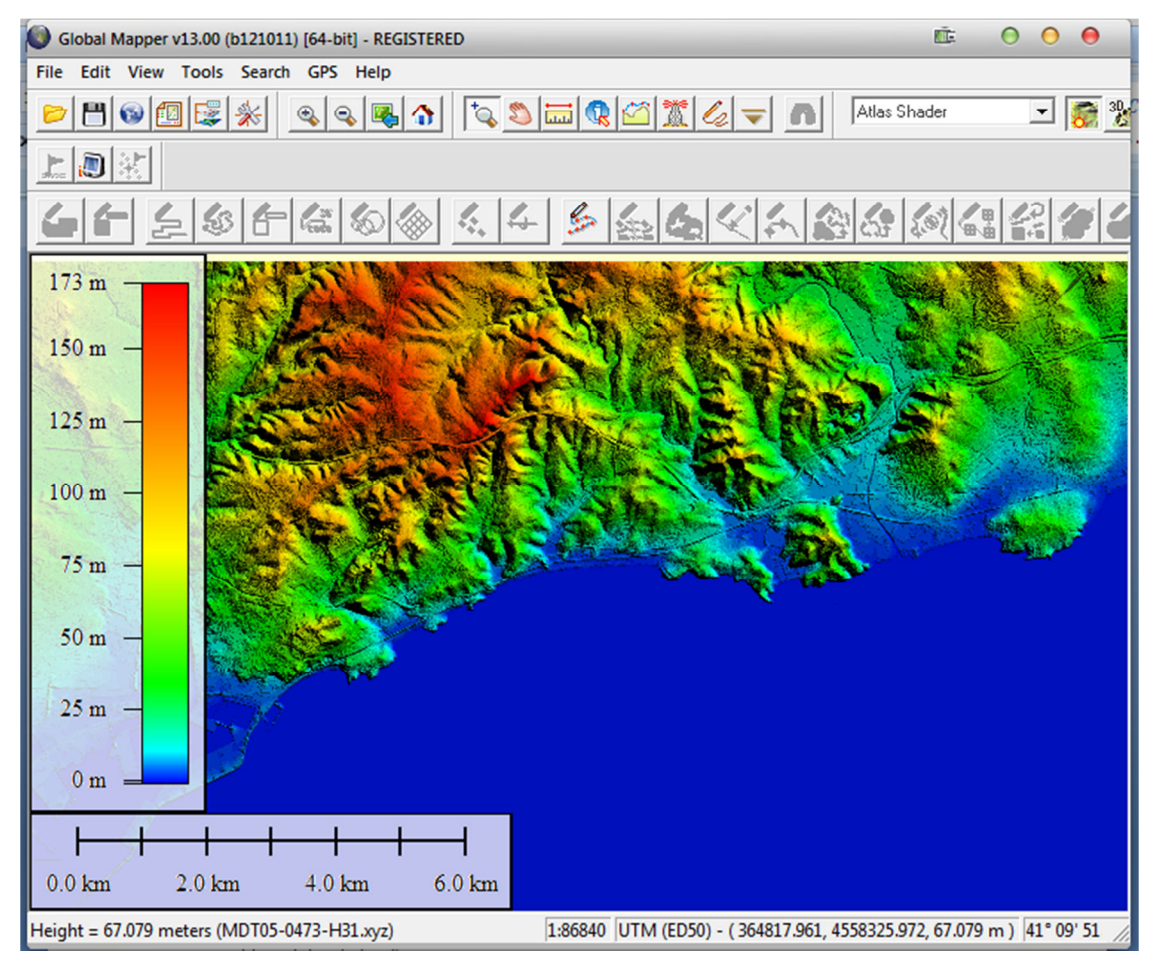

**Figura 47 Vista del fitxer d'elevació XYZ carregat a GlobalMapper**

#### **10.3.3 Transformació de dades alfanumèriques**

Més endavant veurem com s'han aplicat extrusions sobre les geometries segons un paràmetre d'alçada i d'aquesta maner obtenir un model 3D dels edificis. Per aconseguir això necessitem tenir un atribut a les geometries que ens indiqui quina es l'alçada d'aquesta.

El SHP de subparcel·la de la DGC amb la informació de volumetria, en principi ens hauria de servir per aplicar l'extrusió. Tanmateix, observant les dades d'aquest tal i com veiem a la *figura 48* d'una consulta de dades, veiem que no és possible amb las dades d'origen.

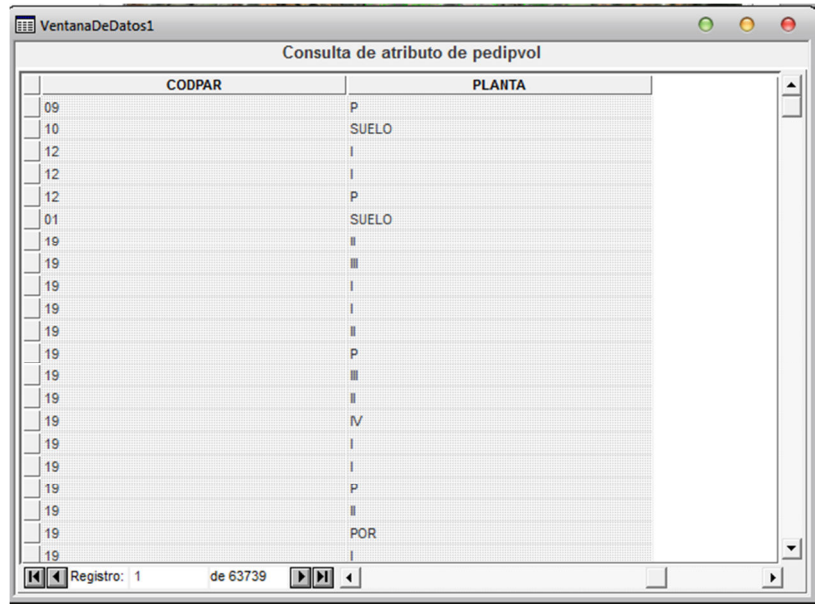

**Figura 48 Consulta de dades d'un Shape**

Les dades de volumetria estan expressades en números romans que expressen el número de plantes que té la subparcel·la corresponent a la geometria. Per a solucionar això s'ha desenvolupat una rutina que transforma aquesta nomenclatura a alçada expressada en metres.

#### *10.3.3.1 Sacar a clases de entidad*

En primer lloc tenim que convertir el SHP d'un magatzem de només lectura a lectura i escriptura. Això ho podem fer amb la opció de *Geomedia Sacar a clases de entidad.* 

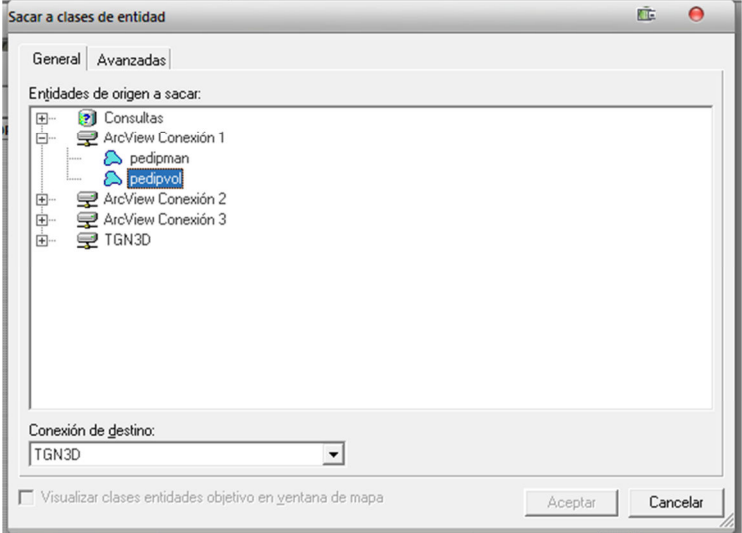

**Figura 49 Conversió de magatzem Shape a classe d'entitat Access** 

Tal i com veiem a la *figura 49* anterior, n'hi ha prou amb escollir l'entitat origen (SHP en aquest cas) i el magatzem d'escriptura destí (magatzem Access en aquest cas).

### *10.3.3.2 Modificació de classes d'entitat*

A continuació afegirem un atribut nou a l'entitat que acabem de crear des del SHP cap a l'*Access*. Això ho podem fer editant la classe d'entitat des de *Definición de clase de entidad.*

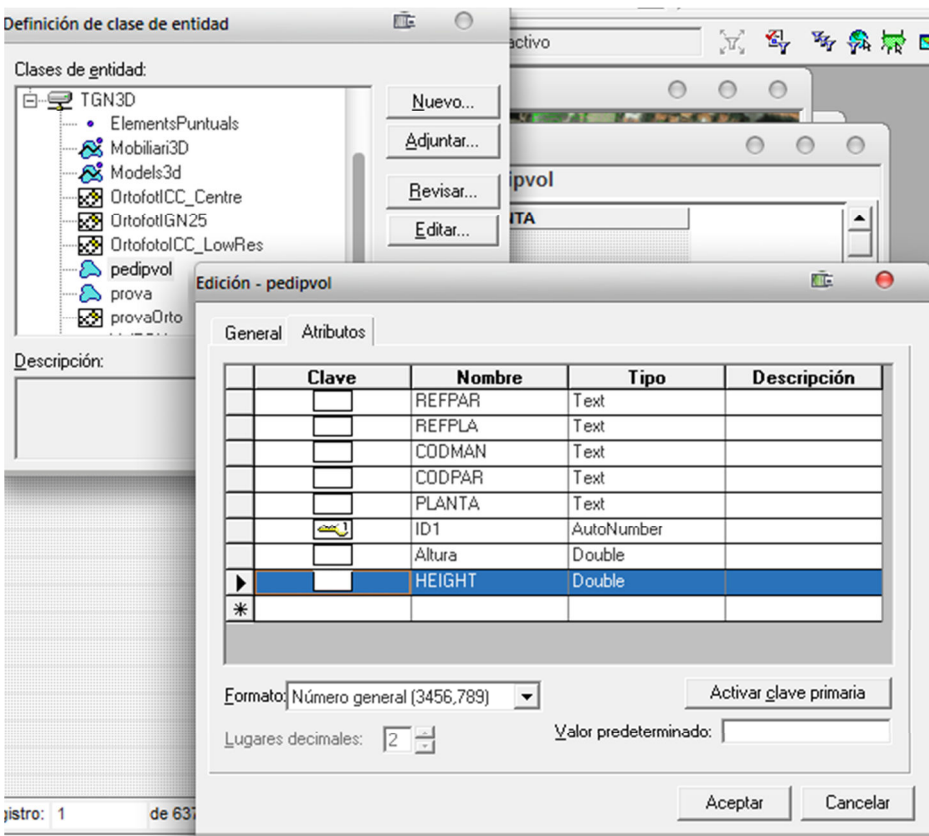

**Figura 50 Diàleg d'edició de classe d'entitat**

Com es veu a la *figura 50* hem creat l'atribut *HEIGHT* que és on guardarem la dada de *PLANTA*  transformada amb la rutina programada.

#### *10.3.3.3 Rutina de transformació de d'alçades*

La rutina programada per a fer la transformació ha estat programada en Visual Basic .NET. Ens permet posar totes les alçades a 0 o bé llegir l'atribut PLANTA de cada registre de la base de dades Access, aplicar les transformacions pertinents i escriure el resultat a l'atribut HEIGHT del registre.

La transformació feta consisteix en transformar la notació de volumetria de números romans a alçada en metres. Seguint la següent metodologia:

- Descartar els registres que no tinguin números romans al seu atribut PLANTA. Per exemple: P (planta baixa), SUELO, POR (porxo), etc... escrivint 0 al seu atribut HEIGHT
- Descartar la part negativa dels atributs PLANTA. Per exemple –II+II (edifici amb 2 plantes soterrani i 2 plantes d'alçada). Fent servir només la part positiva.
- Transformar els números romans positius a notació numèrica: +II  $\rightarrow$  2

• Aplicar un factor de conversió de 3 metres per planta i el resultat escriure'l al camp HEIGHT del registre actual. Per exemple: -I+V  $\rightarrow$  +V  $\rightarrow$  5  $\rightarrow$  15 metres.

Si després d'executar la rutina tornem a fer una consulta d'atributs podem veure el resultat a la columna HEIGHT

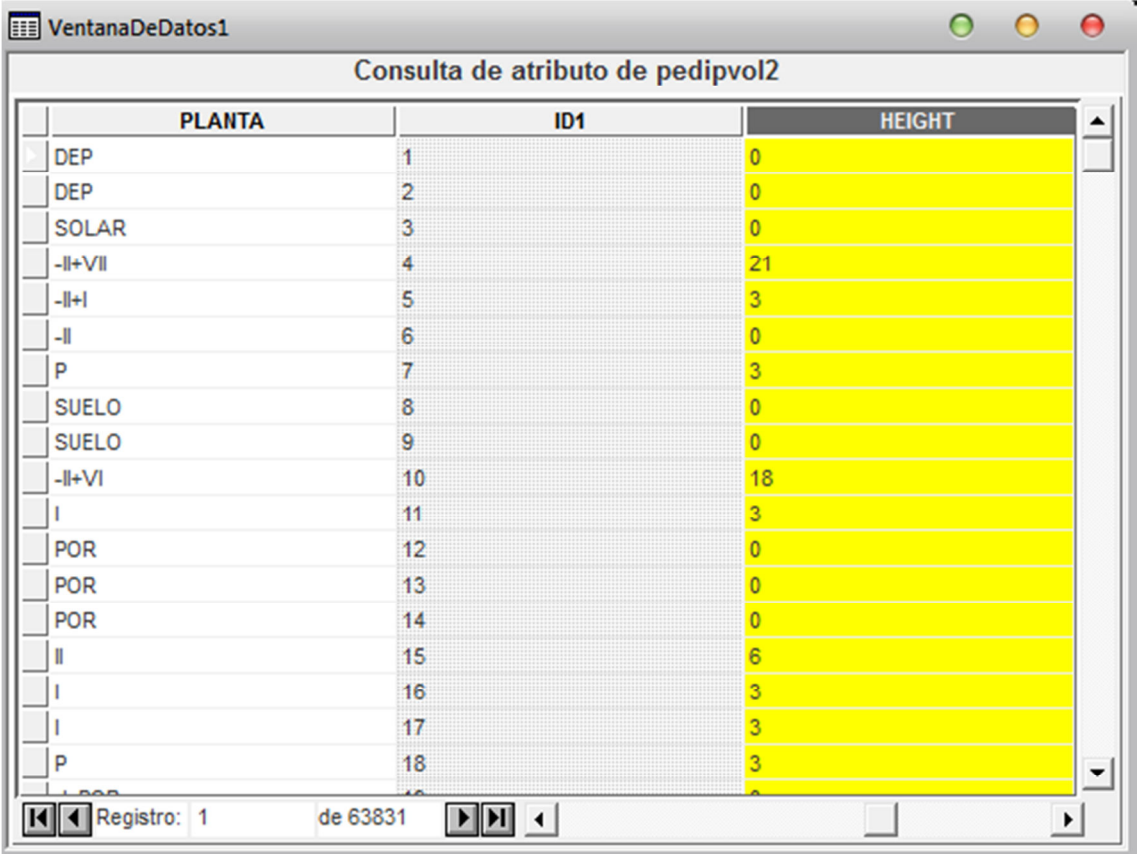

**Figura 51 Consulta de dades amb els atributs transfomats** 

## **10.4 Cerca i càrrega d'entitats i objectes 3D**

Després de consultar amb *Google Earth* quins edificis de Tarragona estan modelats en 3D hem descarregat alguns d'ells des de la Galeria 3D de *Google Sketchup*.

#### **10.4.1 Galeria Google Skecthup**

La galeria es una portal web on els usuaris carreguen els models 3D generats amb el software gratuït de disseny 3D *Sketchup.* Amb un usuari corrent de Google podem descarregar aquests models sempre i quan els creadors permetin la descàrrega d'aquests.

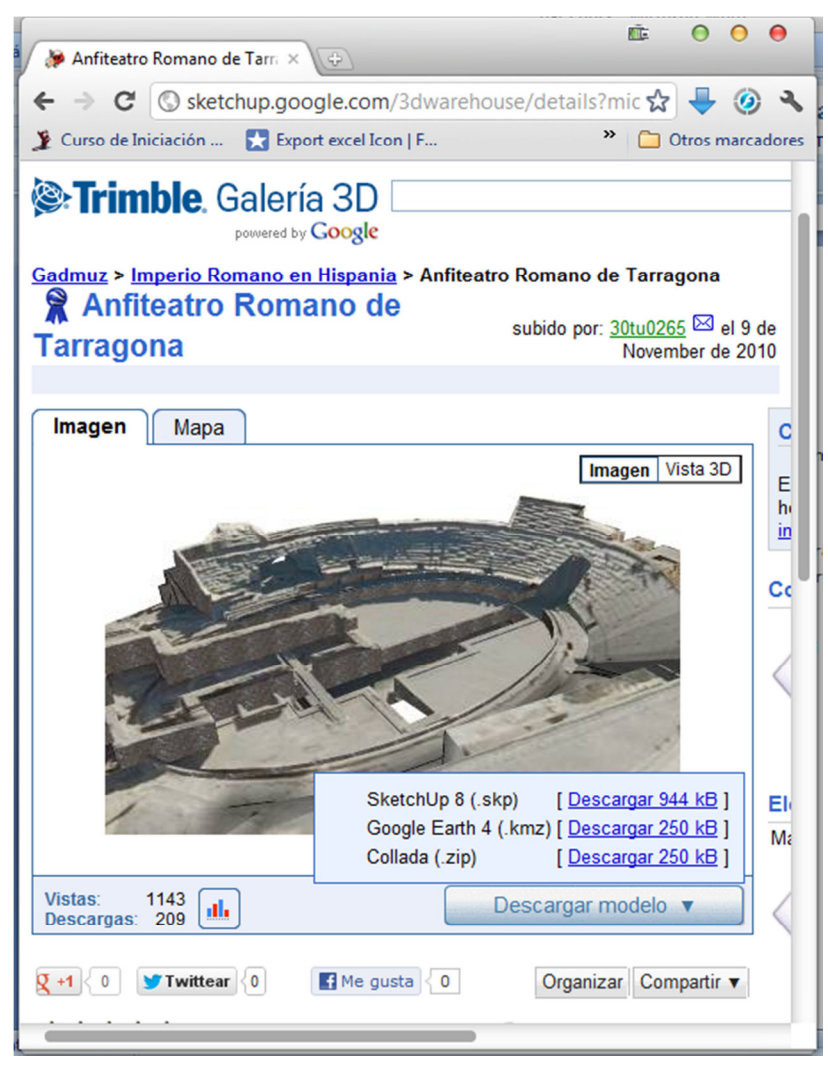

**Figura 52 Galeria 3D de Google**

Depenent del model, es poden descarregar en els formats KMZ, Collada i SKP. Per la carrega sobre el GWS hem descarregat els formats SKP i KMZ.

S'han descarregat els següents models per a la càrrega al GWS.

- Amfiteatre de Tarragona (KMZ)
- Catedral de Tarragona (KMZ)
- Edifici portuari (KMZ)
- Estadi Nàstic (KMZ)
- Mercat Central (KMZ)
- Institut Marti i Franques (KMZ)
- Arbre (SKP)
- Arbust (SKP)

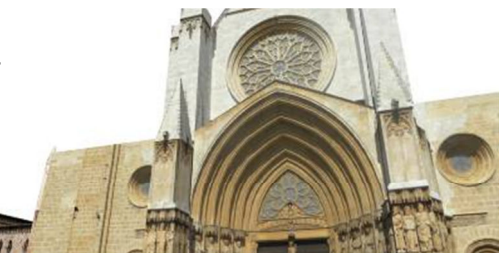

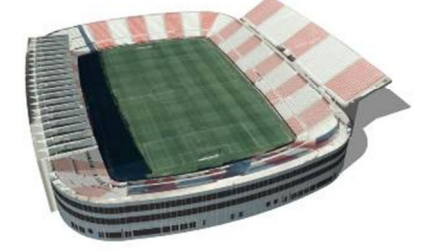

**Figura 53 Objectes 3D carregats al GWS**

#### **10.4.2 Càrrega d'objectes 3D a** *Geomedia 3D*

Tal i com hem explicat en seccions anteriors la càrrega d'objectes 3D a *Geomedia* es fa amb la utilitat *Importar Objetos 3D.* D'aquesta manera hem importat els objectes a la nostra base de dades.

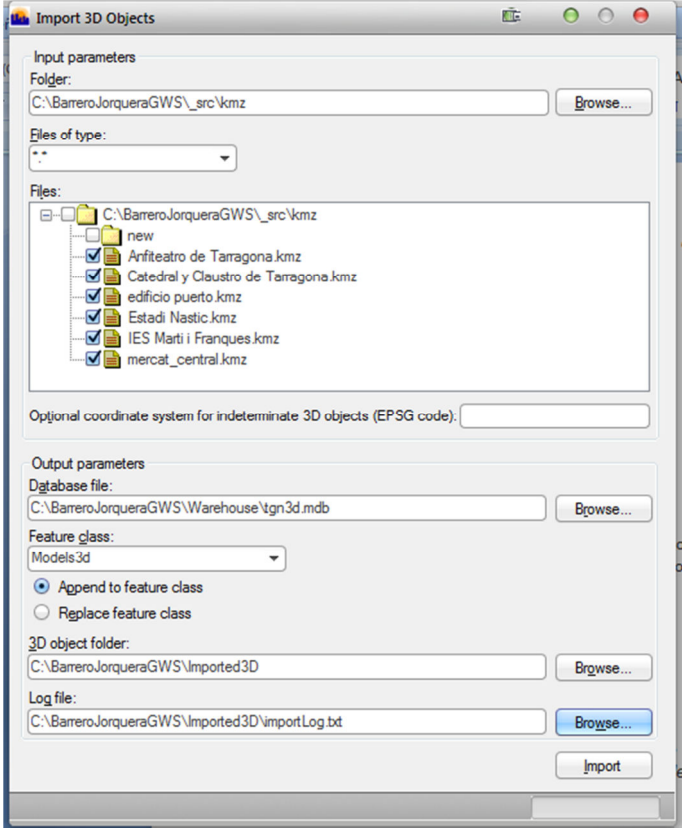

**Figura 54 Paràmetres d'importació d'objectes 3D** 

Com podem observar a la *figura 54*, s'indica la carpeta on es troben els models a importar, la base de dades destí, la classe d'entitat on es guardaran les dades i la carpeta on es posaran els objectes 3D transformats.

Els objectes importats es troben a la carpeta *Imported3D* de l'estructura de directoris de la pràctica.

#### **10.4.3 Estilització d'objectes 3D**

Un cop transformats els objectes ja podem carregar-los sobre el nostre GWS afegint l'entitat a la llegenda.

Abans de poder visualitzar l'objecte 3D hem d'indicar a la secció d'estilització 3D de la llegenda quin és l'objecte 3D que farà servir per l'entitat importada. Als ajusts 3D de l'estilització, tal i com es veu a la *figura 55*, indiquem que l'objecte 3D a carregar està indicat al camp *GM3D\_Model* de la classe d'entitat creada per l'importador. En aquest camp es troba la ruta al objecte 3D importat.

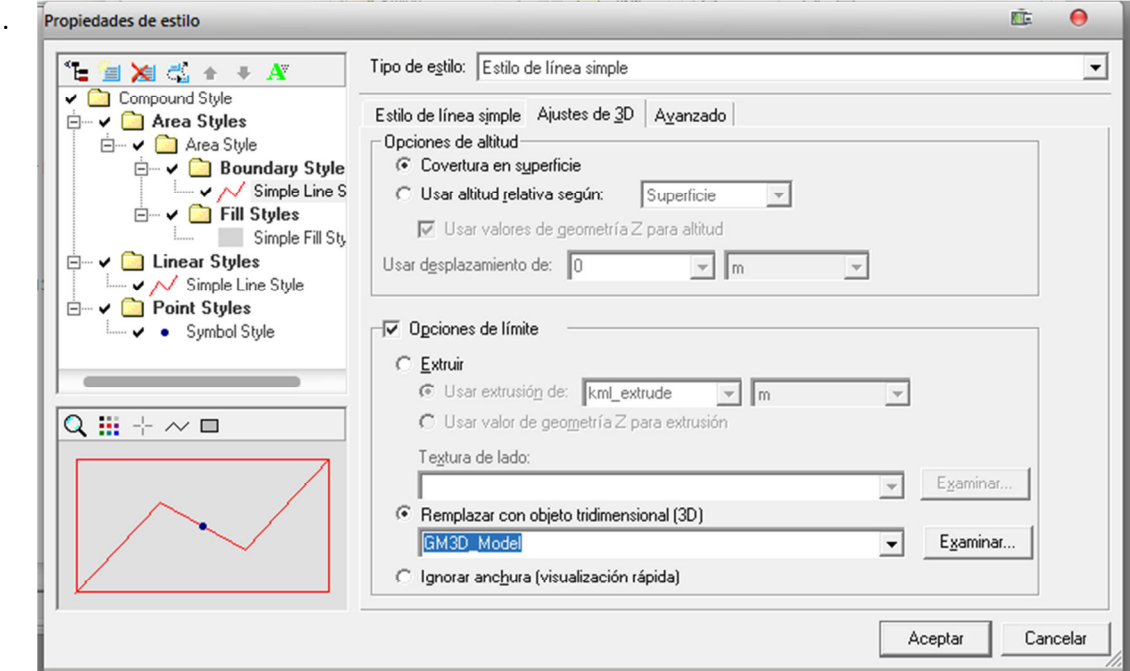

**Figura 55 Diàleg d'estil per als objectes 3D**

Finalment podem veure el resultat a la finestra de mapa 3D.

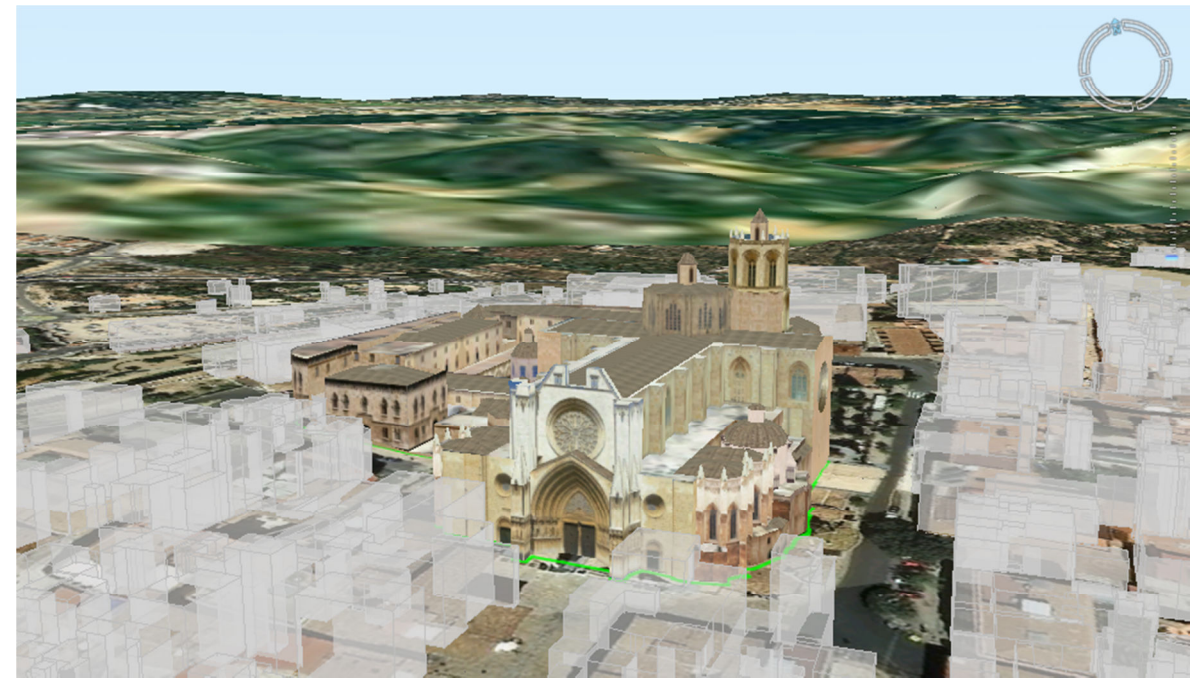

**Figura 56 Objecte 3D carregat sobre** *Geomedia 3D*

Per als objectes 3D importats sense georeferenciar com ara els arbres, s'ha creat la classe d'entitat *ElementsPuntals* de tipus punt on de manera visual orientativa s'han dibuixat al mapa una sèries de punts que posteriorment s'han substituït per un objecte 3D segons l'atribut de TIPUS de la classe d'entitat.

Es pot veure a la *figura 57* els punts a la finestra de mapa 2D amb l'atribut de TIPUS .

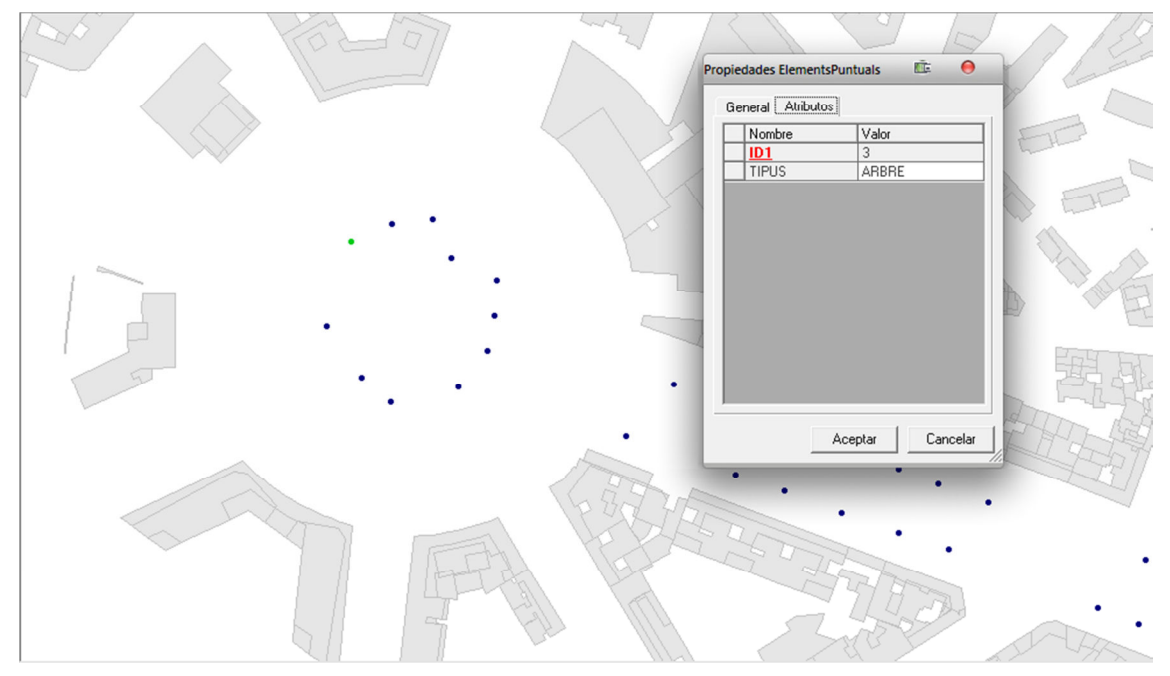

**Figura 57 Objecte 3D carregat sobre** *Geomedia 3D*

I el resultat a la finestra 3D amb l'expressió d'estilització per a que agafi un objecte 3D segons el tipus.

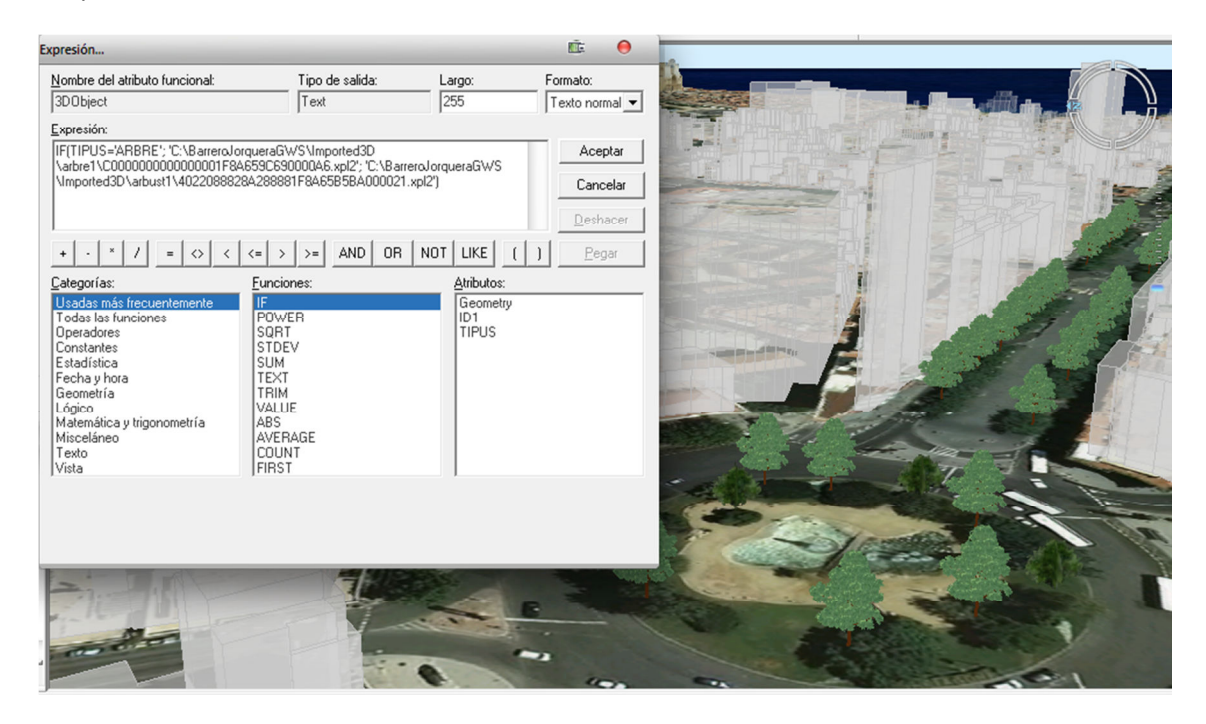

**Figura 58 Expressió de càrrega d'objecte 3D segons tipologia** 

## **10.5 Implementació i test de les eines d'anàlisi.**

A continuació descriurem els exemples pràctics desenvolupats per a provar les eines d'anàlisi de *Geomedia 3D* que s'han descrit en punts anteriors.

#### **10.5.1 Intersecció espacial i representació temàtica d'alçades**

La representació en 3D és un procés costós, per aquest motiu en el següent exemple s'han combinat la intersecció espacial amb la representació temàtica d'alçada per a reduir el cost de dibuix en 3D.

#### *10.5.1.1 Intersecció espacial*

De la transformació descrita anteriorment del SHP de Subparcel·la hem obtingut la distribució en alçada de tota Tarragona per a la seva representació en 3D.

Per evitar cost excessiu a la hora de dibuixar tota la ciutat hem creat una classe d'entitat d'àrea (*ZonaCentral)* i hem dibuixat un polígon que representa la zona centre de la ciutat.

A continuació hem fet la intersecció espacial entre la aquesta classe d'entitat i la classe de subparcel·les, *pedipvol.* 

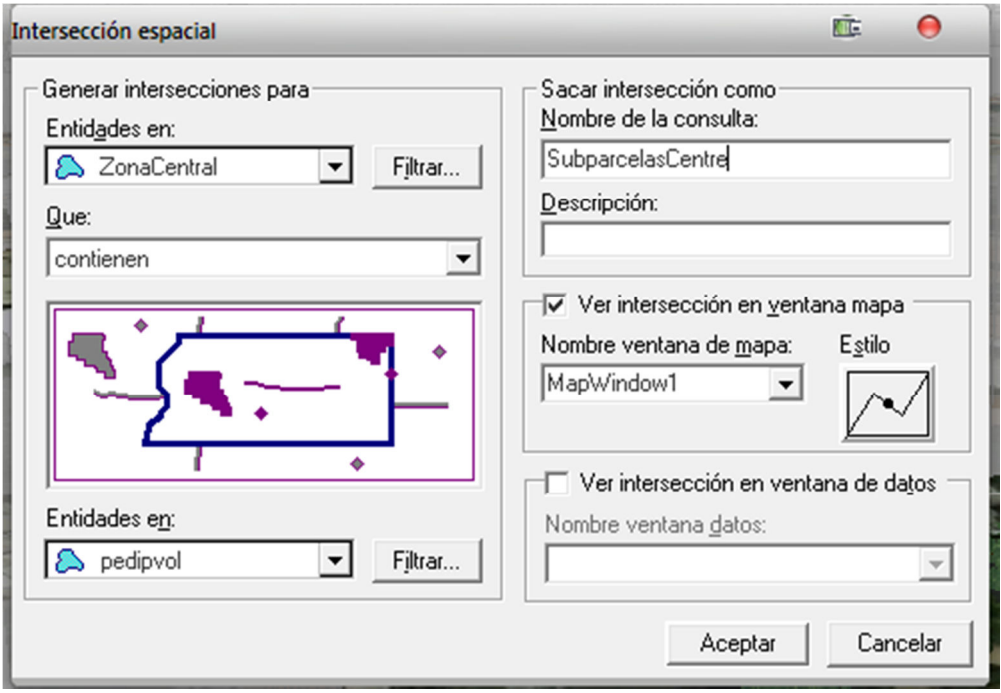

**Figura 59 Diàleg d'intersecció espacial**

El resultat serà les subparcel·les filtrades segons el polígon dibuixat que delimita la zona centre de Tarragona.

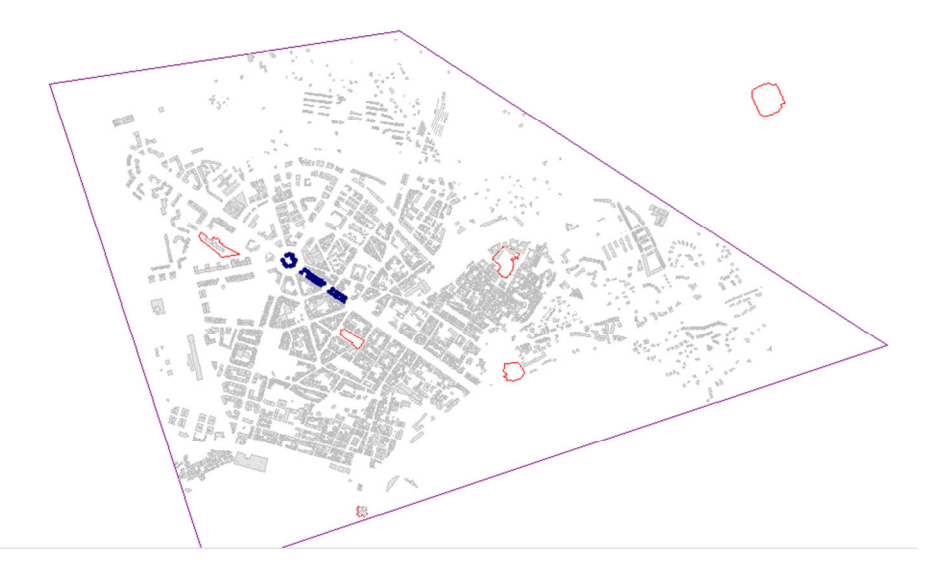

**Figura 60 Resultat d'intersecció espacial**

#### *10.5.1.2 Representació temàtica d'alçades*

Un cop filtrades les subparcel·les procedim a definir la representació temàtica d'alçada per obtenir els edificis amb representació 3D.

Per fer-ho hem optat per fer un temàtic de tipus *Temático de valor único*, ja que no volem una representació orientativa per rang sinó el valor real d'altura per a cada subparcel·la, classificat per l'atribut d'alçada HEIGHT.

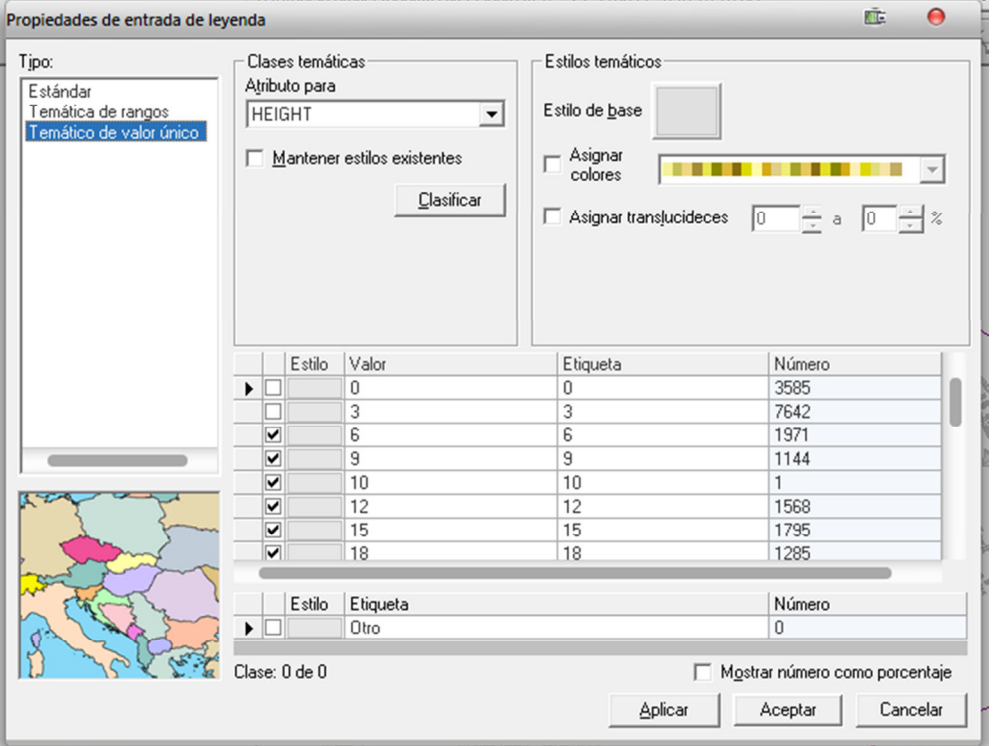

**Figura 61 Resultat d'intersecció espacial** 

A la *figura 61* s'observa que pels valors 0 i 3 no s'ha aplicat cap estil, s'ha pres aquesta decisió per no sobrecarregar el plànol resultant i que la resta de capes quedessin tapades pel temàtic. D'aquest manera tindran volumetria en 3d les subparcel·les de 6 metres en endavant, és a dir, a partir de 2 plantes.

Finalment i com s'observa a la *figura 62* següent definim l'extrusió 3d a partir de l'atribut HEIGHT.

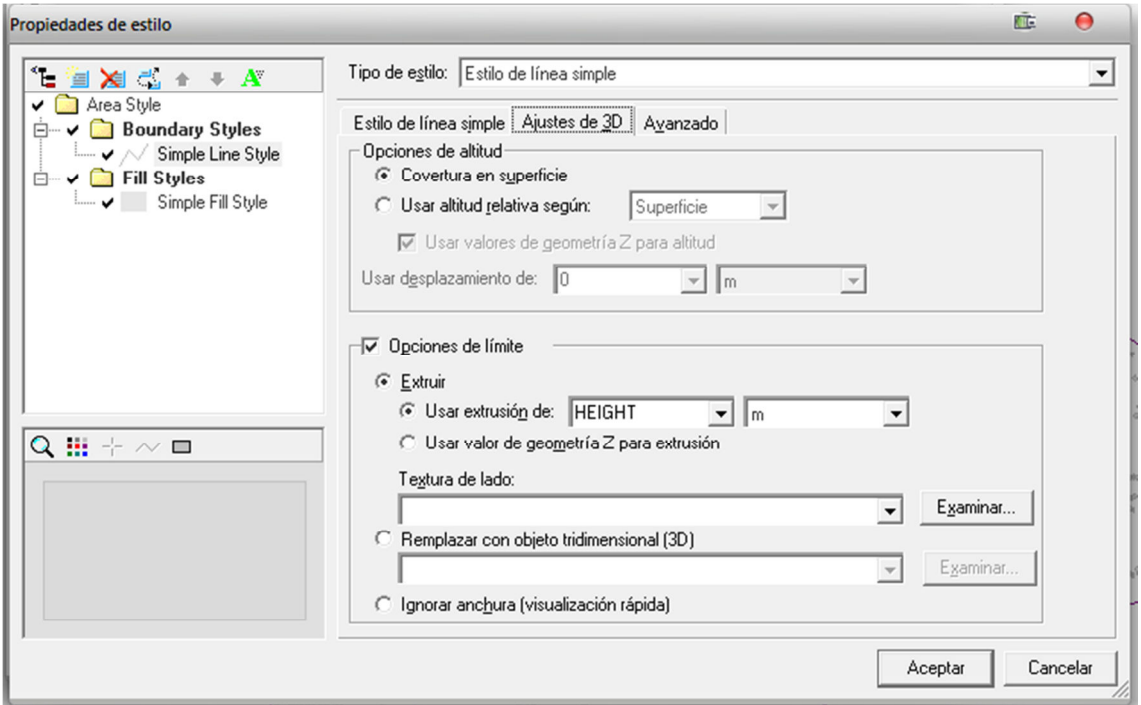

**Figura 62 Aplicació d'extrusió segons atribut d'alçada** 

A la *figura 63* veiem el resultat de l'extrusió, observem que hem aplicat una textura pel temàtic. Si bé es guanya en realisme, de cara a anàlisi espacial no aporta cap informació.

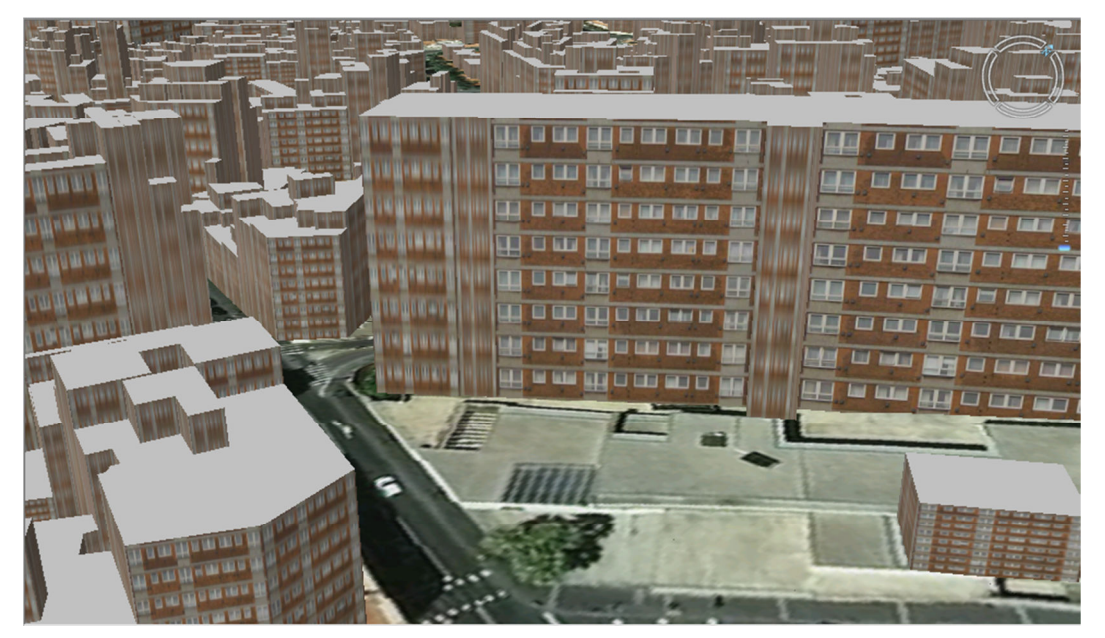

**Figura 63 Resultat de l'extrusió amb textura** 

#### **10.5.2 Temàtics**

Amb la visualització temàtica d'alçada de valor únic obtenim un model 3d que a nivell visual aporta realisme, però amb un temàtic de rang es pot obtenir un resultat més útil a nivell d'anàlisi.

Per exemple, fent un temàtic amb rangs segons l'alçada podem veure ràpidament en quina zona de la ciutat es concentren els edificis més alts i en quina els més baixos.

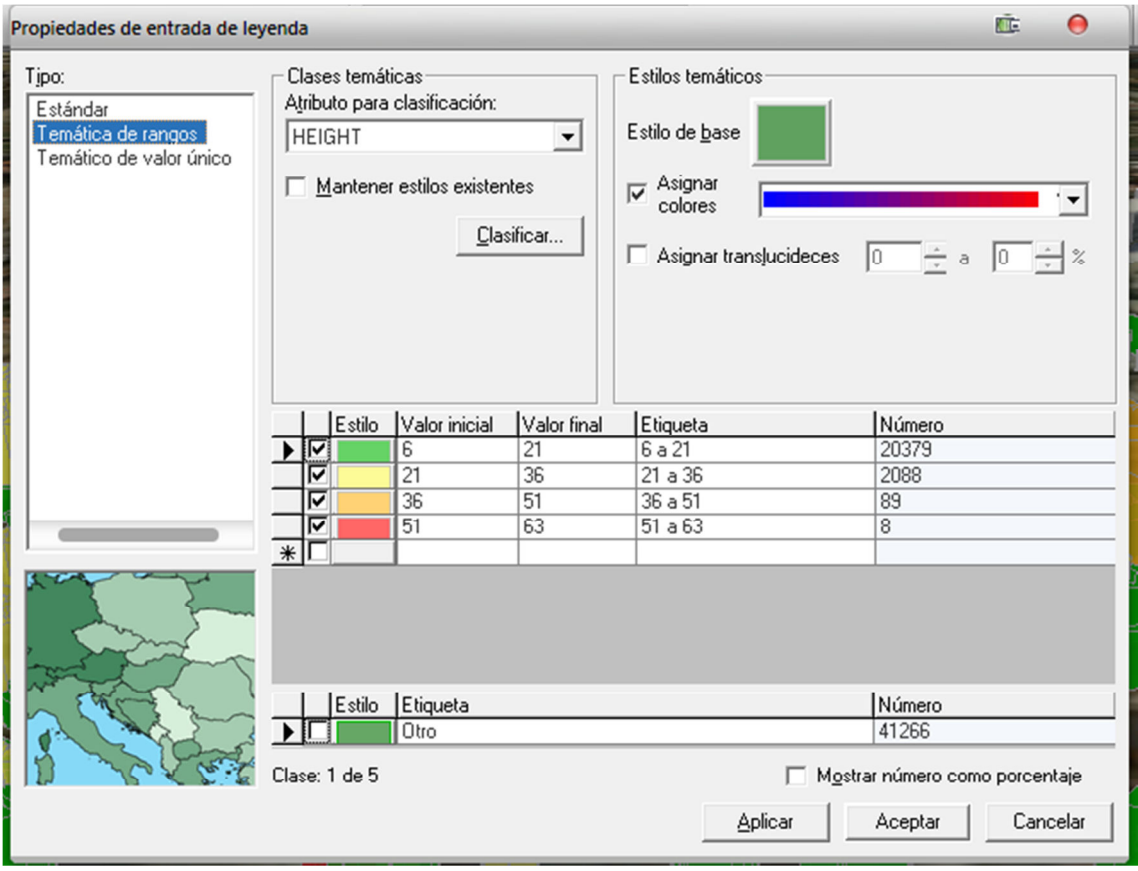

**Figura 64 Aplicació de temàtic de rang** 

Cada rang d'alçada com es veu a la *figura 64* es pintarà d'un color diferent. En aquest exemple hi ha una diferència de 15 metres per rang, que tenint conte que l'edifici més alt fa 63 metres no cal fer més rangs o el resultat a nivell visual seria poc aclaridor.

Com es pot veure a la *figura 65*, es pot combinar el color del temàtic amb l'estilització 3d per extrusió.

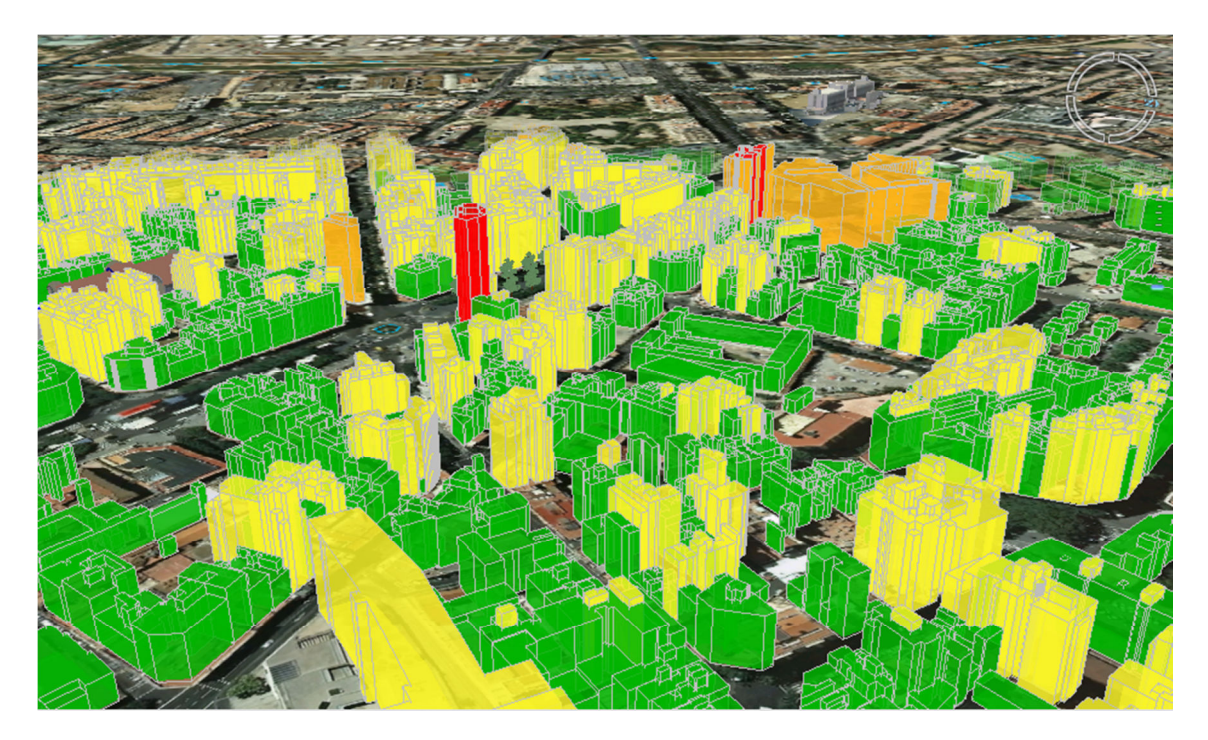

**Figura 65 Resultat 3D del temàtic de rang** 

#### **10.5.3 Consultes espacials**

En cas de necessitar un resultat molt més concret dels edificis d'una determinada alçada podem filtrar el resultat amb una consulta espacial per atribut. Per exemple si volem veure només els edificis més alts de 40 metres.

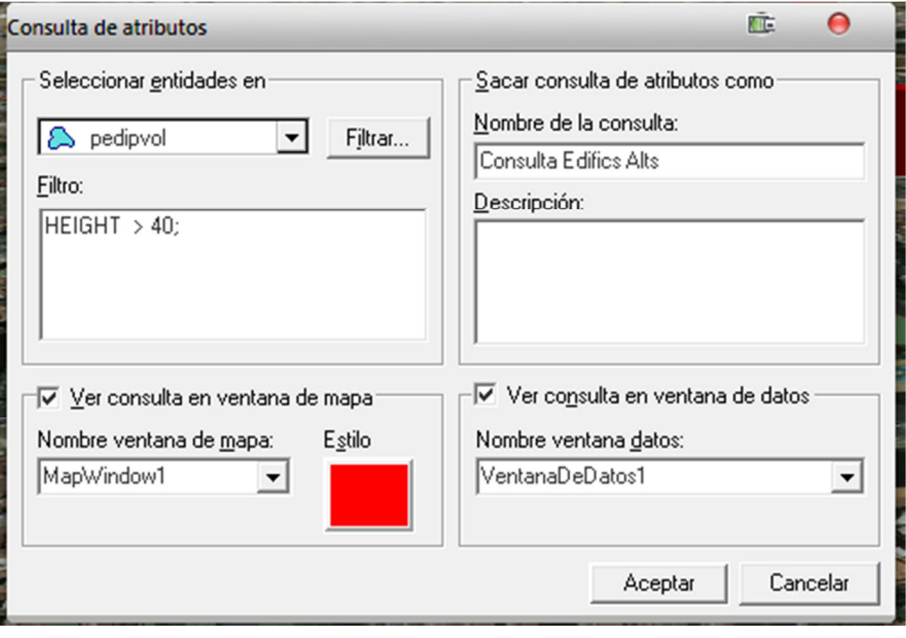

**Figura 66 Diàleg de consulta d'atributs**

A la finestra de mapa 3D obtindríem una visualització ràpida de la zona de la ciutat on es troben els edificis més alts

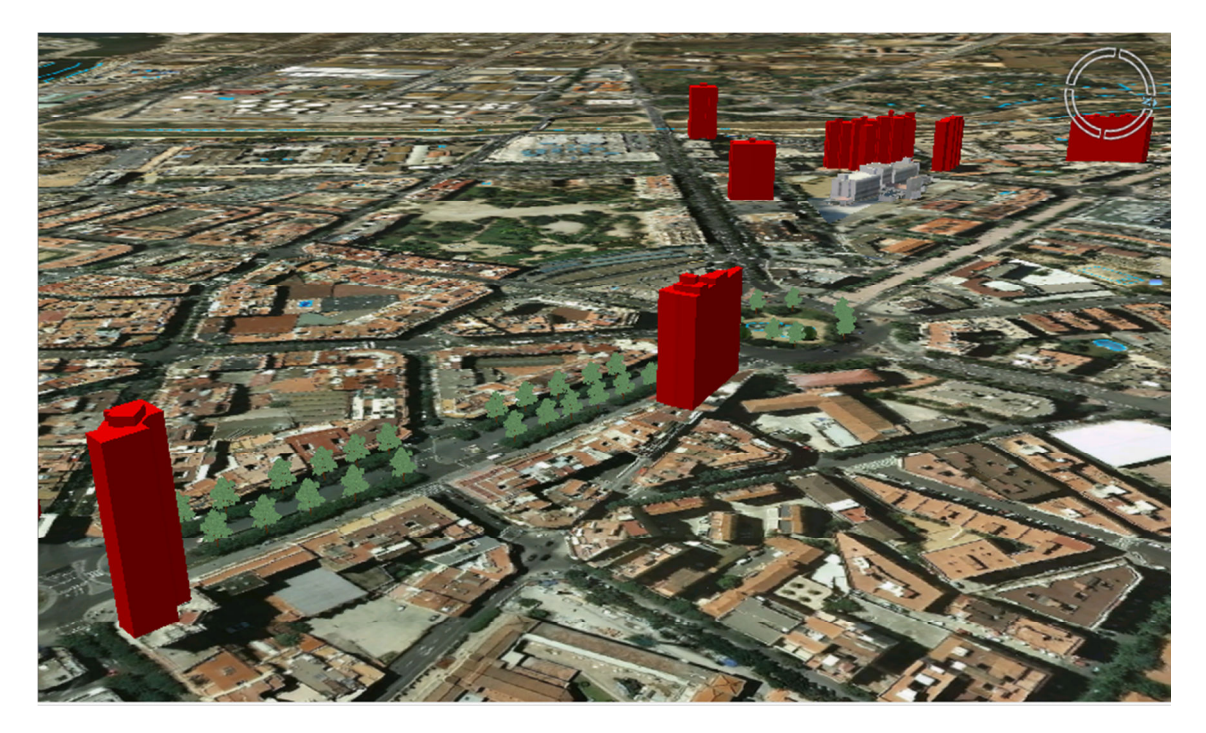

**Figura 67 Resultat de consulta espacial per atribut**

#### **10.5.4 Anàlisi de buffers 3D**

Els *buffers* en *Geomedia* es fan amb l'eina *Zonas de influencia.* Per aquest exemple pràctic s'han aplicat *buffers* sobre les línies de zones d'aigua del SHP de base topogràfica de l'ICC.

En aquest SHP trobarem a part de les línies dels rius, les línies de costa marítima i les construccions com ara piscines. Aplicant un *buffer* de 40 metres es pot fer un anàlisi de les àrees afectades en cas de inundació.

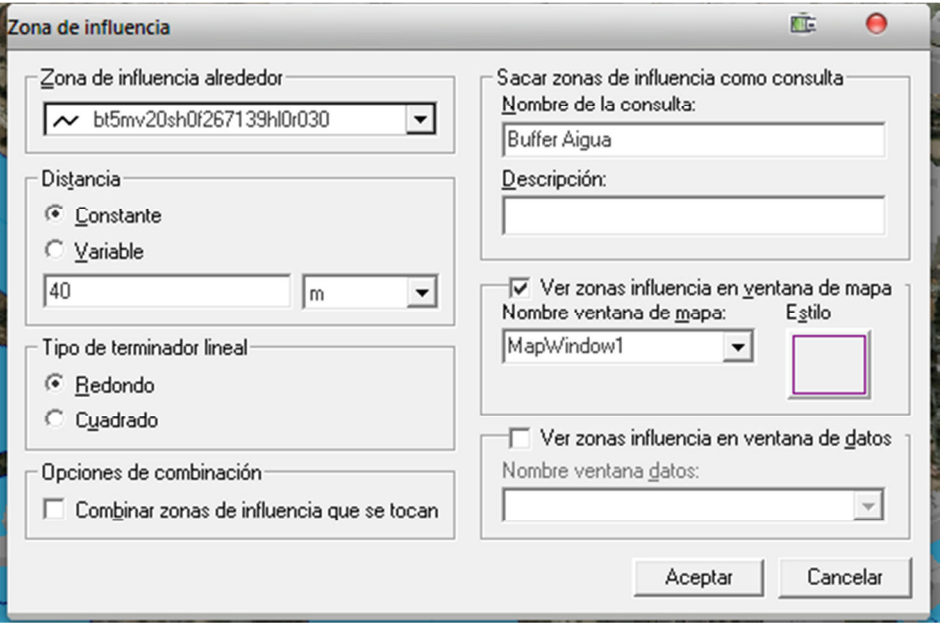

**Figura 68 Diàleg de creació de búffer**

Veient el resultat del temàtic en 3d es pot veure de manera més clara l'afectació de la zona d'influència.

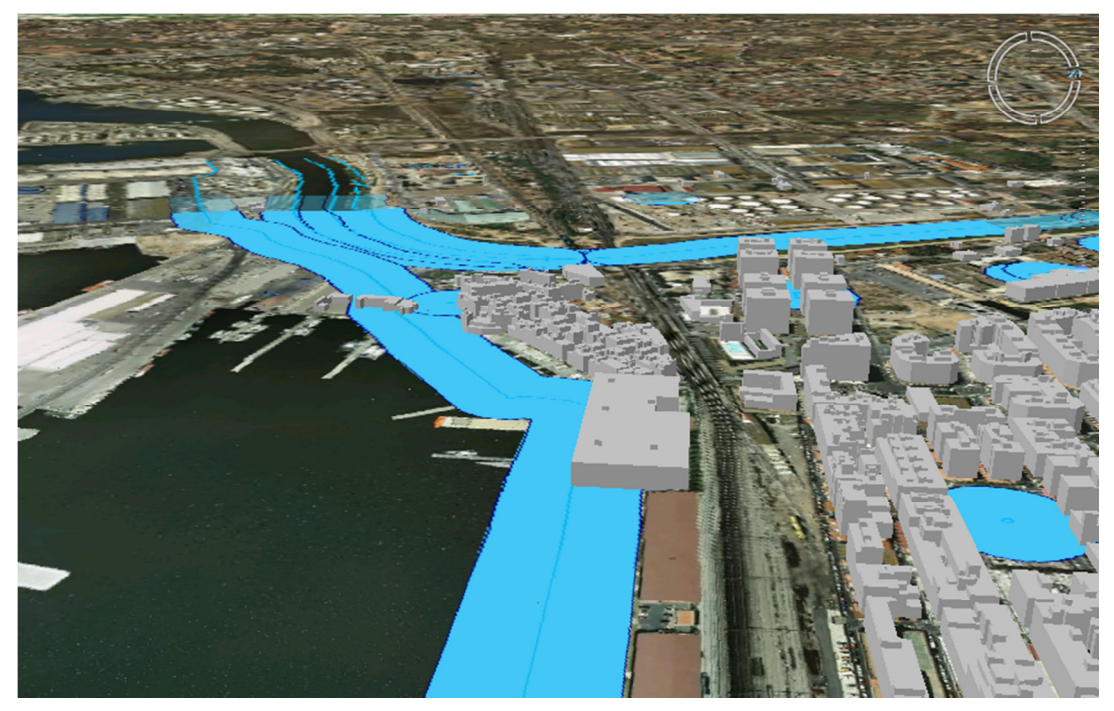

**Figura 69 Resultat 3D del** *buffer*

En cas de voler veure només la zona afectada per la zona d'influència podem fer una intersecció espacial de les subparcel·les amb la zona d'influència obtenim com a resultat només les parts afectades.

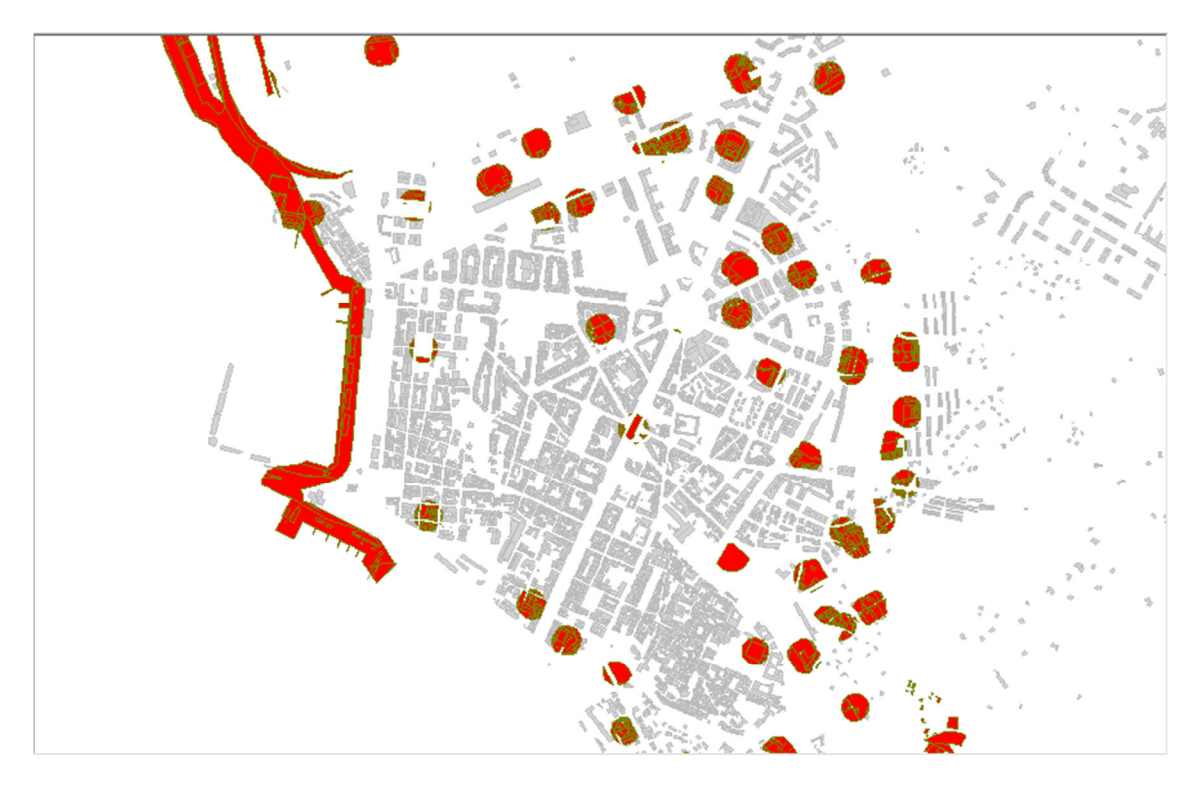

**Figura 70 Intersecció espacial del** *buffer*

## **11 Conclusions**

En aquest treball de final de carrera s'han estudiat i analitzat les capacitats de *Geomedia Professional* i la seva extensió 3D.

Després d'una primera part teòrica d'estudi dels SIG i del programari hem implementat un GWS on s'han carregat dades cartogràfiques de diferents fonts públiques de la ciutat de Tarragona. Això ens ha permès provar i analitzar en detall es característiques principals de *Geomedia 3D*.

Tanmateix per adequar les dades als requeriments que hem necessitat en aquest estudi, ha calgut el recolzament de programari extern per l'adequació de les dades. Així com fer un petit desenvolupament per transformar alguns atributs que en les dades d'origen no estaven en el format necessari.

Amb això *Geomedia 3D* s'ha mostrat com una eina potent i intuïtiva que s'integra perfectament dins de *Geomedia Professional*, sent aquest una de les seves principals virtuts, especialment per a aquells que ja coneixen l'aplicació.

Amb l'estudi realitzat s'han assolit els objectius plantejats en l'enunciat del treball de final de carrera, tot i així es podrien seguir algunes línies d'anàlisi com ara:

- Estudiar la integració en *Geomedia 3D* dels mòduls *Geomedia Grid* i *Geomedia Terrain*.
- Analitzar el rendiment amb una càrrega massiva d'objectes 3D i textures.
- Importació de bases de dades 3D externes per estudiar el comportament amb dades d'origen amb Z diferent de 0.
- Buscar i carregar dades de sanejament i clavegueram per analitzar el mode subterrani de *Geomedia 3D*.

## **12 Annex I: Capes d'informació carregades al GWS**

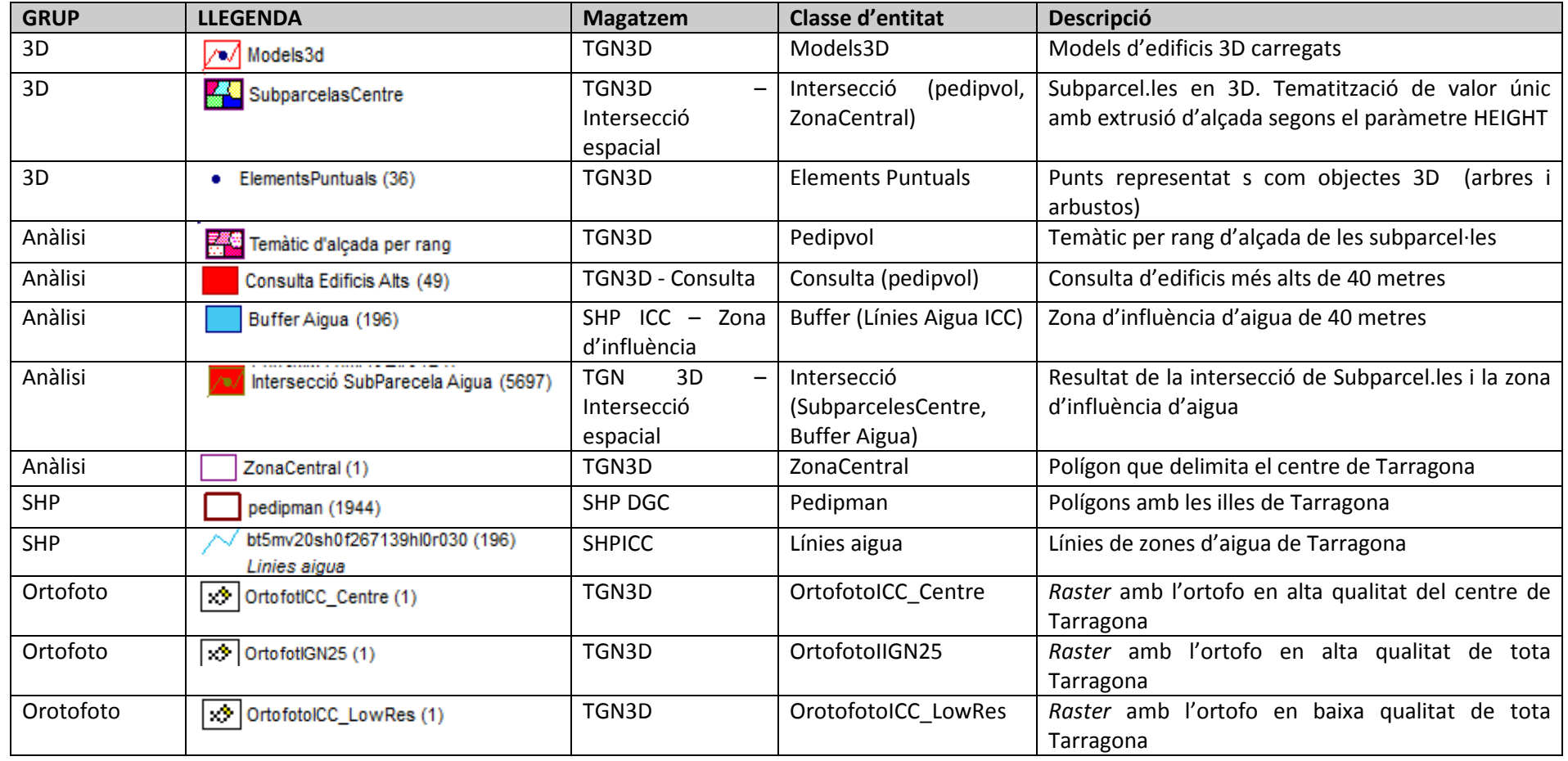

## **13 Annex II: Estructura de directoris del GWS**

Directori de treball arrel: C:\BarreroJorqueraGWS

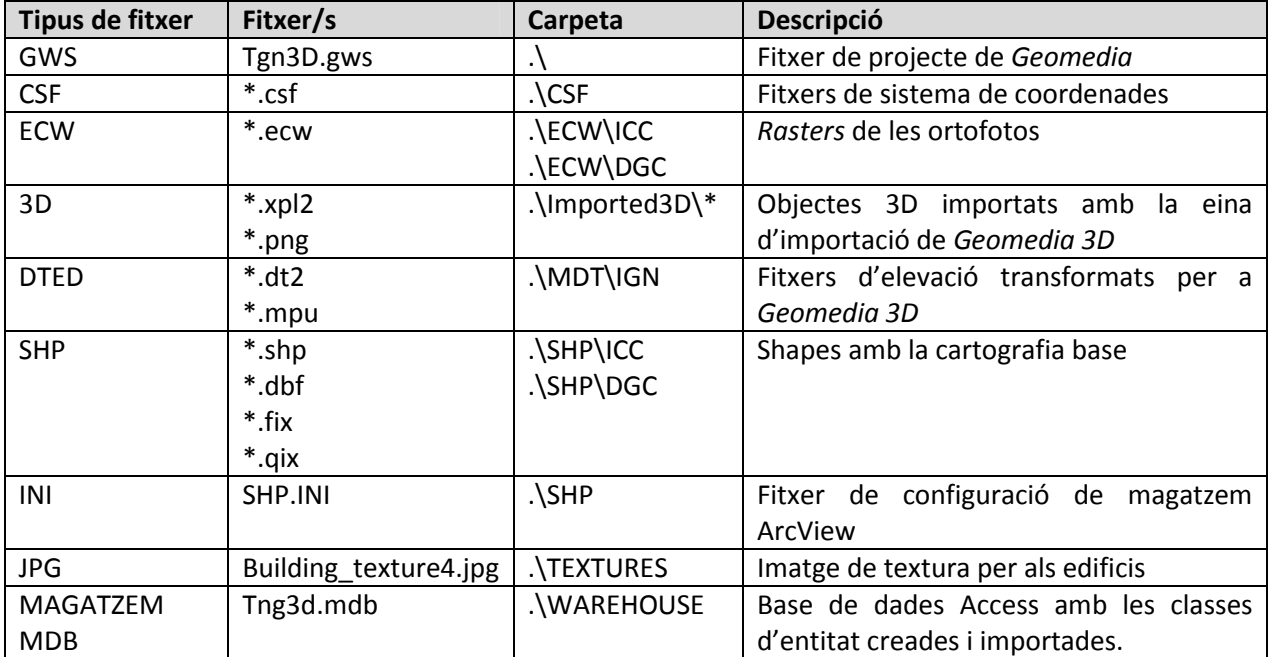

## **14 Bibliografia**

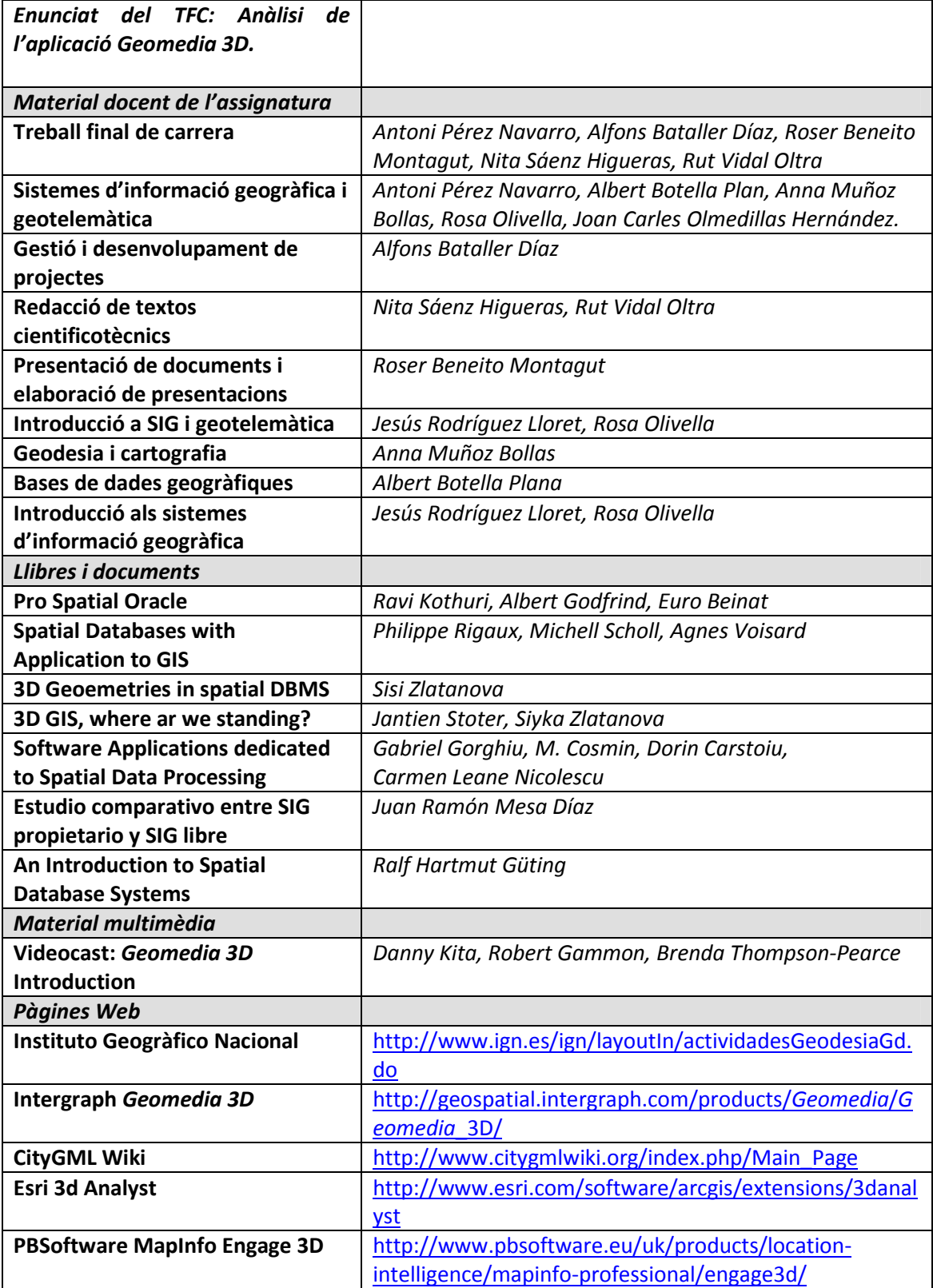